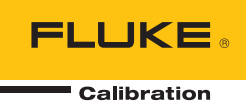

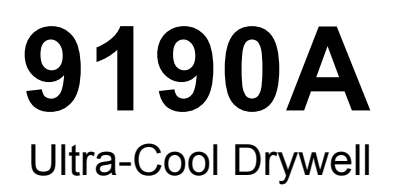

Operators Manual

#### **LIMITED WARRANTY AND LIMITATION OF LIABILITY**

Each Fluke product is warranted to be free from defects in material and workmanship under normal use and service. The warranty period is one year and begins on the date of shipment. Parts, product repairs, and services are warranted for 90 days. This warranty extends only to the original buyer or end-user customer of a Fluke authorized reseller, and does not apply to fuses, disposable batteries, or to any product which, in Fluke's opinion, has been misused, altered, neglected, contaminated, or damaged by accident or abnormal conditions of operation or handling. Fluke warrants that software will operate substantially in accordance with its functional specifications for 90 days and that it has been properly recorded on non-defective media. Fluke does not warrant that software will be error free or operate without interruption.

Fluke authorized resellers shall extend this warranty on new and unused products to end-user customers only but have no authority to extend a greater or different warranty on behalf of Fluke. Warranty support is available only if product is purchased through a Fluke authorized sales outlet or Buyer has paid the applicable international price. Fluke reserves the right to invoice Buyer for importation costs of repair/replacement parts when product purchased in one country is submitted for repair in another country.

Fluke's warranty obligation is limited, at Fluke's option, to refund of the purchase price, free of charge repair, or replacement of a defective product which is returned to a Fluke authorized service center within the warranty period.

To obtain warranty service, contact your nearest Fluke authorized service center to obtain return authorization information, then send the product to that service center, with a description of the difficulty, postage and insurance prepaid (FOB Destination). Fluke assumes no risk for damage in transit. Following warranty repair, the product will be returned to Buyer, transportation prepaid (FOB Destination). If Fluke determines that failure was caused by neglect, misuse, contamination, alteration, accident, or abnormal condition of operation or handling, including overvoltage failures caused by use outside the product's specified rating, or normal wear and tear of mechanical components, Fluke will provide an estimate of repair costs and obtain authorization before commencing the work. Following repair, the product will be returned to the Buyer transportation prepaid and the Buyer will be billed for the repair and return transportation charges (FOB Shipping Point).

THIS WARRANTY IS BUYER'S SOLE AND EXCLUSIVE REMEDY AND IS IN LIEU OF ALL OTHER WARRANTIES, EXPRESS OR IMPLIED, INCLUDING BUT NOT LIMITED TO ANY IMPLIED WARRANTY OF MERCHANTABILITY OR FITNESS FOR A PARTICULAR PURPOSE. FLUKE SHALL NOT BE LIABLE FOR ANY SPECIAL, INDIRECT, INCIDENTAL, OR CONSEQUENTIAL DAMAGES OR LOSSES, INCLUDING LOSS OF DATA, ARISING FROM ANY CAUSE OR THEORY.

Since some countries or states do not allow limitation of the term of an implied warranty, or exclusion or limitation of incidental or consequential damages, the limitations and exclusions of this warranty may not apply to every buyer. If any provision of this Warranty is held invalid or unenforceable by a court or other decision-maker of competent jurisdiction, such holding will not affect the validity or enforceability of any other provision.

> Fluke Corporation P.O. Box 9090 Everett, WA 98206-9090 U.S.A.

Fluke Europe B.V. P.O. Box 1186 5602 BD Eindhoven The Netherlands

11/99

To register your product online, visit [register.fluke.com](http://reigister.fluke.com)

# **Table of Contents**

### **Chapter**

### **Title**

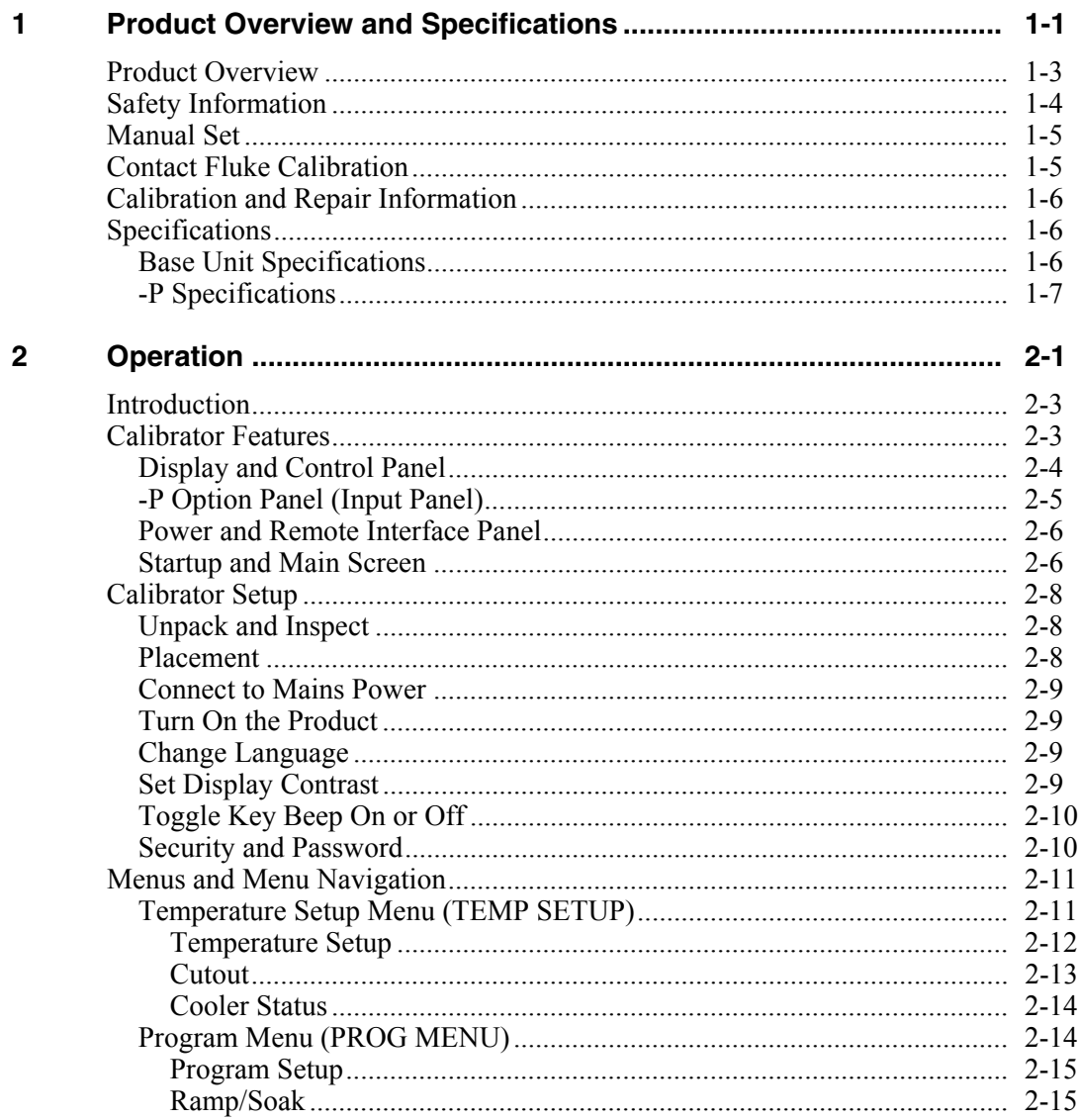

 $\mathbf{3}$ 

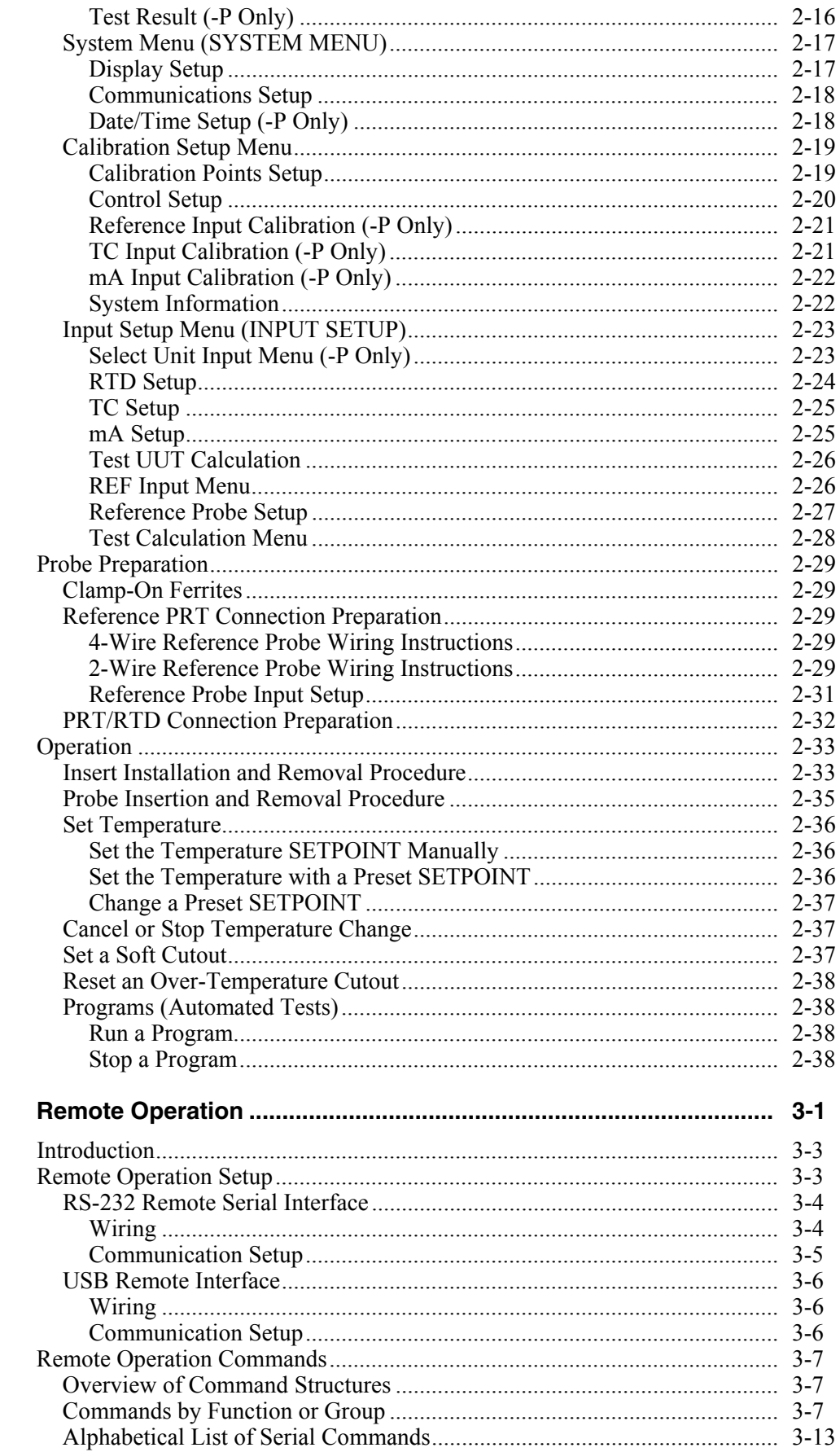

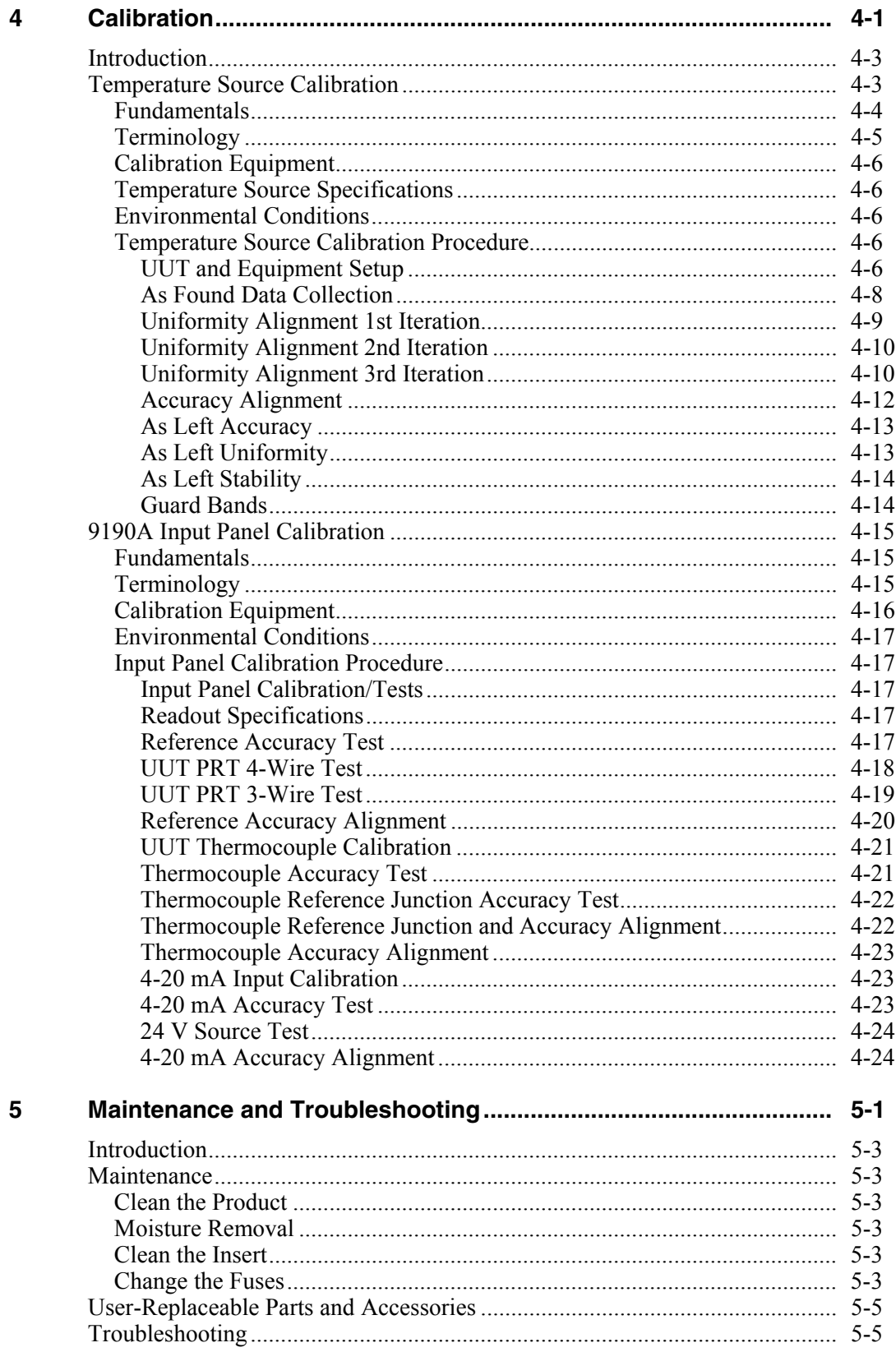

# **List of Tables**

### **Table**

### **Title**

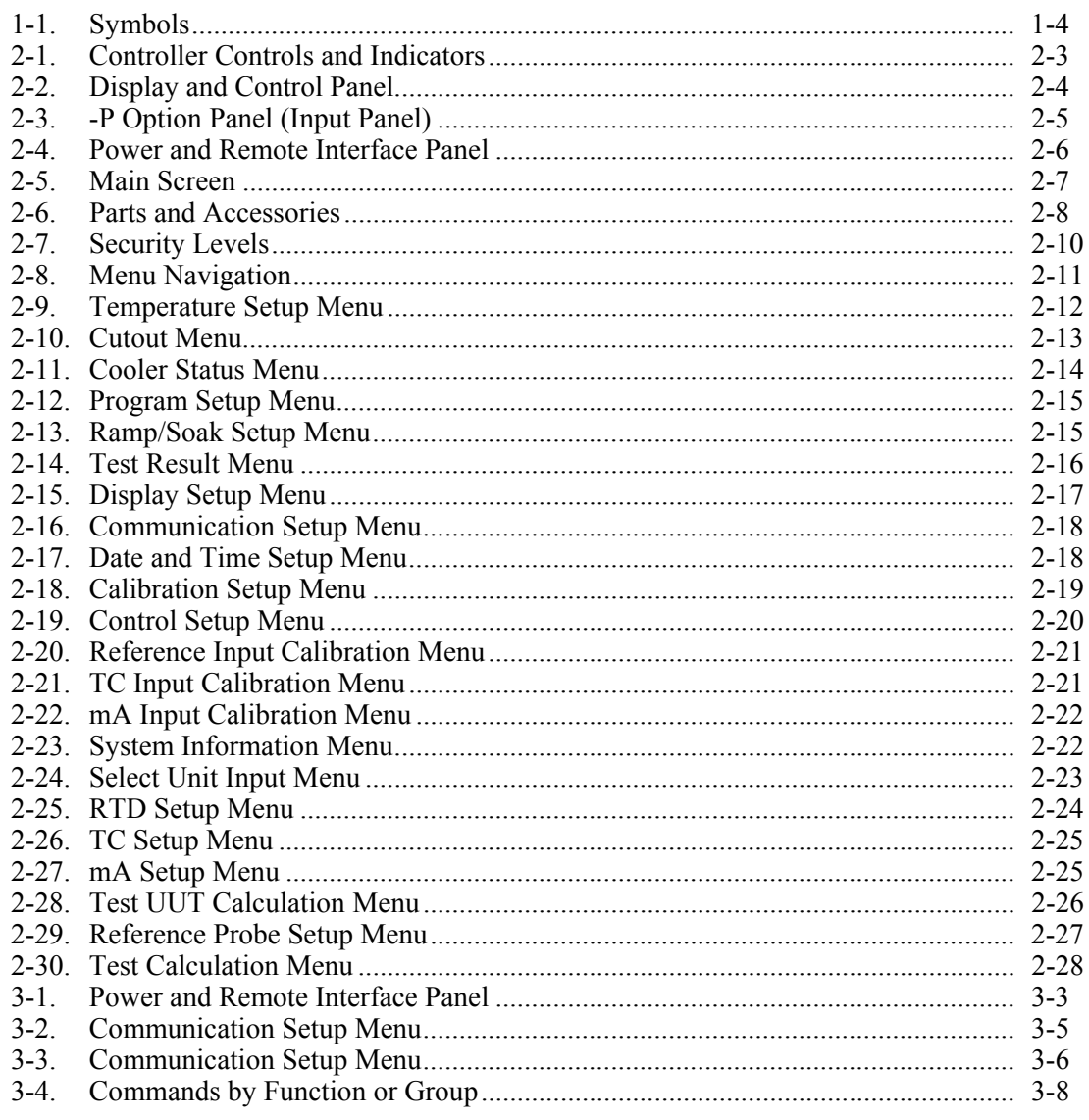

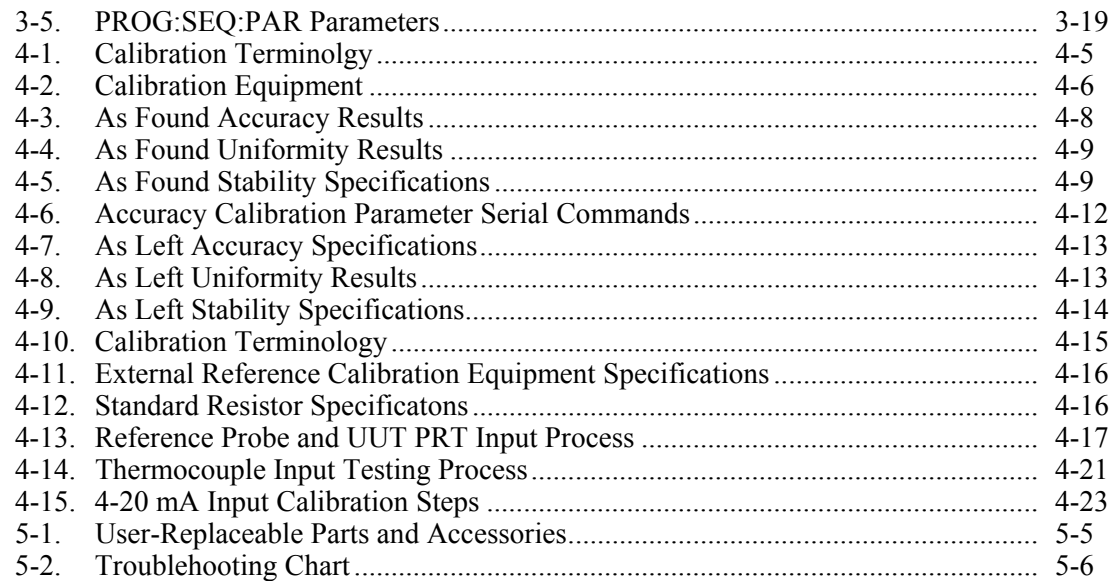

# **List of Figures**

### **Figure**

### **Title**

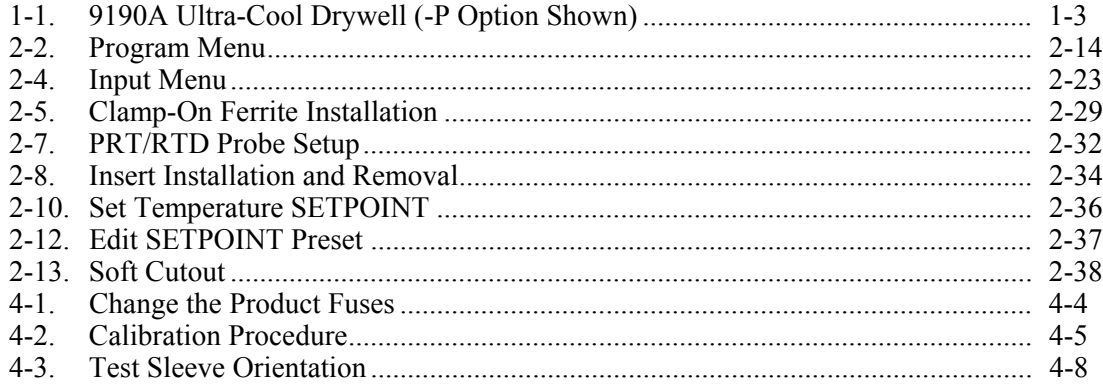

## **Chapter 1 Product Overview and Specifications**

### **Title**

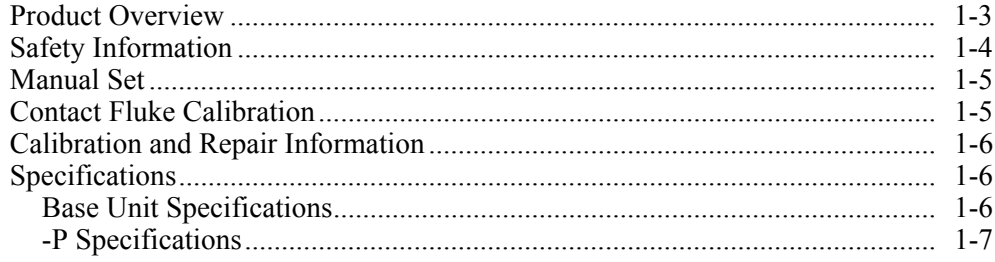

### *Product Overview*

The Fluke Calibration 9190A Ultra-Cool Drywell (the Product or Calibrator) is a benchtop temperature calibrator that can calibrate precision temperature instruments from −95 °C to 140 °C (see Figure 1-1).

The Calibrator has two models: the 9190A and the 9190A-P. The 9190A-P is a "Process" version of the 9190A that combines the heat source with a built-in thermometer input panel. The Input Panel includes an input for an external reference/control thermometer that makes it possible to perform a transmitter loop calibration, comparison calibration, or a simple check of a temperature sensor. In addition, the Input Panel can read resistance and current from a probe. For probes that require power to operate, the 4-20 mA input has a loop-power function that can source up to 24 volts of power.

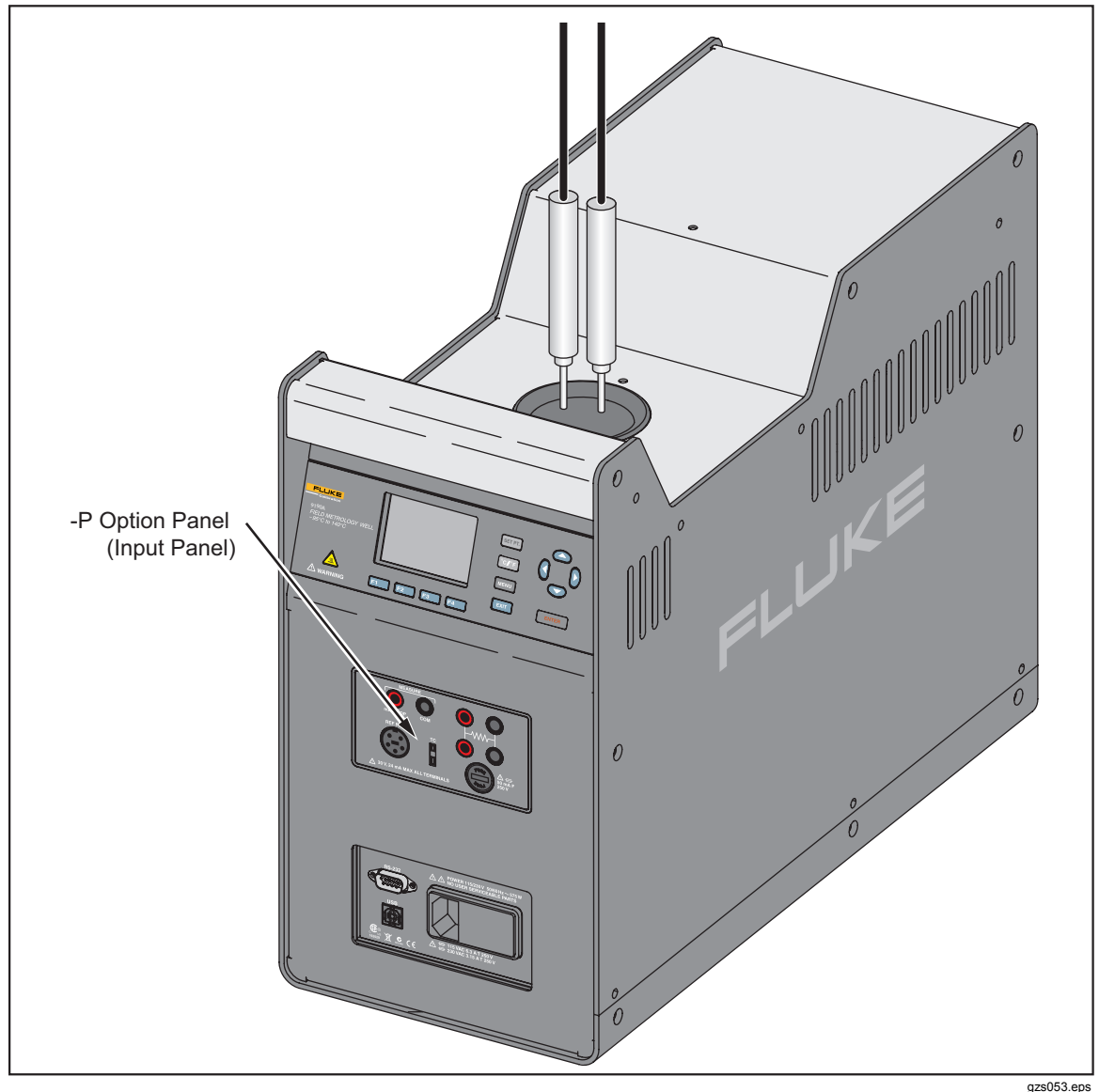

**Figure 1-1. 9190A Ultra-Cool Drywell (-P Option Shown)** 

### *Safety Information*

A **Warning** identifies conditions and procedures that are dangerous to the user. A **Caution** identifies conditions and procedures that can cause damage to the Product or the equipment under test.

See Table 1-1 for a list of symbols used in this manual and on the Calibrator.

| Symbol  | <b>Description</b>                                                                                                    | Symbol                                                                       | <b>Description</b>                                         |
|---------|----------------------------------------------------------------------------------------------------|------------------------------------------------------------------------------|------------------------------------------------------------|
| $C \in$ | Conforms to European Union<br>directives                                                                                                    | $\bigoplus_{\scriptscriptstyle \sqcup\sqsubseteq}^{\scriptscriptstyle\circ}$ | Conforms to relevant North<br>American Safety Standards.   |
|         | Risk of Danger. Important<br>information. See manual.                                                                                                    | C<br>N10140                                                                  | Conforms to relevant Australian<br><b>EMC</b> requirements |
| ≐       | Earth ground                                                                                                    |                                                                              | Hazardous voltage                                          |
| 図       | This product complies with the WEEE Directive (2002/96/EC) marking requirements.<br>The affixed label indicates that you must not discard this electrical/electronic product<br>in domestic household waste. Product Category: With reference to the equipment<br>types in the WEEE Directive Annex I, this product is classed as category 9 "Monitoring<br>and Control Instrumentation" product. Do not dispose of this product as unsorted<br>municipal waste. Go to Fluke's website for recycling information. |                                                                              |                                                            |

**Table 1-1. Symbols** 

### **Warning**

**To prevent possible electrical shock, fire, or personal injury:** 

- **Read all safety Information before you use the Product.**
- **Use the Product only as specified, or the protection supplied by the Product can be compromised.**
- **Use this Product indoors only.**
- **Do not use the Product around explosive gas, vapor, or in damp or wet environments.**
- **Do not use and disable the Product if it is damaged.**
- **Use only the mains power cord and connector approved for the voltage and plug configuration in your country and rated for the Product.**
- **Replace the mains power cord if the insulation is damaged or if the insulation shows signs of wear.**
- **Make sure the ground conductor in the mains power cord is connected to a protective earth ground. Disruption of the protective earth could put voltage on the chassis that could cause death.**
- **Do not put the Product where access to the mains power cord is blocked.**
- **Use caution when you install and remove probes and inserts from the Product. They can be hot.**
- **Do not touch voltages > 30 V ac rms, 42 V ac peak, or 60 V dc.**
- **Do not apply more than the rated voltage, between the terminals or between each terminal and earth ground.**
- **Do not touch the well access surface of the instrument.**
- **Do not turn off the product at block temperatures higher than 100** °**C. Select a SETPOINT less than 100** °**C and let the instrument to cool before turning it off.**
- **Use the correct terminals, function, and range for measurements.**
- **Do not use test leads if they are damaged. Examine the test leads for damaged insulation, exposed metal, or if the wear indicator shows. Check test lead continuity.**
- **Do not touch the probes to a voltage source when the test leads are connected to the current terminals.**
- **Keep fingers behind the finger guards on the probes.**
- **Do not exceed the Measurement Category (CAT) rating of the lowest rated individual component of a Product, probe, or accessory.**

### *Manual Set*

The Calibrator includes an Operators Manual and a Getting Started Manual. Both manuals are online at www.flukecal.com and on a CD in the Accessory Kit.

This *9190A Operators Manual* contains feature information, operation instructions, and basic user maintenance and troubleshooting information.

The *9190A Getting Started Manual* is translated and contains basic information to quickly set up and use the Calibrator.

The *9190A Product CD* contains the Operators Manual, the Getting Started Manual, and the 9190A Remote Operation interface drivers.

### *Contact Fluke Calibration*

To contact Fluke Calibration, call one of the following telephone numbers:

- Technical Support USA: 1-877-355-3225
- Calibration/Repair USA: 1-877-355-3225
- Canada: 1-800-36-FLUKE (1-800-363-5853)
- Europe:  $+31-40-2675-200$
- Japan:  $+81-3-6714-3114$
- Singapore:  $+65-6799-5566$
- China:  $+86-400-810-3435$
- Brazil:  $+55-11-3759-7600$
- Anywhere in the world:  $+1-425-446-6110$

To see product information and download the latest manual supplements, visit Fluke Calibration's website at www.flukecal.com.

To register your product, visit http://flukecal.com/register-product.

### *Calibration and Repair Information*

To schedule and send the Calibrator to Fluke for calibration or repair:

- 1. Contact the Fluke Calibration Service Center in your area to schedule the calibration or repair (see "Contact Fluke Calibration" on page 1-5).
- 2. Pack and secure the Calibrator in a shipment box with a minimum of 2 inches of packing around the Calibrator to prevent damage.
- 3. Send the Calibrator to the Service Center.

### *Specifications*

### *Base Unit Specifications*

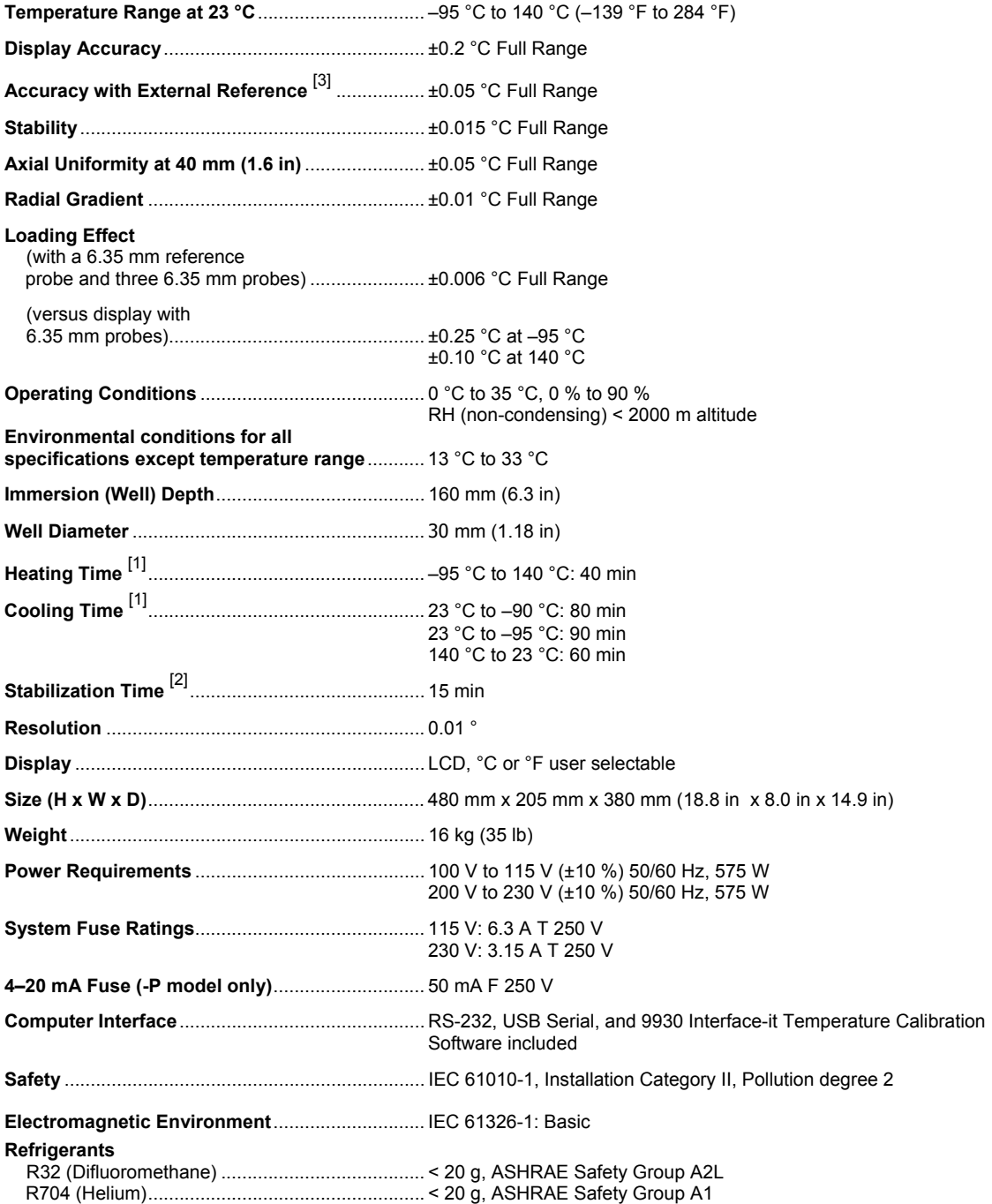

#### *-P Specifications*

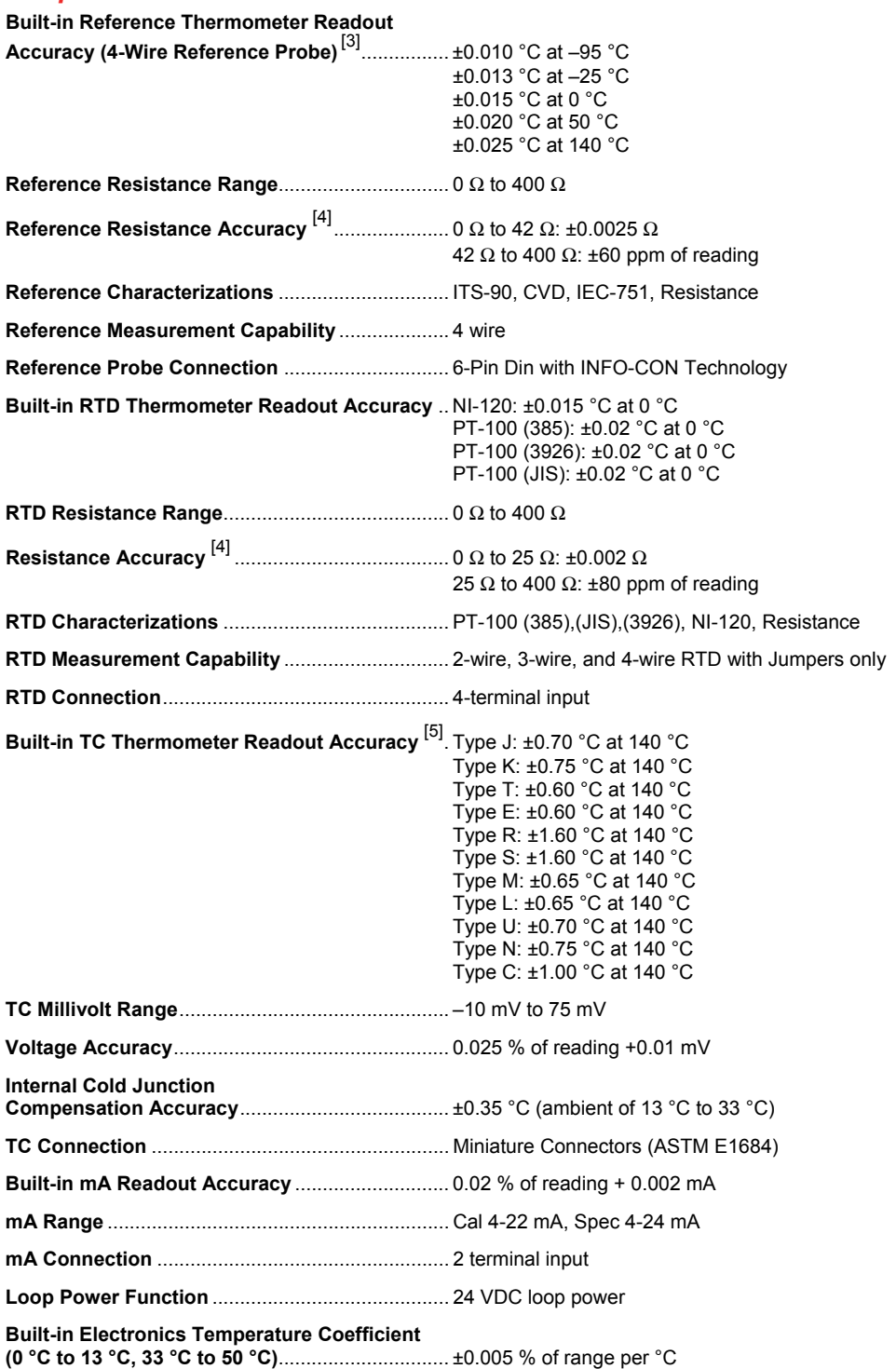

Notes:

<sup>[1] –</sup> For ambient temperature of 23 °C.

<sup>[2] –</sup> Time from when the SETPOINT is reached to when the unit is with in Stability specification.

<sup>[3] –</sup> The temperature range may be limited by the reference probe connected to the readout. The built-in Reference Accuracy does not include the sensor probe accuracy. It does not include the probe uncertainty or probe characterization errors.

<sup>[4] –</sup> Measurement accuracy specifications apply within the operating range and assume 4 wires for PRTs. With 3-wire RTDs add 0.05  $\Omega$ to the measurement accuracy plus the maximum possible difference between the resistances of the lead wires.

<sup>[5] –</sup> The thermocouple input readout is sensitive to EM fields in the frequency range of 500 MHz to 700 MHz.

# Chapter 2<br>Operation

### **Title**

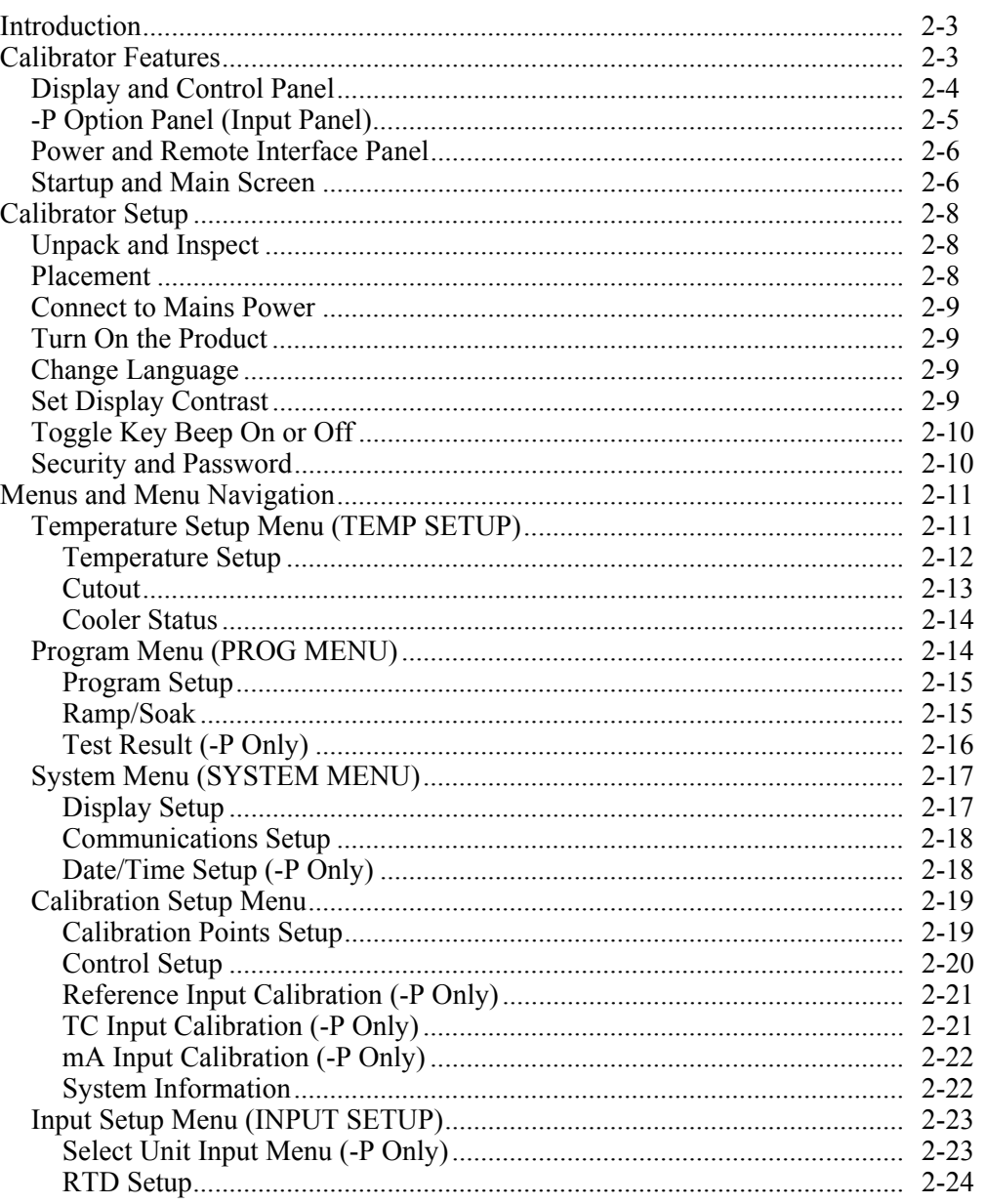

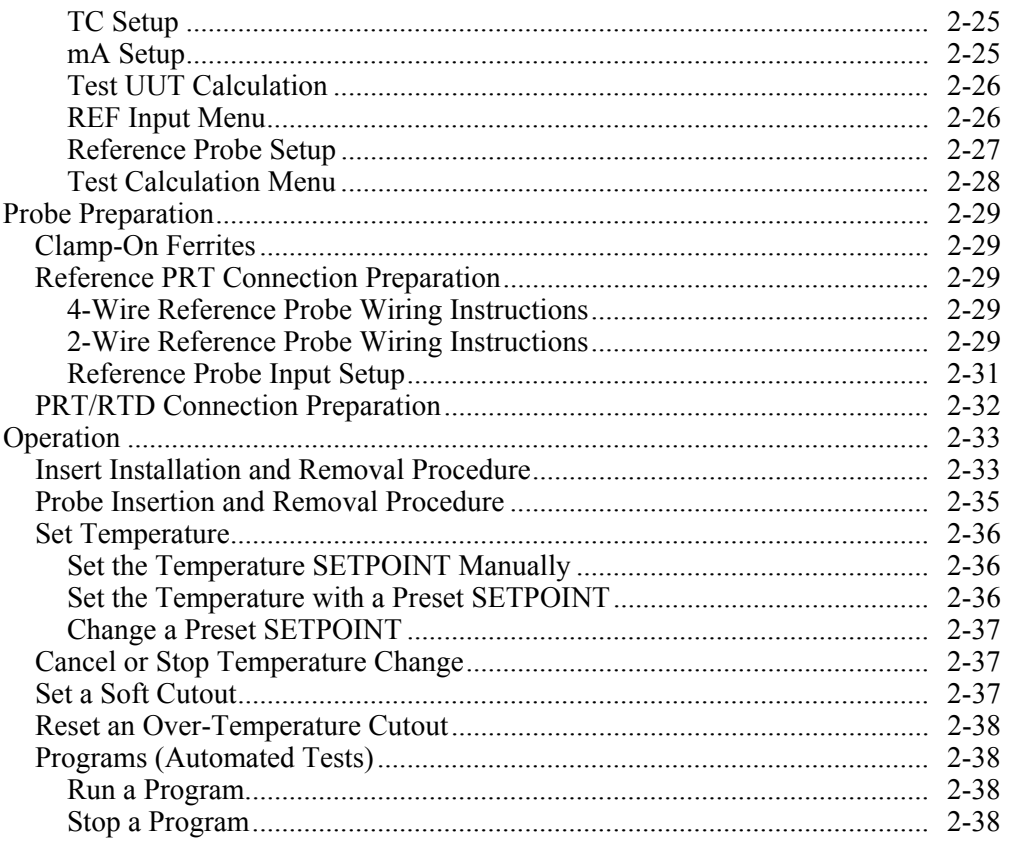

### *Introduction*

This chapter supplies instructions on how to set up and operate the Calibrator. The control panels and features of the Calibrator are described first, followed by setup, menus, and operation.

### *Calibrator Features*

Table 2-1 identifies and describes the panels on the front of the Calibrator.

**Table 2-1. The 9190A Front Panel** 

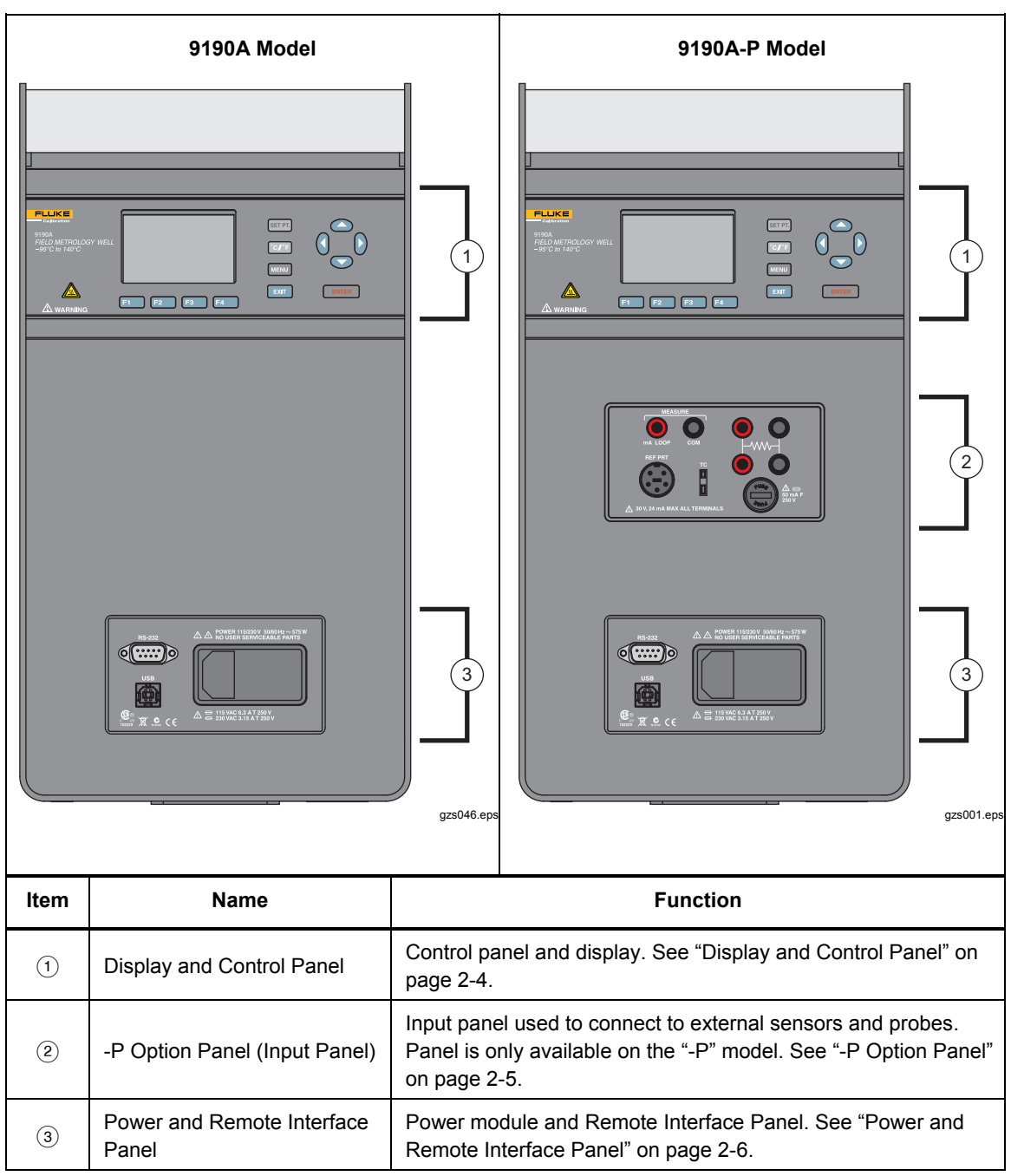

### *Display and Control Panel*

Table 2-2 shows and describes the function of each button on the Control Panel.

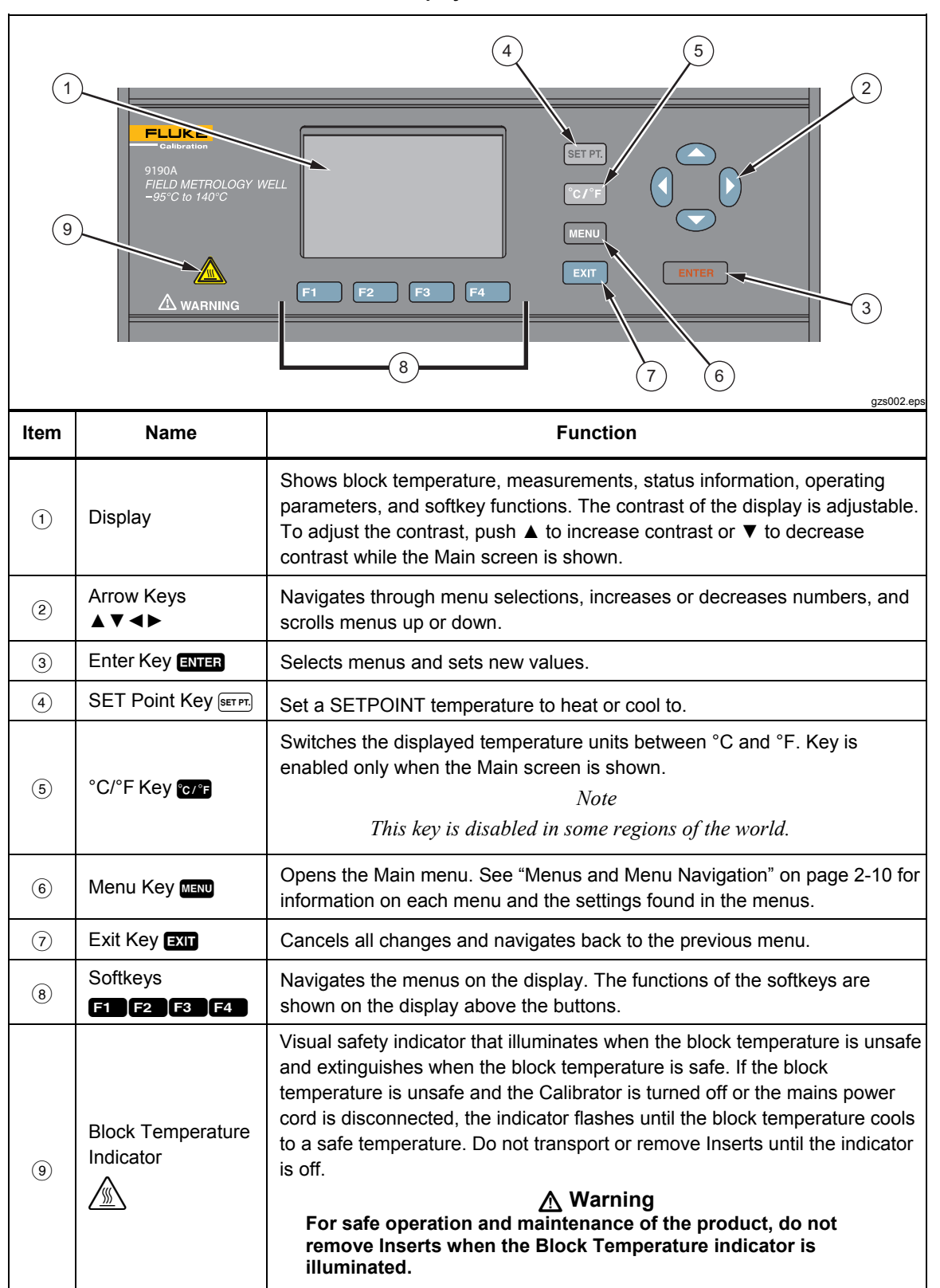

**Table 2-2. Display and Control Panel** 

### *-P Option Panel (Input Panel)*

Table 2-3 shows and describes the connectors and ports on the -P Option Panel. The optional process version -P Option Panel is also referred to as the Input Panel.

| <b>MEASURE</b><br>$\mathbf{1}$<br>^W<br><b>REF PRT</b><br>30 V, 24 mA MAX ALL TERMINALS |                                             |                                                                                                    |  |  |  |
|-----------------------------------------------------------------------------------------|---------------------------------------------|----------------------------------------------------------------------------------------------------|--|--|--|
| <b>Item</b>                                                                             | <b>Name</b>                                 | 5<br>$qzs003$ eps<br><b>Function</b>                                                                                                    |  |  |  |
| (1)                                                                                     | Reference<br>Thermometer Input<br>(REF PRT) | Connect a Reference PRT probe to the Calibrator for use with the<br>reference thermometer function. The Reference Thermometer Input<br>accepts 4-wire or 2-wire traditional 6-pin DIN Smart Connectors (see<br>"Reference PRT Connection Preparation" on page 2-29).<br>The Reference Thermometer Input can store calculated probe calibration<br>coefficients. Coefficient values can be manually keyed into the readout or<br>a characterization curve can be selected through the user interface.<br>Note<br>A Platinum Resistance Thermometer (PRT) is the only type of<br>probe that is supported by the Reference Thermometer Input. |  |  |  |
| (2)                                                                                     | 4-20 mA Connectors                          | Connect a 4-20 mA transmitter to the Calibrator. The 4-20 mA<br>Connectors can supply a low voltage (24 V) to power a transmitter. See<br>"mA Setup" on page 2-25.                                                                                                    |  |  |  |
| $\circled{3}$                                                                           | 4-Wire PRT/RTD<br>Connector                 | Connect a 4-wire, 3-wire, or 2-wire PRT/RTDs to be tested to the input.<br>See "PRT/RTD Connection Preparation" on page 2-30.                                                                                                    |  |  |  |
| $\circled{4}$                                                                           | Thermocouple (TC)<br>Connector              | Connect a thermocouple to be tested that is fitted with a subminiature<br>thermocouple (TC) connector.                                                                                                    |  |  |  |
| (5)                                                                                     | Fuse                                        | Fuse for the 4-20 mA circuit. See Chapter 4 for fuse replacement<br>instructions.                                                                                                    |  |  |  |

**Table 2-3. -P Option Panel (Input Panel)** 

### *Power and Remote Interface Panel*

Table 2-4 shows and describes the connectors and ports on the Power and Remote Interface Panel.

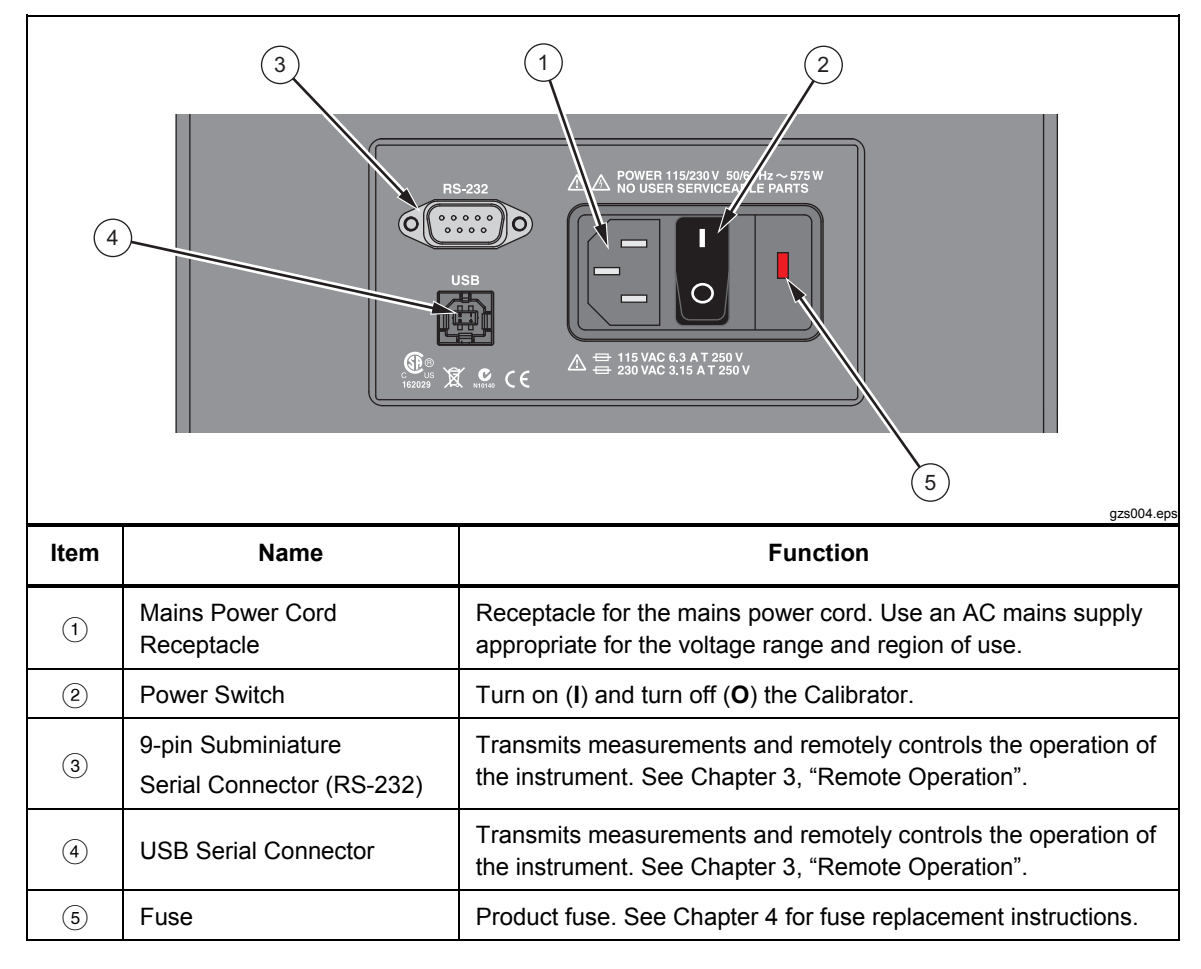

#### **Table 2-4. Power and Remote Interface Panel**

#### *Startup and Main Screen*

When the Calibrator turns on, the system initializes, does a self-check, then shows a startup screen that shows the model number and firmware version information. If the selfcheck finds an error, the error is shown on the Startup screen. Contact Fluke Calibration if an error shows on the Startup screen.

After the start-up initialization is complete, the Startup screen disappears and the Main screen shows on the display. Table 2-4 shows and describes the indicators on the Main screen.

٦

| $-80.01 °C$<br>5 <sup>1</sup><br>COOL: 67%<br>$SETPT: -80.00°C$<br>2<br>6<br>REF : −79.964 °C<br>3<br>TC-T : -79.81 °C<br>F1<br>F <sub>2</sub><br>F <sub>3</sub><br>F4<br>gzs005.eps |                                      |                                                                                                    |  |  |  |
|----------------------------------------------------------------------------------------------------|--------------------------------------|----------------------------------------------------------------------------------------------------|--|--|--|
| Item                                                                                                    | <b>Name</b>                          | <b>Function</b>                                                                                                    |  |  |  |
| $\circled{1}$                                                                                                    | <b>Block Temperature</b>             | Temperature of the internal temperature block.                                                                                                    |  |  |  |
| $\circled{2}$                                                                                                    | <b>SETPOINT</b><br>Temperature       | Target SETPOINT temperature. A set temperature value is referred to as<br>a "SETPOINT". The Calibrator uses the SETPOINT value to know what<br>temperature to heat or cool to.                                                                                                    |  |  |  |
| $\circled{3}$                                                                                                    | Reference<br>Temperature [-P Only]   | Shows the most recent reference measurement when a Reference PRT<br>probe is connected and set up. See "Reference PRT Connection<br>Preparation" on page 2-29.                                                                                                    |  |  |  |
| $\circled{4}$                                                                                                    | UUT Output [-P Only]                 | Shows the most recent UUT output measurement of a probe that is<br>connected and setup. The value shown depends on the output type<br>selected in the Input Setup Menu (see page 2-23).                                                                                                    |  |  |  |
| $\circled{5}$                                                                                                    | Heating/Cooling<br><b>Status</b>     | Shows the mode the calibrator is in. The modes are: OFF, COOL, HEAT,<br>and CUTOUT. The bar under the mode corresponds to the percent<br>heating or cooling. The bar is blank at 0 % when HEATING or COOLING<br>is off or not necessary. The bar is completely dark at 100 % HEATING or<br>COOLING. CUTOUT is a feature that shuts off power to the heat source if<br>the well temperature exceeds the set limit value. CUTOUT shows when a<br>limit has been exceeded. For more information on CUTOUT, see "Cutout"<br>on page 2-13.                                             |  |  |  |
| $\circled{6}$                                                                                                    | <b>Stability Status</b><br>Indicator | Visually shows if the block temperature is stable and within the Stability<br>Limits.<br>When temperature of the internal temperature block is not within the<br>Stability Limits, the indicator shows a wavy line $(\sim)$ . When the<br>temperature is within the Stability Limits, the indicator shows as a flat line<br>(---) which indicates that a measurement can be made. See "Stability<br>Limits" on page 2-12.<br><b>Note</b><br>To prevent inaccurate measurements, do not make<br>measurements until the Stability Indicator shows as a flat<br><i>line</i> $(--)$ . |  |  |  |

**Table 2-5. Main Screen** 

 $\Gamma$ 

### *Calibrator Setup*

### *Unpack and Inspect*

Unpack the instrument carefully and examine it for any damage that could have occurred during shipment. If there is shipping damage, notify the Fluke Calibration and the carrier immediately. Table 2-6 lists the equipment and the accessories that comes with the Calibrator. Verify that all the equipment and accessories in Table 2-6 are in the box.

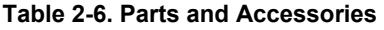

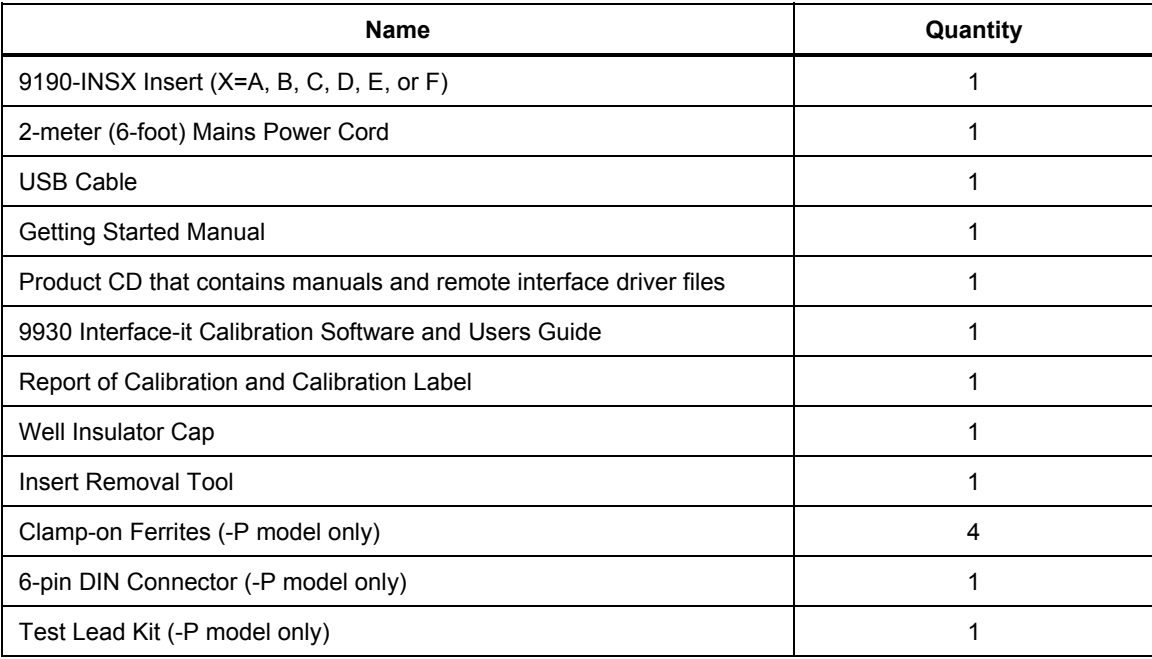

#### *Placement*

Put the Calibrator on a clean, flat surface. Make sure the Calibrator is 150 mm (6 inches) away from all objects. For best results, choose a location to set up the Product where room temperature changes are minimum.

### **Warning**

**To prevent possible fire or personal injury:** 

- **Do not operate Product in orientations other than upright. A fire hazard can be made if the Product is put on its side.**
- **Do not remove Inserts when the Product shows temperatures more than 50 °C.**
- **Do not operate near flammable materials.**
- **Do not touch the well access surface of the Product.**
- **Do not turn off the Product when the temperature is above 100 °C. Set a SETPOINT temperature below 100 °C and let the Product cool.**

### **Caution**

**For safe operation and maintenance of the Product:** 

- **Energize the Product for a 2-hour dry-out period before use, if the Product was:** 
	- o **In transport**
	- o **In a humid or semi-humid storage environment**
	- o **Not energized for more than 10 days**

**If the product is wet or has been in a wet environment, take necessary measures to remove moisture prior to applying power.** 

- **Always operate this Product on a flat, level, stable surface.**
- **Do not store the Product at temperatures above 50 °C. The Product has a refrigeration system and contains gasses under pressure.**
- **Do not turn the Product upside down. The inserts will fall out.**
- **To prevent damage to the cooling system, do not tilt the Product on its side or upside down while the Product is operating.**

### *Connect to Mains Power*

Use the 2-meter (6-foot) mains power cord to connect the Product to a 120 V ac or 230 V ac outlet rated for at least 15 amps.

#### *Turn On the Product*

- 1. Push the "**I**" side of the power switch on the front panel of the Calibrator.
- 2. Monitor the Startup screen for errors while the product turns on. If an error shows, contact Fluke Calibration.

#### *Change Language*

To change the display language:

- 1. Push MENU.
- 2. Push  $\mathbf{F3}$ .
- $3.$  Push  $\boxed{3}$ .
- 4. Push **F1**.
- 5. Push  $\bullet$  or  $\bullet$  to highlight a language.
- 6. Push **ENTER** to set language.

*Note* 

*If the incorrect language is set by accident, push softkeys*  $\begin{bmatrix} \bullet \end{bmatrix}$  and  $\begin{bmatrix} \bullet \end{bmatrix}$  at *the same time to temporarily switch back to the English language.* 

### *Set Display Contrast*

With the Main screen shown in the display, push  $\bullet$  to increase or push  $\bullet$  to decrease display contrast.

### *Toggle Key Beep On or Off*

With the Main screen shown in the display, push  $\Box$  and  $\Box$  at the same time to enable or disable key beep.

#### *Security and Password*

The Calibrator has two user-level access security levels (Low and High) to protect from undesired changes to the settings (see Table 2-7). The Calibrator comes from the factory with the security level set to High and a default password of "1234".

If the password is not available, the information can still be viewed. To view the information without the password, push **ENTER** twice or push **EXIT** when prompted for the password. The information is then shown on the screen, but cannot be changed.

*Note* 

*The Calibrator does not have a password reset function. If the password is lost, contact Fluke Calibration for password reset assistance.* 

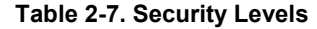

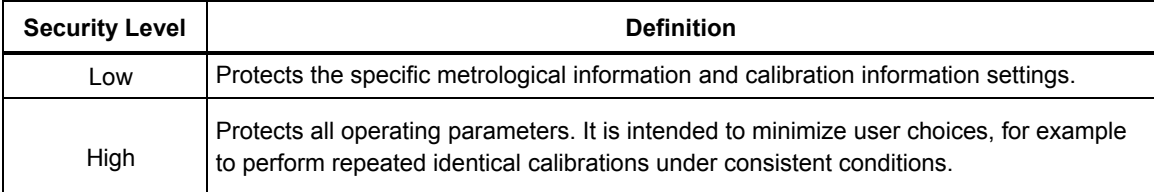

To change the password:

- 1. Push MENU.
- 2. Push  $\mathbf{F3}$ .
- 3. Push  $\boxed{52}$ .
- 4. Enter the current 4-digit password to open the password screen (the default factory password is **1234**).
- 5. Push **q** and **p** to highlight a digit then push  $\bullet$  to increase the digit or push  $\bullet$  to decrease the digit.
- 6. Push **ENTER** to save the password.

To change the security level:

- 1. Push MENU.
- 2. Push **F3**.
- 3. Push  $\mathbb{F}2$ .
- 4. Enter the current 4-digit password to open the password screen (the default factory password is **1234**).
- 5. Push **Q** and **Q** to highlight **HIGH** or **LOW**.
- 6. Push  $\Box$  to save the selection.

### *Menus and Menu Navigation*

The Main menu ( $(\overline{M}$ =NU) contains four submenus that supply access to all features, tools, and functions. The four submenus are: Temperature Setup, Program Setup, System, and Input Setup.

Table 2-8 shows and describes the buttons used to navigate the submenus.

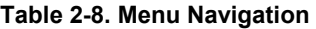

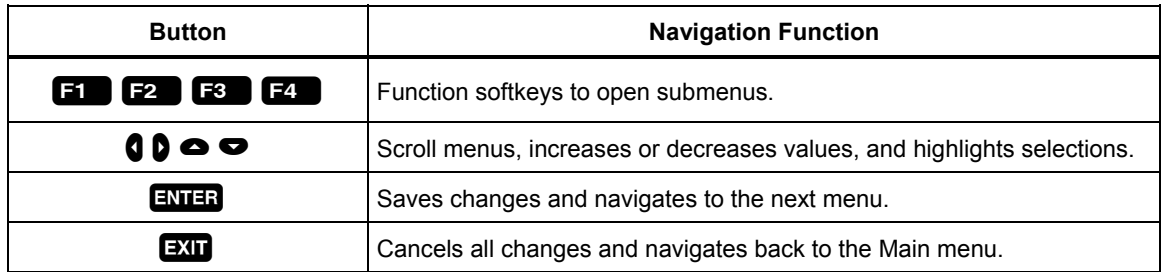

### *Temperature Setup Menu (TEMP SETUP)*

The Temperature Setup menu contains Field Metrology Well functions related to temperature setup. The TEMP SETUP menu has three submenus: SETUP, CUTOUT, and STATUS.

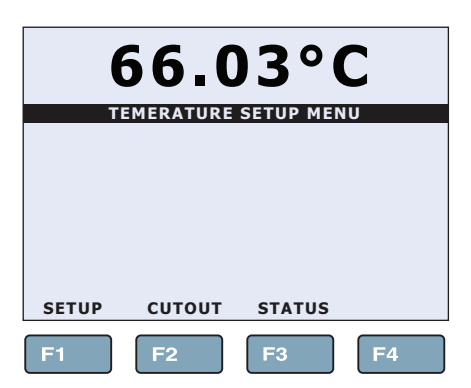

**Figure 2-1. Temperature Setup Menu** 

gzs006.eps

### *Temperature Setup*

Table 2-9 shows and describes the menu selections on the Temperature Setup menu.

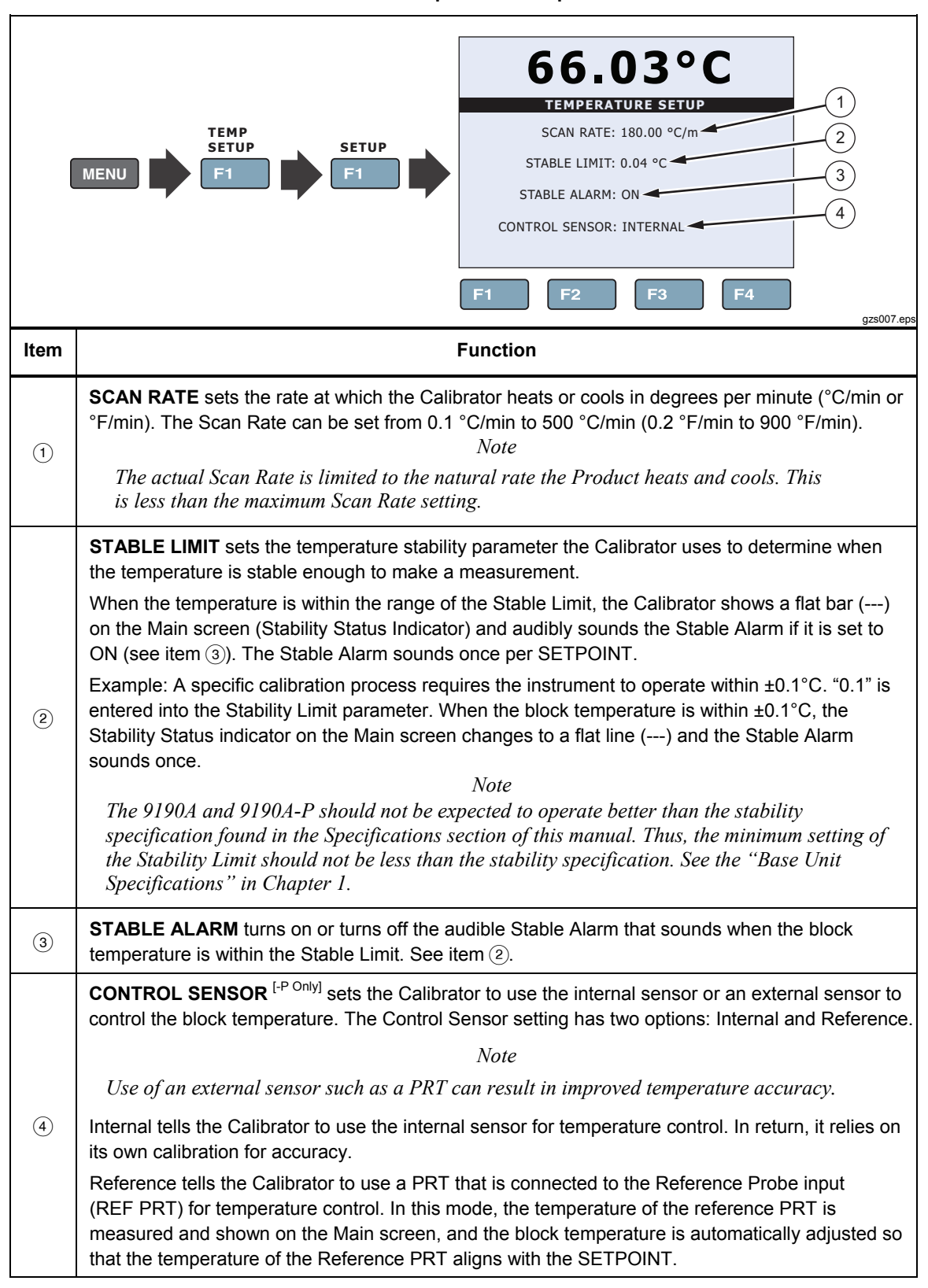

#### **Table 2-9. Temperature Setup Menu**

### *Cutout*

Table 2-10 shows and describes the menu selections on the Cutout menu.

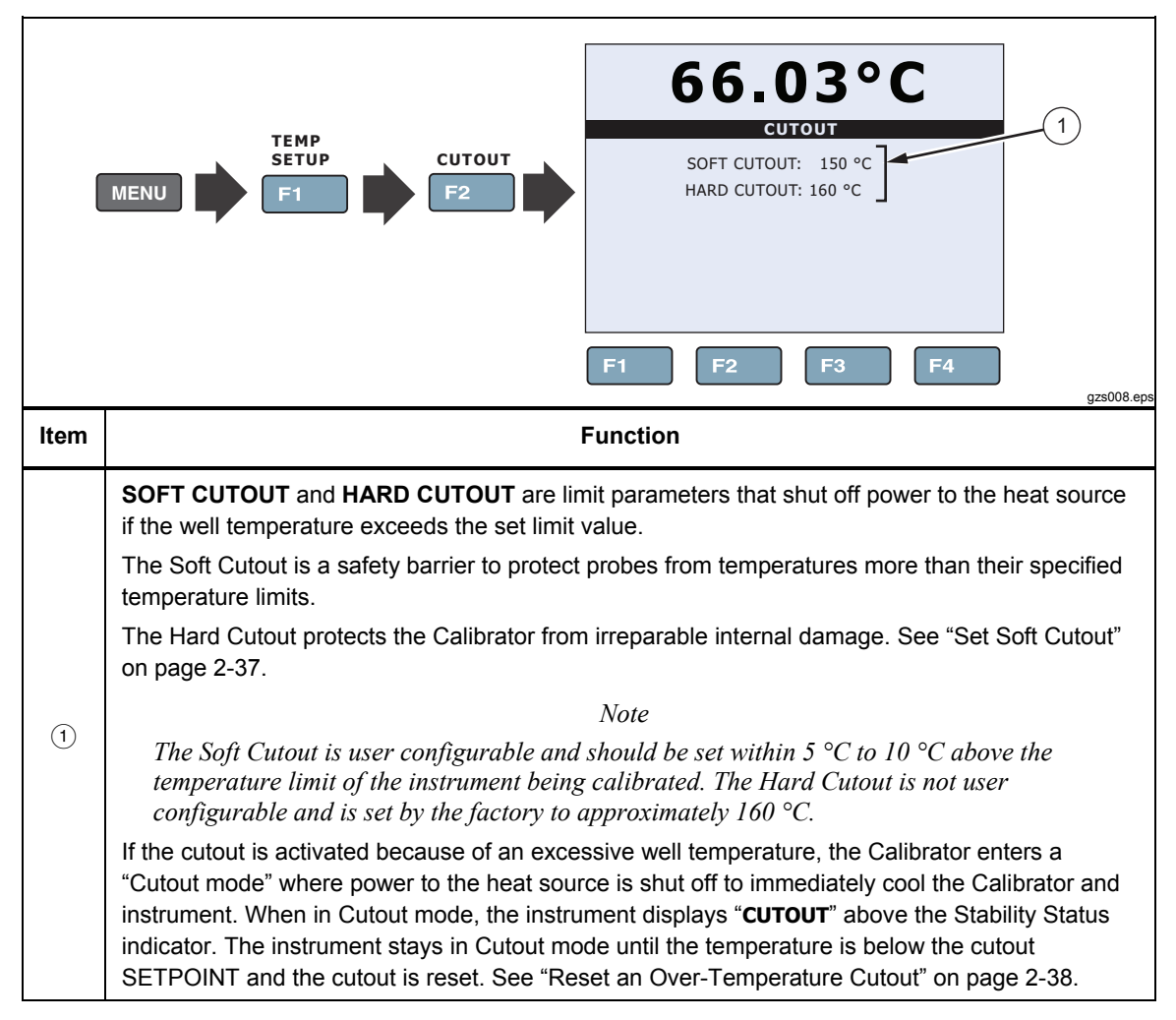

#### **Table 2-10. Cutout Menu**

### *Cooler Status*

Table 2-11 shows and describes the menu selections on the Cooler Status menu.

*Note* 

*The information on the Cooler Status menu is not editable. Fluke Calibration Service Center personnel use this information to help troubleshoot the system if a malfunction occurs.* 

**Table 2-11. Cooler Status Menu** 

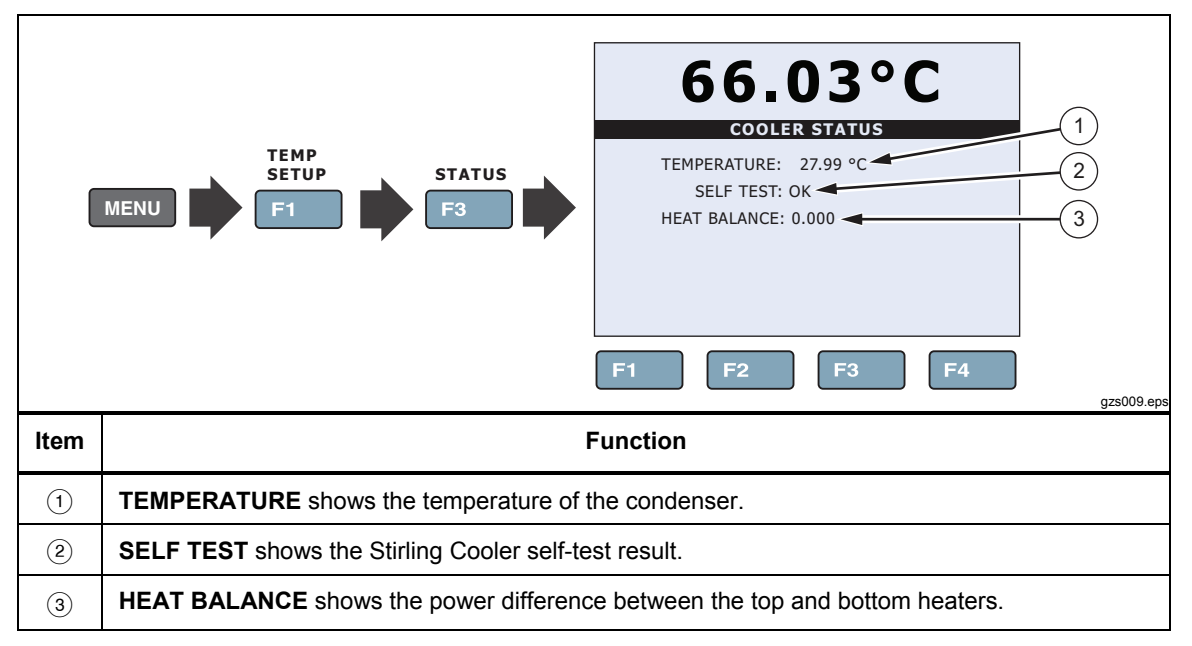

### *Program Menu (PROG MENU)*

The Program menu supplies access to the automated and manual program selections (see Figure 2-2). A Program is a test that can be configured and run to calibrate an instrument.

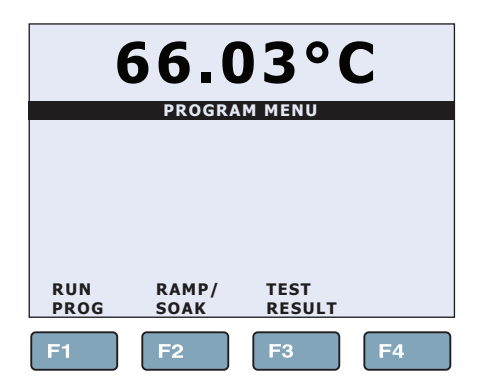

**Figure 2-2. Program Menu** 

gzs010.eps

### *Program Setup*

Table 2-12 shows and describes the menu selections on the Program Setup menu.

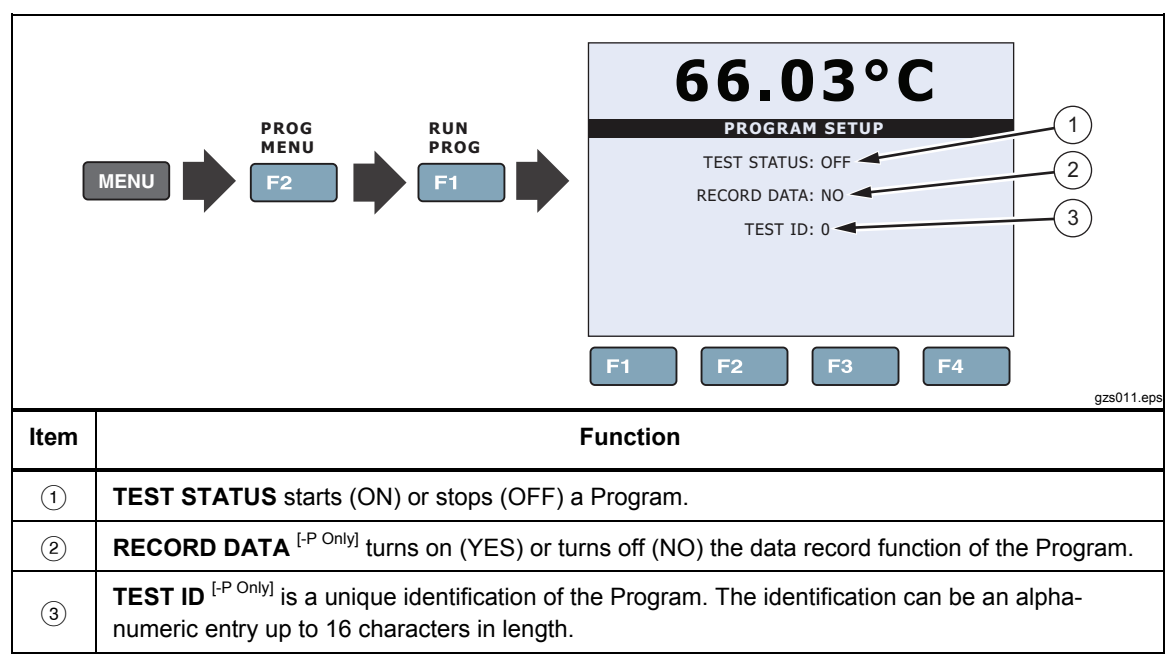

#### **Table 2-12. Program Setup Menu**

#### *Ramp/Soak*

Table 2-13 shows and describes the menu selections on the Ramp/Soak Setup menu.

**Table 2-13. Ramp/Soak Setup Menu** 

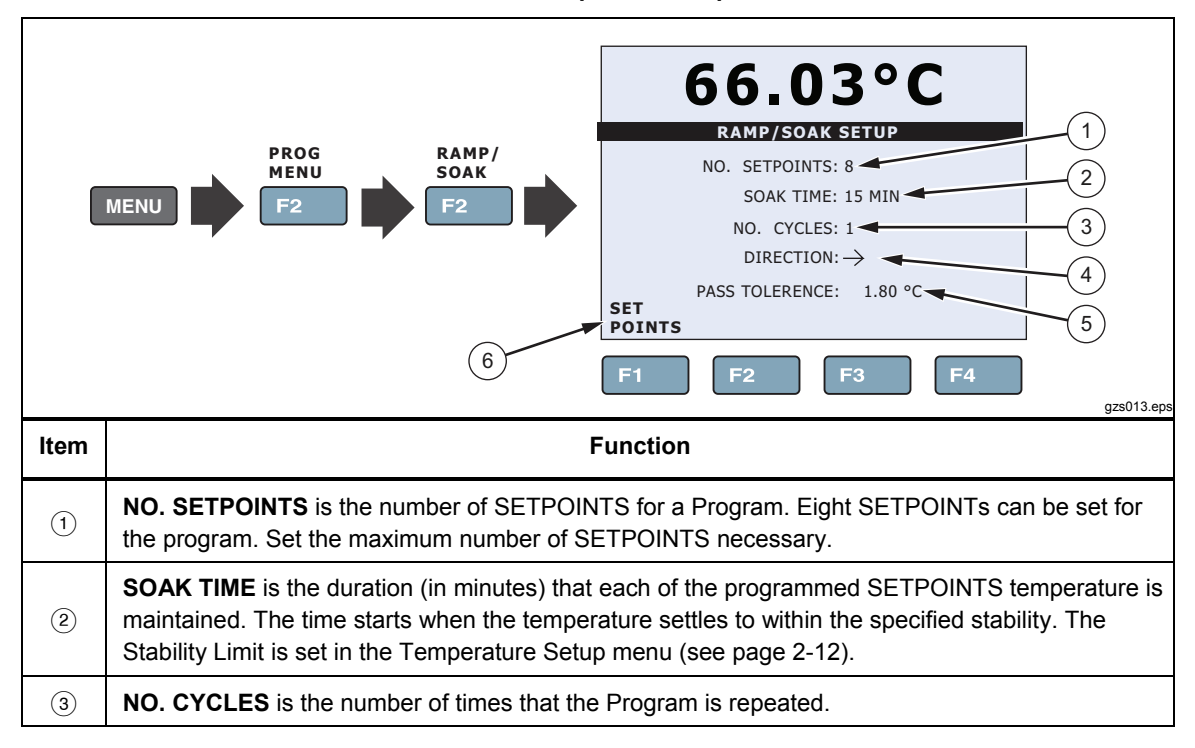

#### **Table 2-13. Ramp/Soak Setup Menu (cont.)**

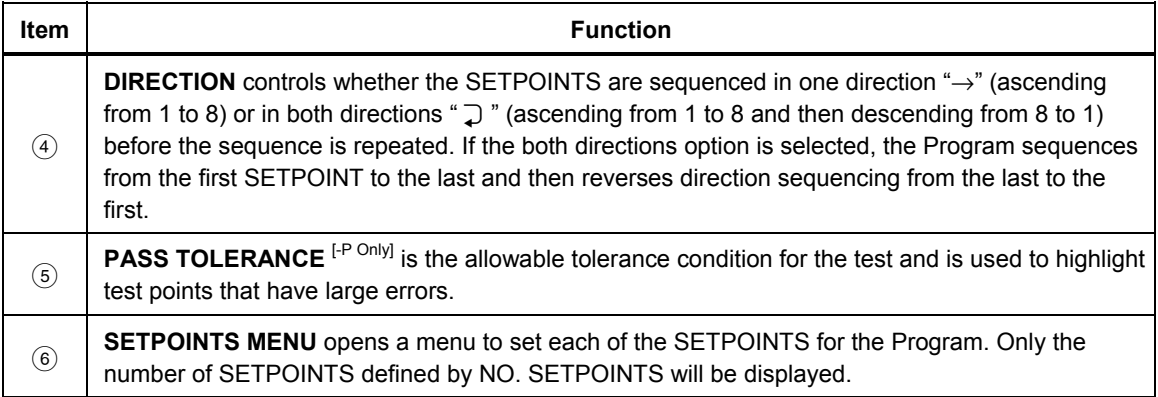

### *Test Result (-P Only)*

Table 2-14 shows and describes the menu selections on the Test Result menu. This menu is available on the -P Model only.

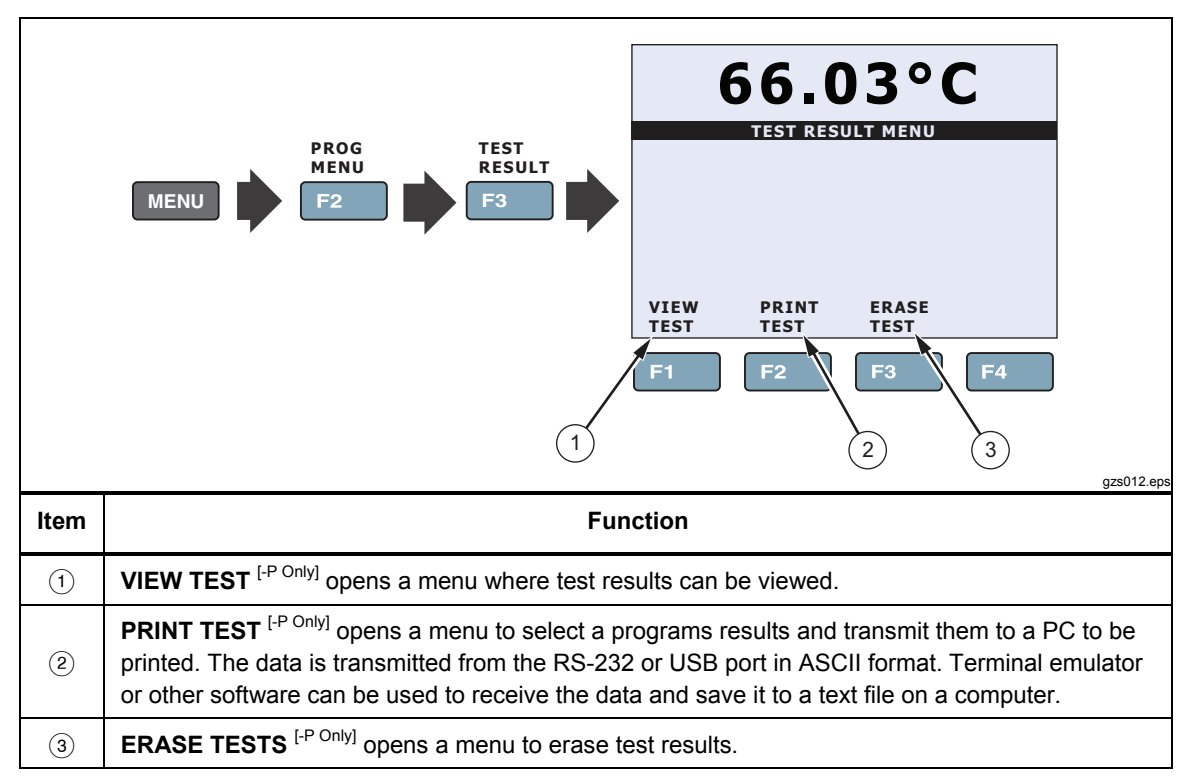

**Table 2-14. Test Result Menu** 

gzs014.eps

### *System Menu (SYSTEM MENU)*

The System menu lets the user set up the display settings, communications protocol, date/time settings (-P model only), password settings, calibrations settings, and view system information (see Figure 2-3).

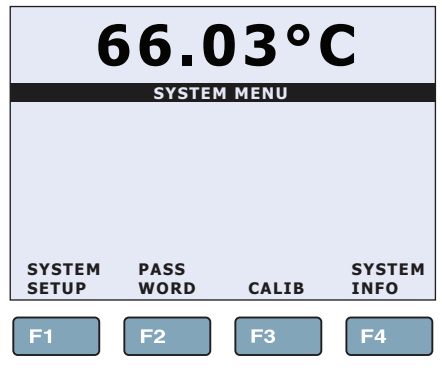

**Figure 2-3. System Menu** 

### *Display Setup*

Table 2-15 shows and describes the menu selections on the Display Setup menu.

#### **Table 2-15. Display Setup Menu**

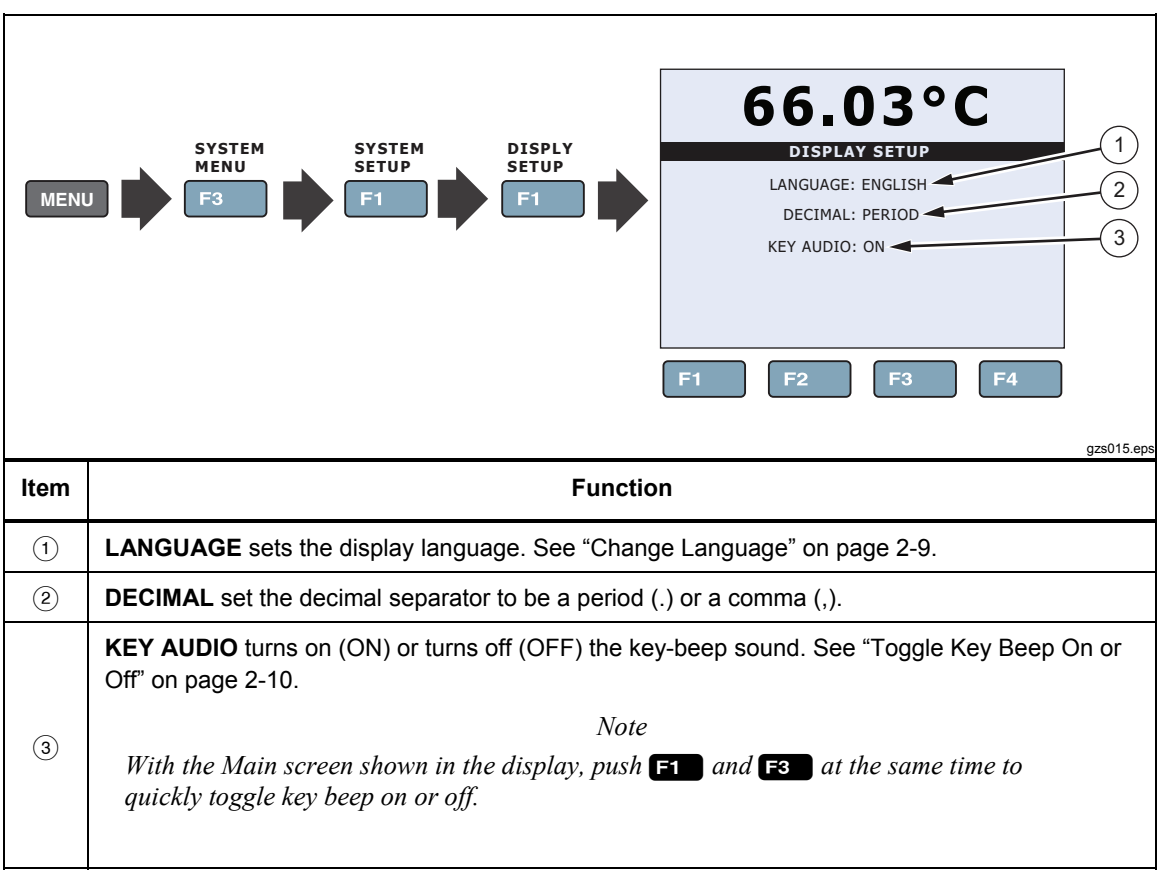

### *Communications Setup*

Table 2-16 shows and describes the menu selections on the Communication Setup menu.

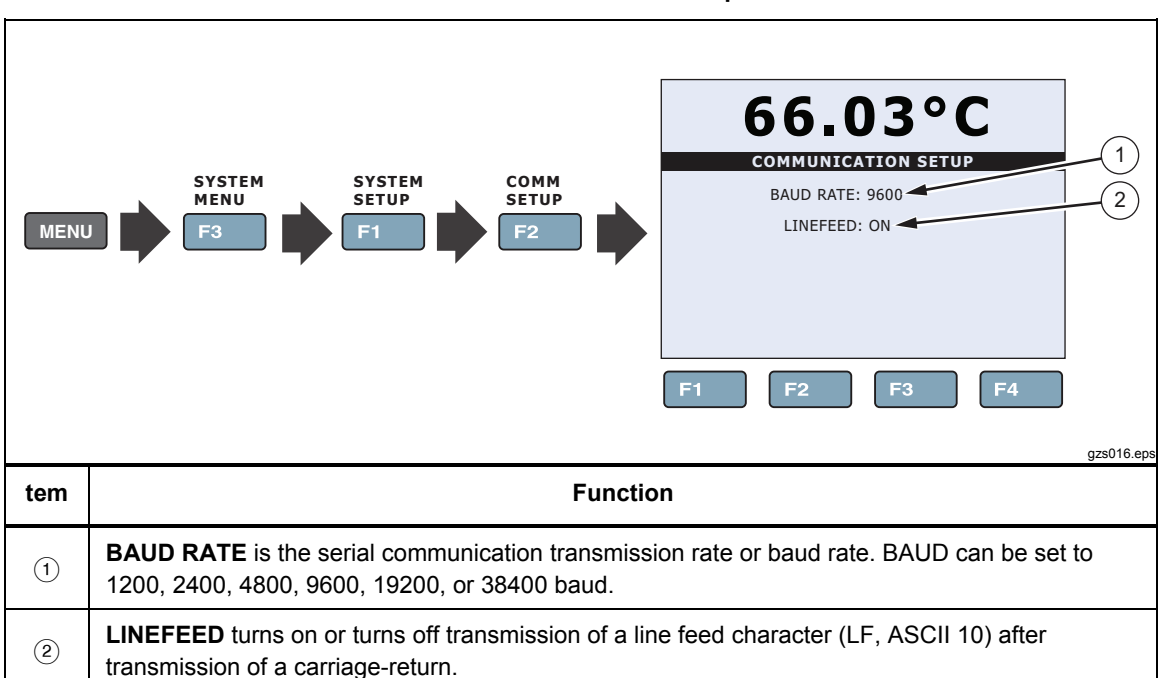

#### **Table 2-16. Communication Setup Menu**

### *Date/Time Setup (-P Only)*

Table 2-17 shows and describes the menu selections on the Date and Time Setup menu.

**Table 2-17. Date and Time Setup Menu** 

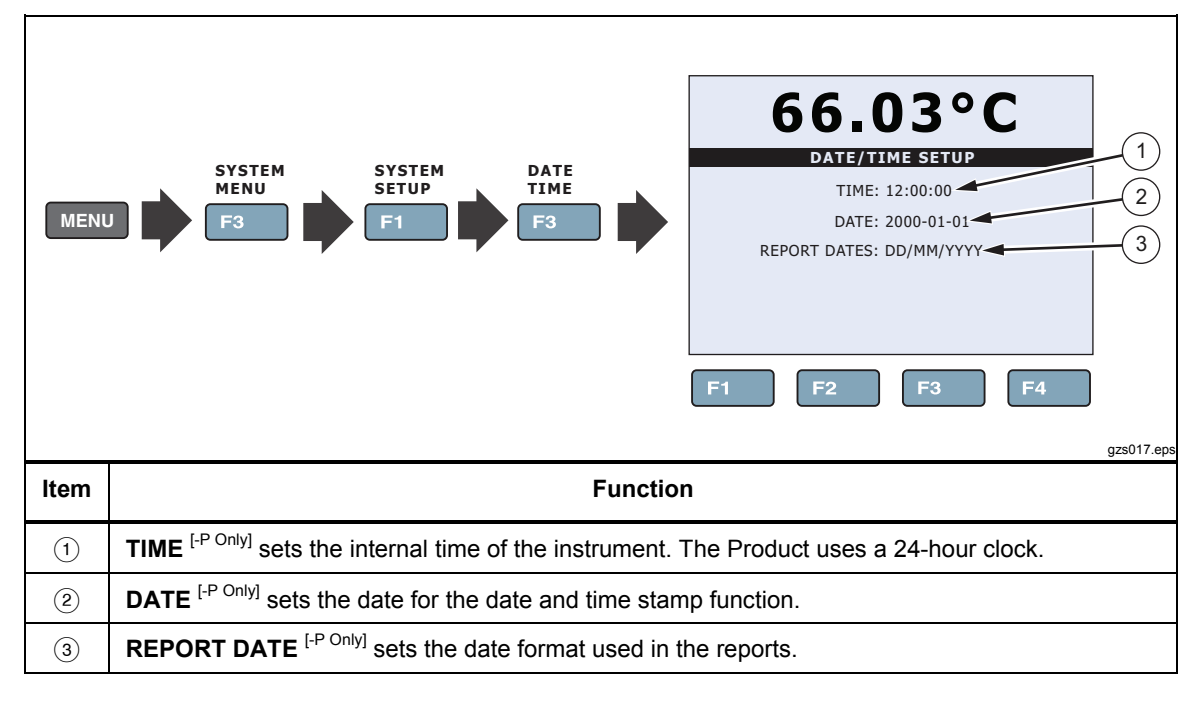
#### *Calibration Setup Menu*

The Calibration Setup menu supplies access to all calibration parameters for the Calibrator. Calibration parameters are set at the factory when the instrument is calibrated. Access to these parameters is protected by a password to prevent unauthorized changes that could make the Calibrator inoperable. These parameters require periodic adjustments by trained, knowledgeable personnel to maintain the accuracy of the instrument. For Calibration instructions, see Chapter 4.

## **Caution**

#### **Do not change the values of the control parameters from the factory set values. Calibration parameters must be correct for the instrument to function properly.**

#### *Calibration Points Setup*

Table 2-18 shows and describes the menu selections on the Calibration Points Setup menu.

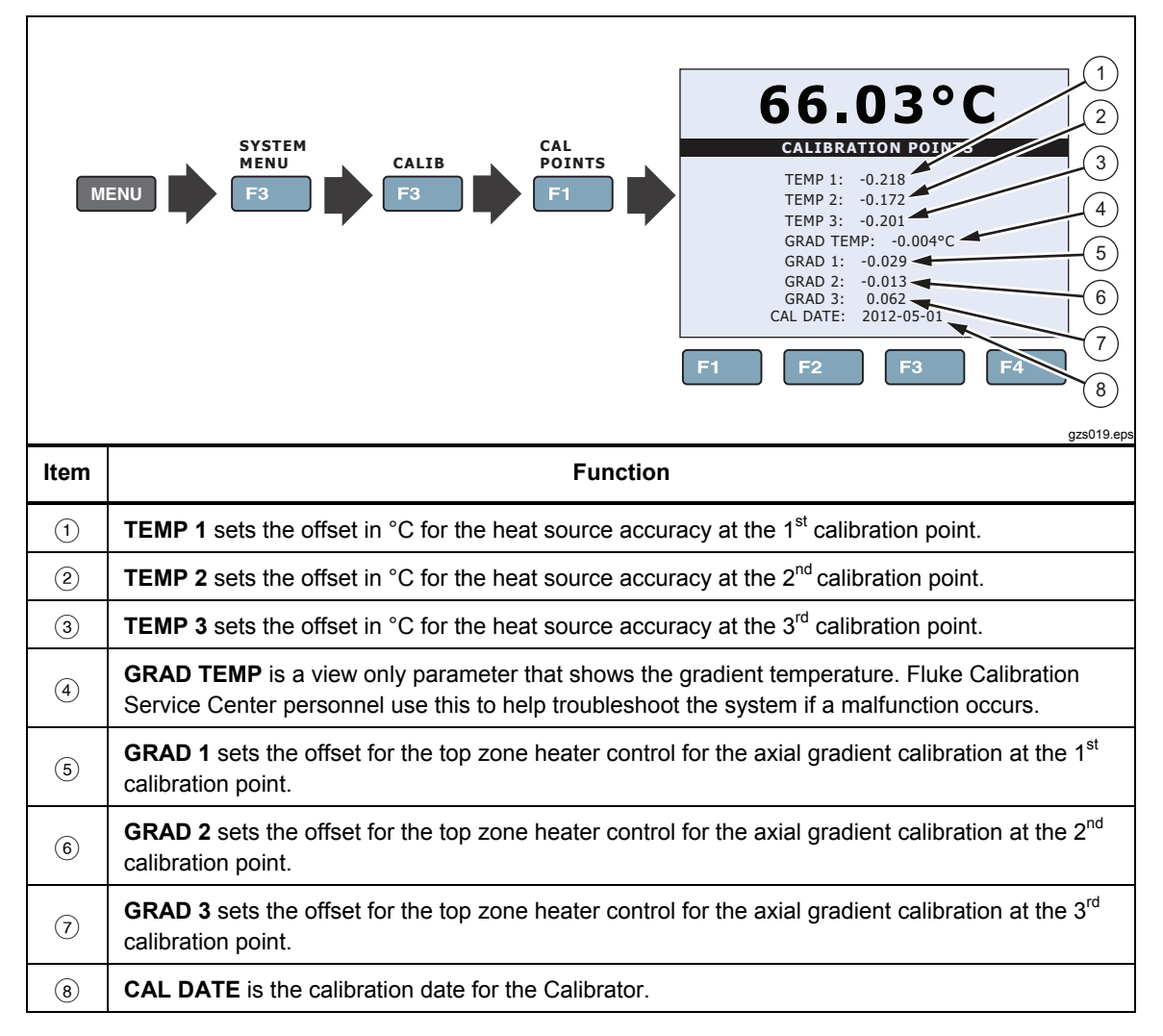

**Table 2-18. Calibration Setup Menu** 

#### *Control Setup*

Table 2-19 shows and describes the menu selections on the Control Setup menu.

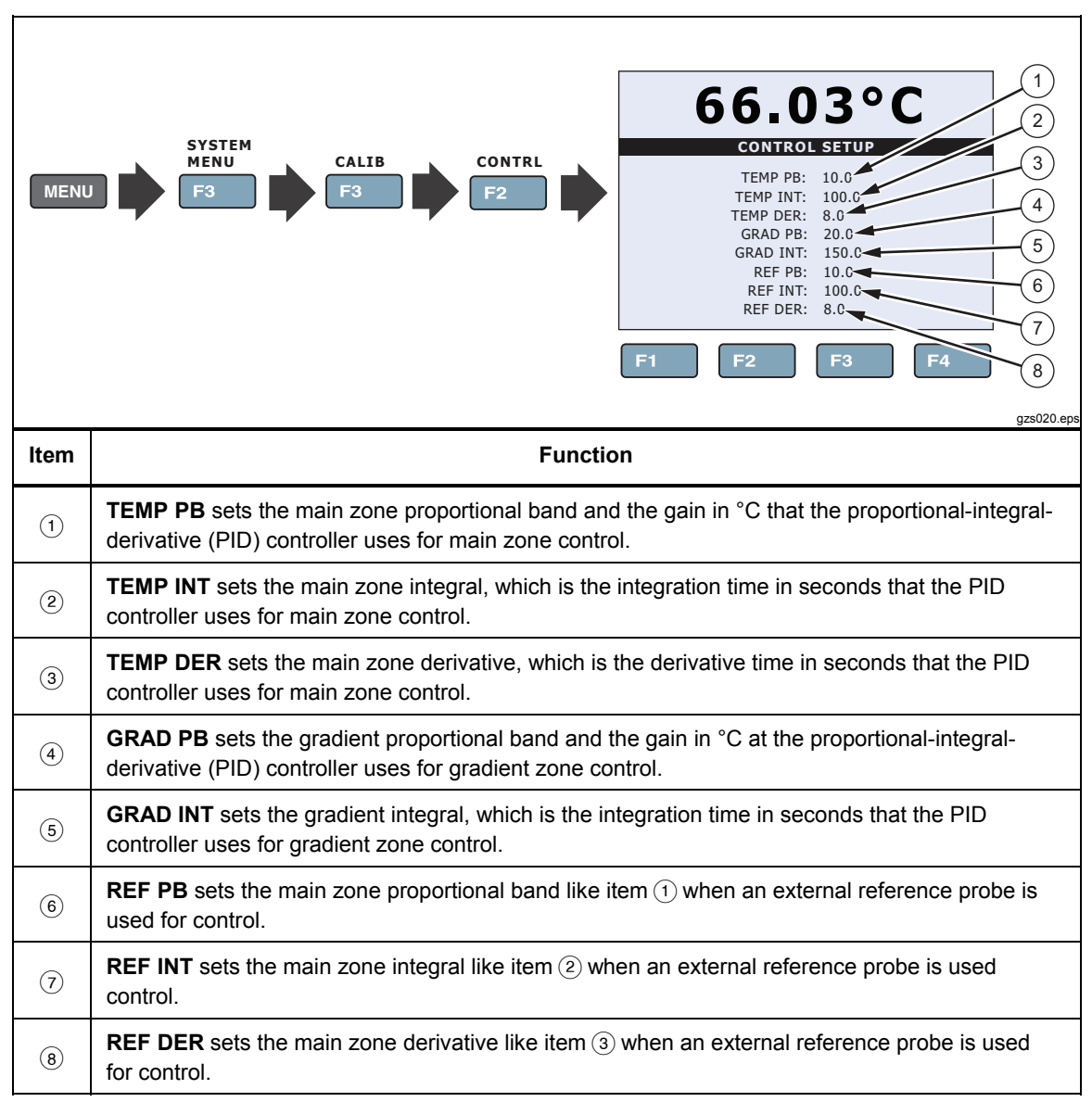

#### **Table 2-19. Control Setup Menu**

#### *Reference Input Calibration (-P Only)*

Table 2-20 shows and describes the menu selections on the Reference Input Calibration menu. This menu is available on the -P Model only.

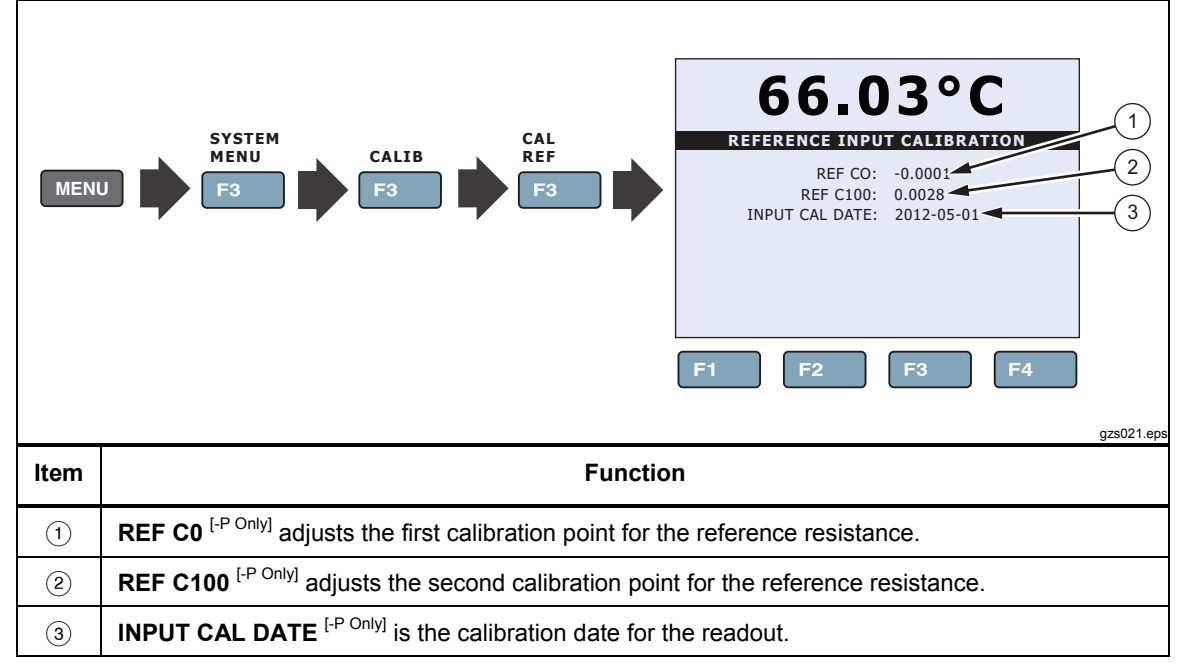

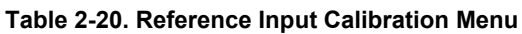

## *TC Input Calibration (-P Only)*

Table 2-21 shows and describes the menu selections on the TC Input Calibration menu. This menu is available on the -P Model only.

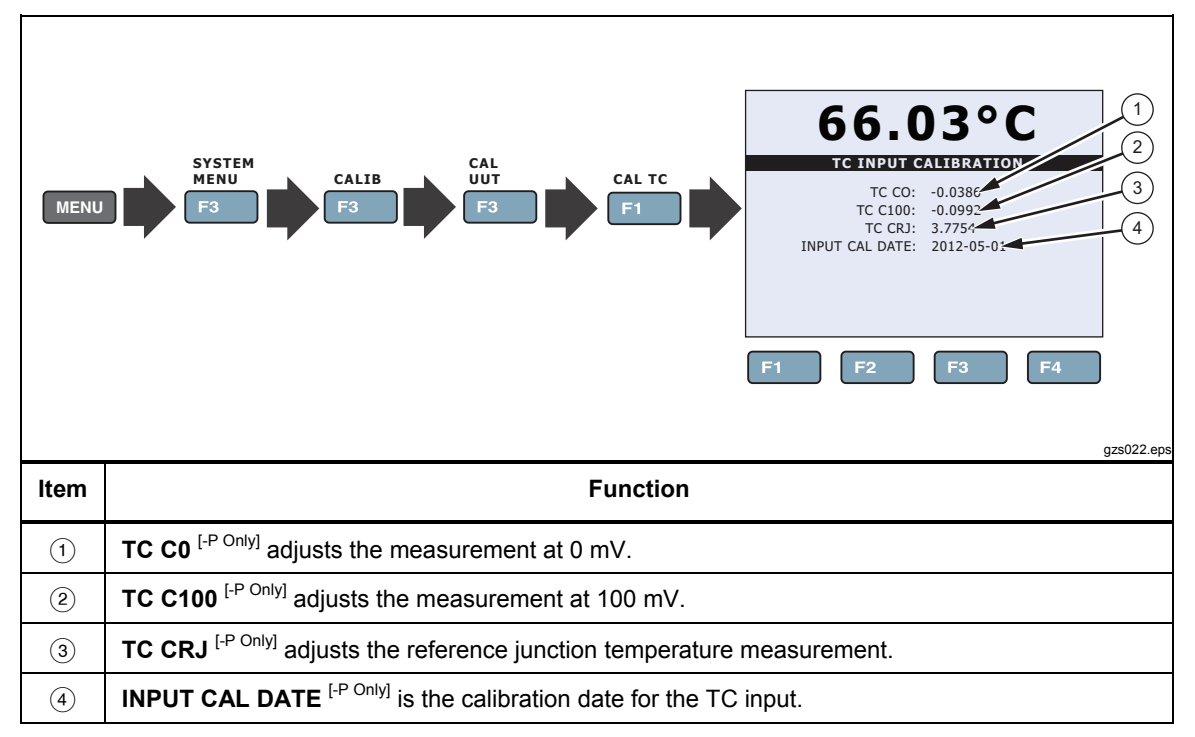

**Table 2-21. TC Input Calibration Menu** 

#### *mA Input Calibration (-P Only)*

Table 2-22 shows and describes the menu selections on the mA Input Calibration menu. This menu is available on the -P Model only.

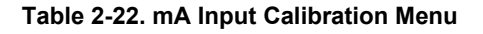

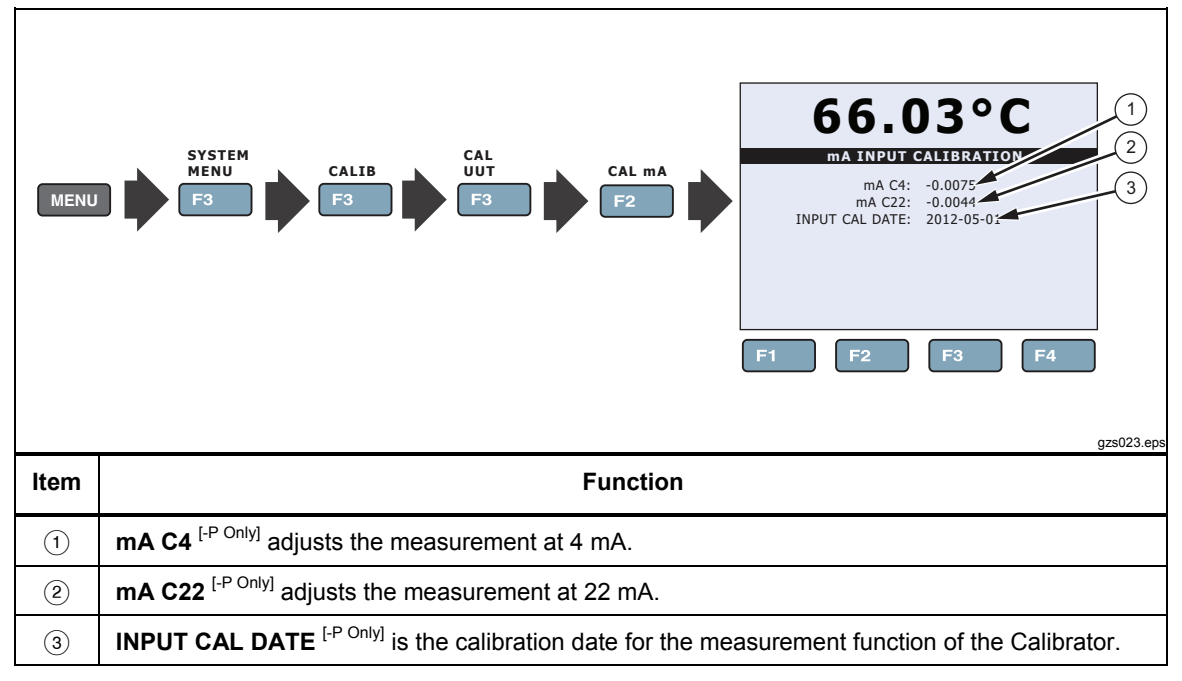

#### *System Information*

Table 2-22 shows and describes the menu selections on the System Information menu.

**Table 2-23. System Information Menu** 

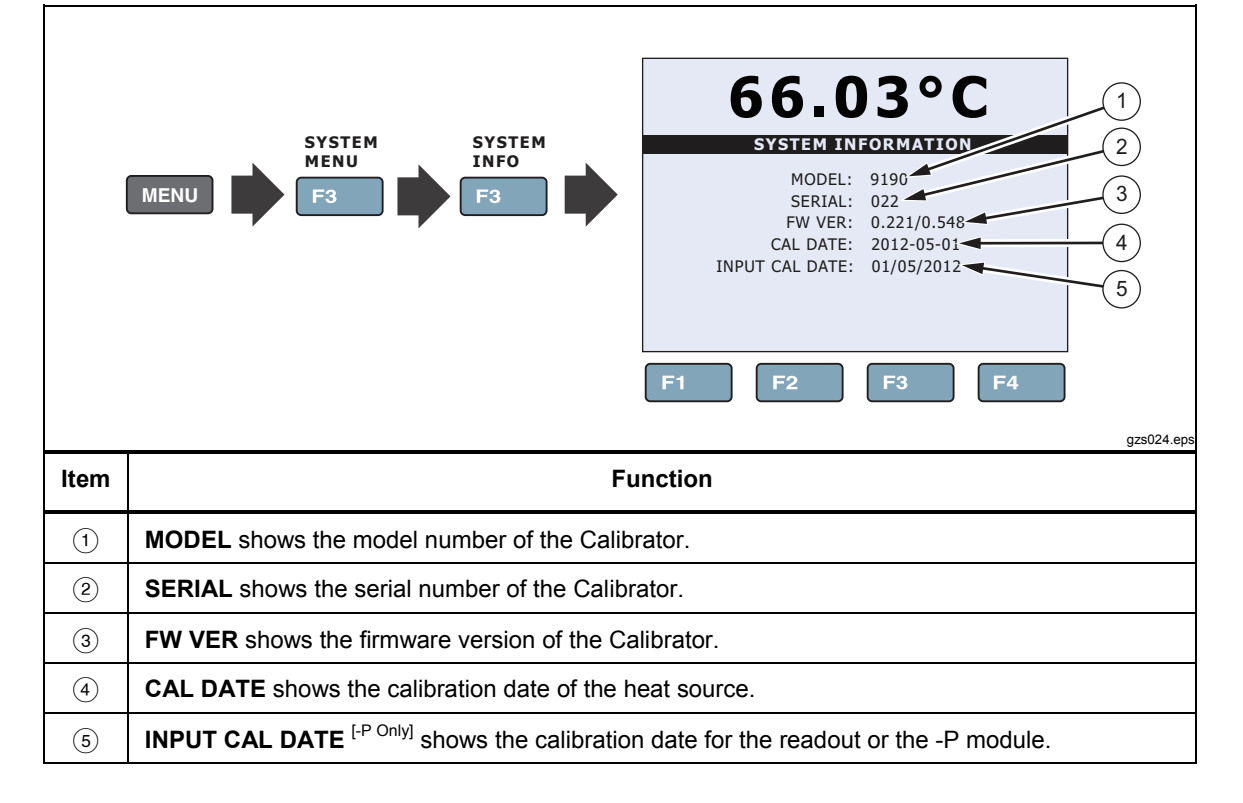

gzs026.eps

#### *Input Setup Menu (INPUT SETUP)*

The Input menu (INPUT MENU) supplies access to the parameters related to the -P module (process version) or readout function. The parameters found in this menu affect the performance, accuracy and display type of reference PRTs and UUTs used (see Figure 2-4). The menus in this section are available on the -P Model only.

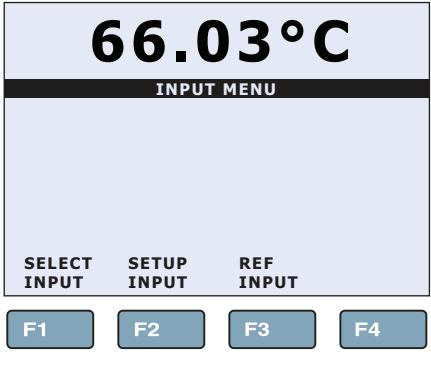

**Figure 2-4. Input Menu** 

#### *Select Unit Input Menu (-P Only)*

Table 2-24 shows and describes the menu selections on the Select Unit Input menu. This menu is available on the -P Model only.

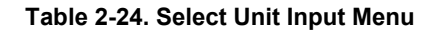

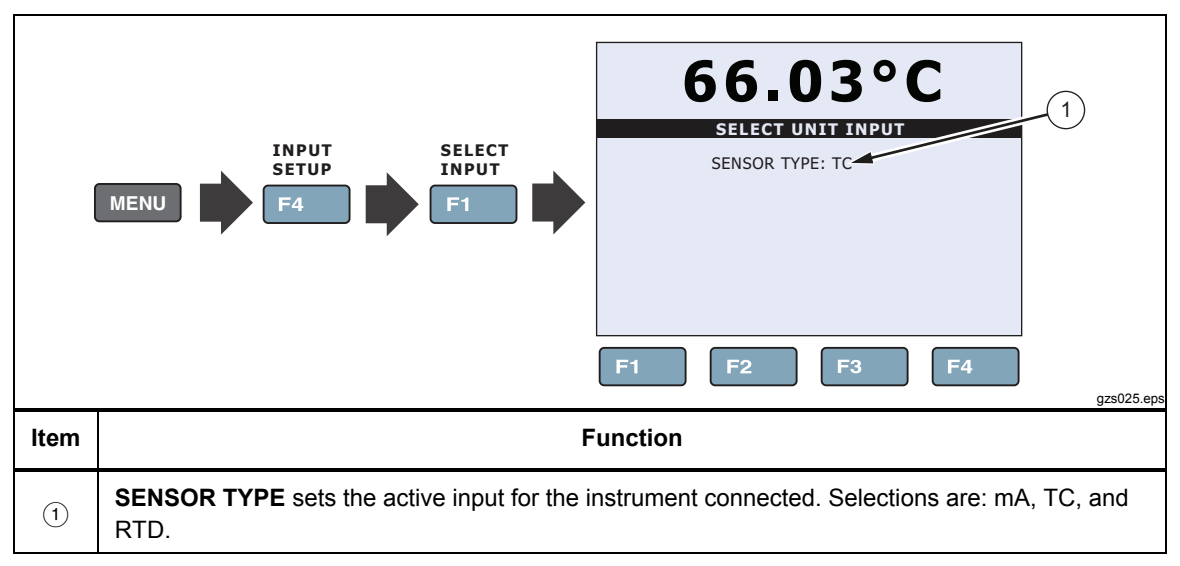

#### *RTD Setup*

Table 2-25 shows and describes the menu selections on the RTD Setup menu.

*Note* 

*The selections in the SETUP INPUT menu is dependent on the Sensor Type selected in the SELECT INPUT menu. The SETUP INPUT menu is used to set up the UUT input or to run the test algorithm.* 

**Table 2-25. RTD Setup Menu** 

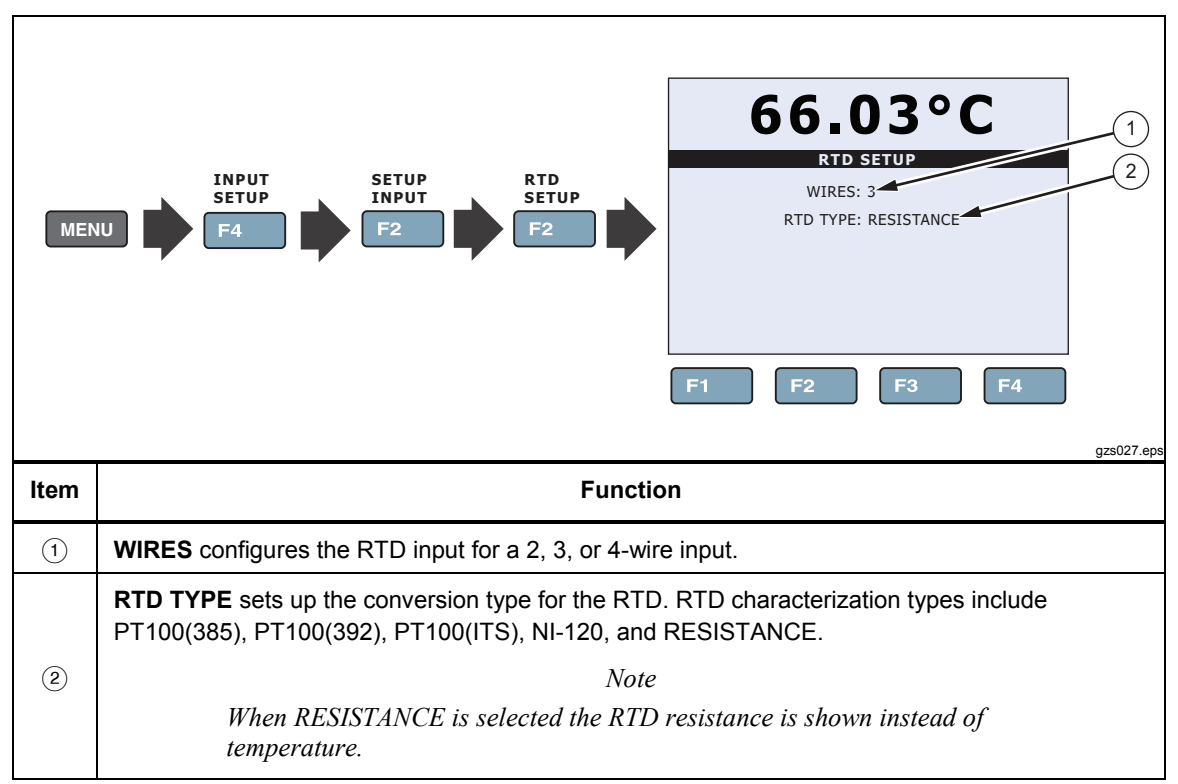

#### *TC Setup*

Table 2-26 shows and describes the menu selections on the TC Setup menu.

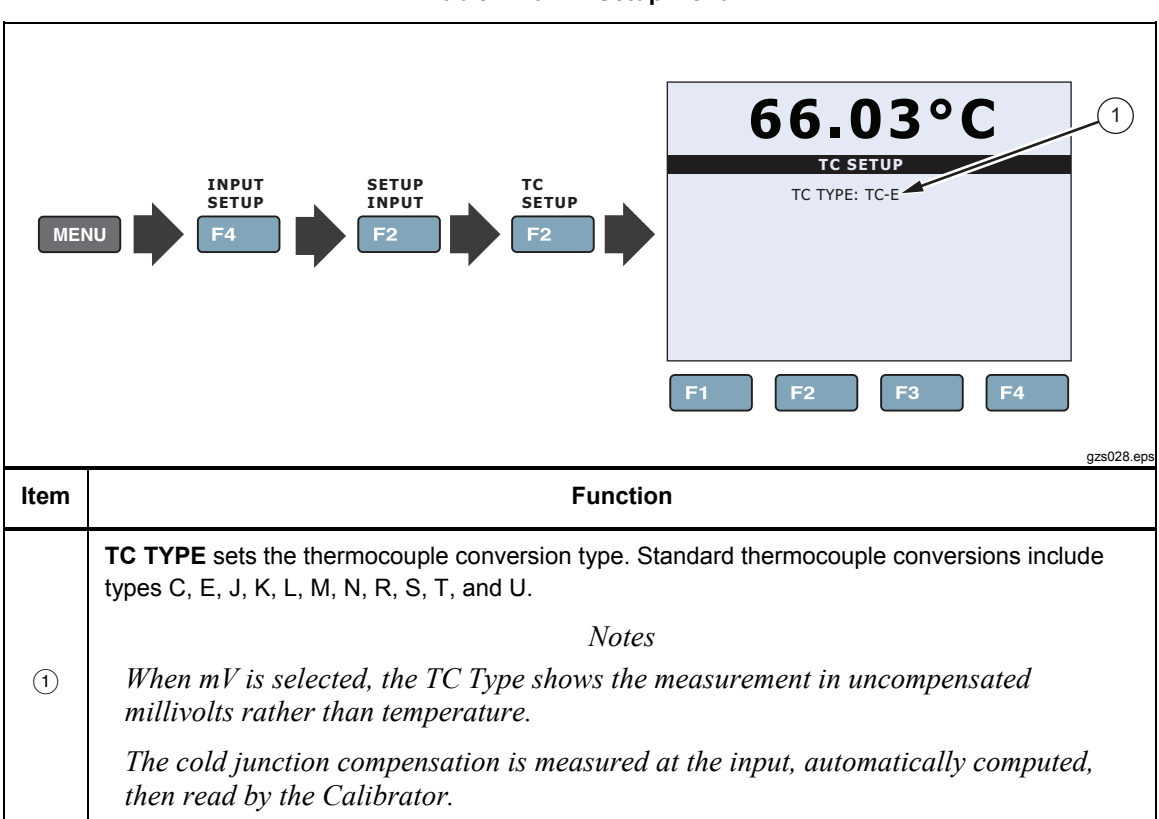

#### **Table 2-26. TC Setup Menu**

#### *mA Setup*

Table 2-27 shows and describes the menu selections on the mA Setup menu.

**Table 2-27. mA Setup Menu** 

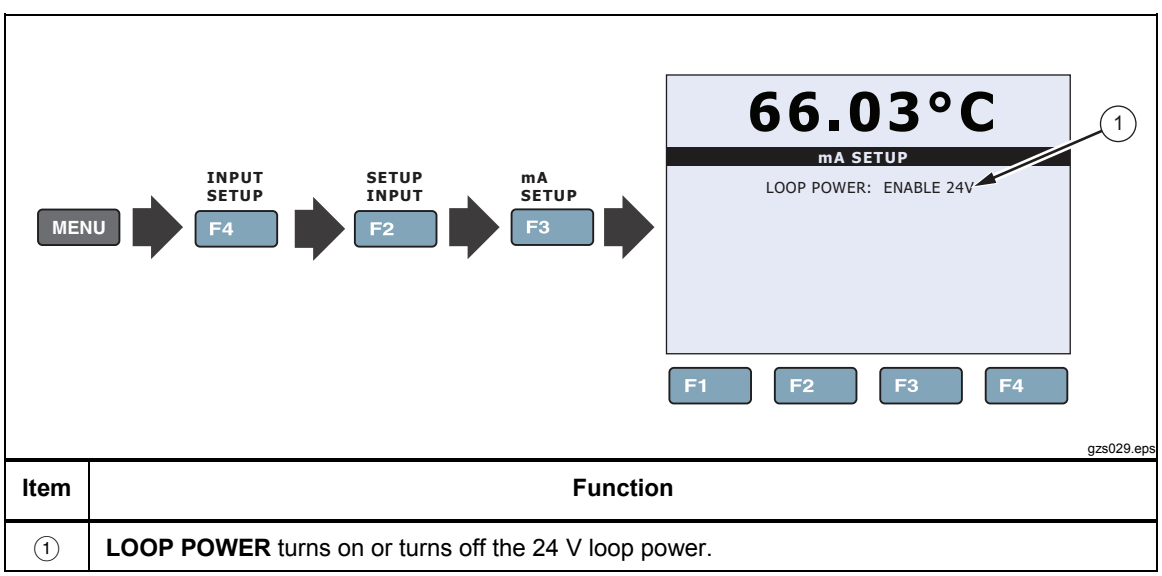

## *Test UUT Calculation*

Table 2-28 shows and describes the menu selections on the Test UUT Calculation menu. Use this function to verify the accuracy of temperature calculations.

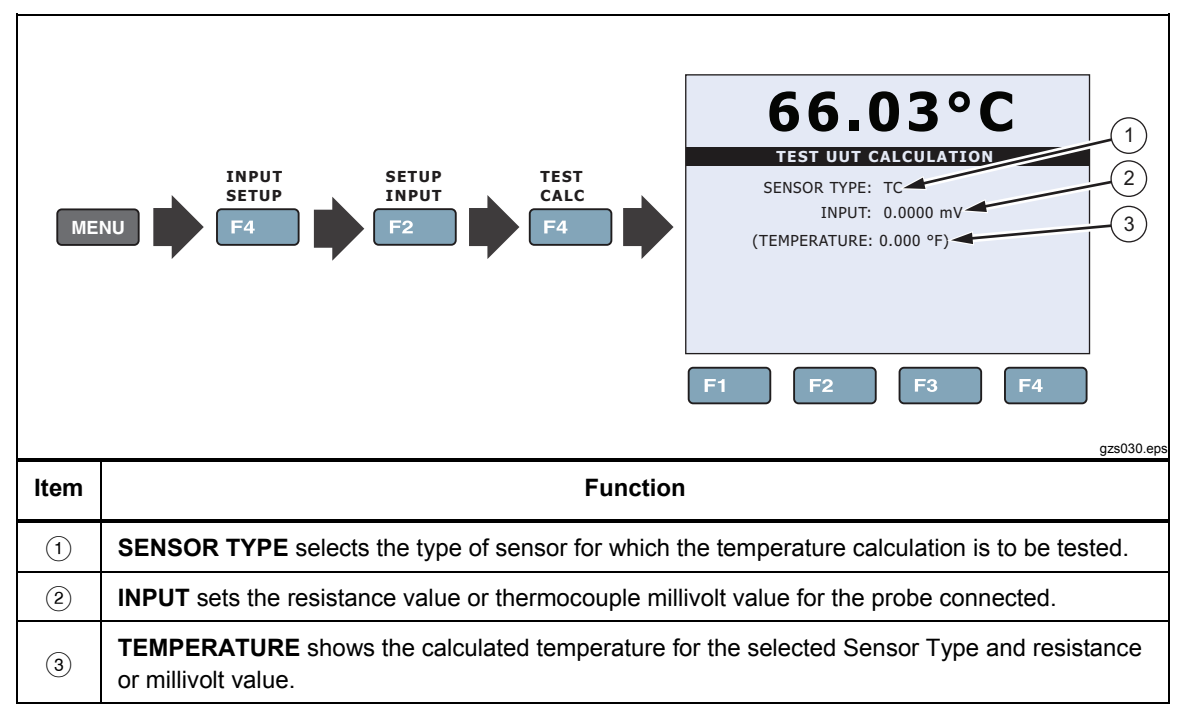

**Table 2-28. Test UUT Calculation Menu** 

#### *REF Input Menu*

The REF INPUT menu contains the parameters for the reference input to the readout module of the Calibrator. The Reference Input is only compatible with PRTs with ITS-90, Callendar-Van Dusen, or IEC-751 coefficients. Additionally, the Reference Input can read straight resistance instead of temperature.

The probe serial number and coefficients can be found on the calibration certificate that was shipped with the probe. If the probe requires calibration, contact an Authorized Service Center to inquire about calibration services offered by Fluke Calibration (see Chapter 1).

#### *Reference Probe Setup*

Table 2-29 shows and describes the menu selections on the Reference Probe Setup menu.

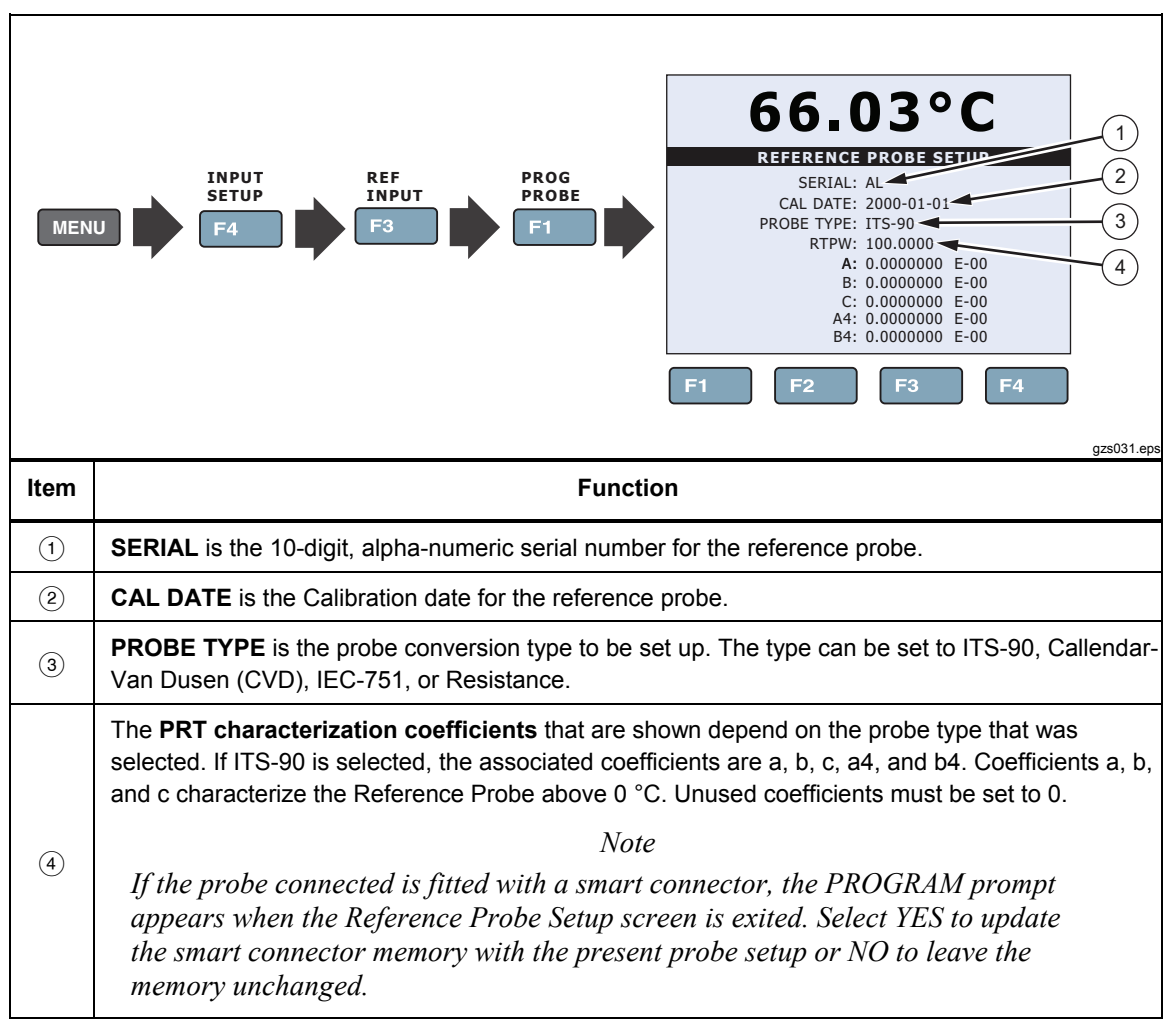

#### **Table 2-29. Reference Probe Setup Menu**

### *Test Calculation Menu*

Table 2-30 shows and describes the menu selections on the Test Calculation menu. Use this function to test the accuracy of the temperature calculation for the Reference input.

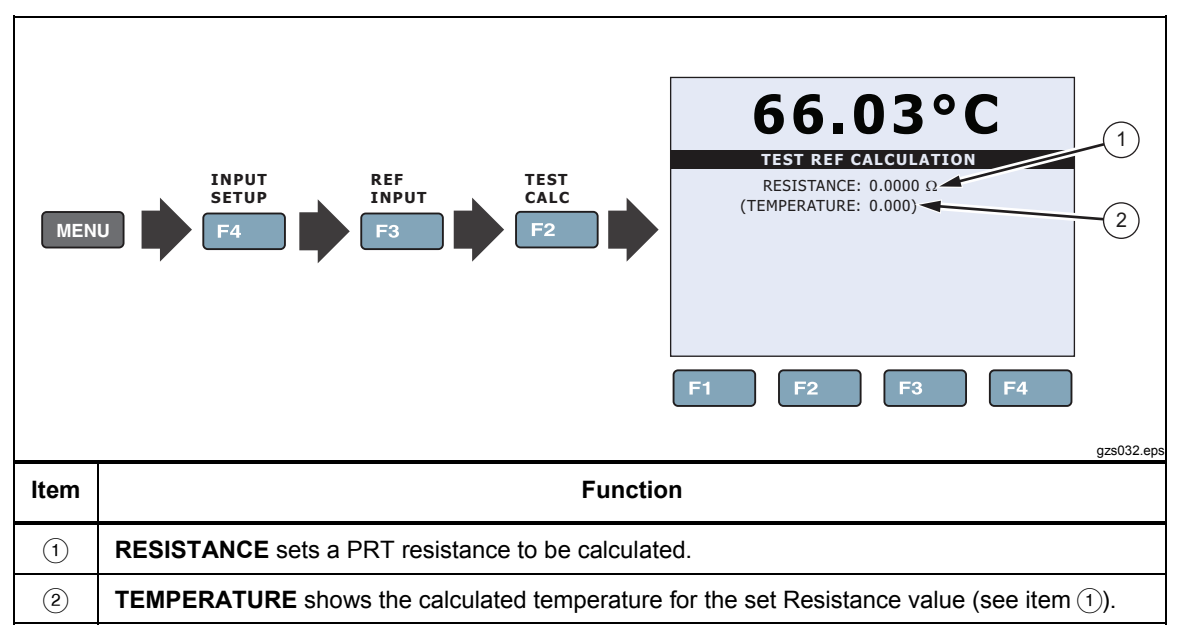

**Table 2-30. Test Calculation Menu** 

# *Probe Preparation*

#### *Clamp-On Ferrites*

Ferrites clamped around the PRT/RTD input and the thermocouple (TC) probe reduce the risk of electro-magnetic interference (EMI) that can cause inaccurate measurements. If the Calibrator is used in an area that is susceptible to known EMI (such as industrial equipment or motors), attach a supplied Ferrite to the probe cable as follows:

To attach a ferrite to a probe cable (see Figure 2-5):

- 1. Make a loop in the cable near the connector.
- 2. Clamp the ferrite around half of the loop as shown.
- 3. As necessary, the Ferrite can be snapped open and moved to a new probe.

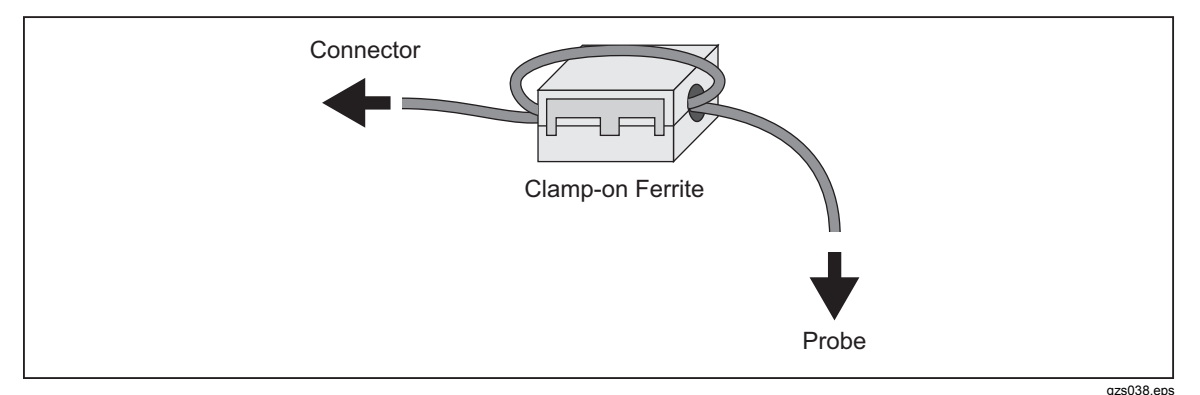

**Figure 2-5. Clamp-On Ferrite Installation** 

#### *Reference PRT Connection Preparation*

The REF PRT connection on the front panel attaches a reference probe to be used as a reference thermometer. Prepare the reference probe as follows:

#### *4-Wire Reference Probe Wiring Instructions*

Connect a 4-wire reference probe as follows (see Figure 2-6):

- 1. Connect one pair of wires to pins 1 and 2.
- 2. Connect the other pair of wires to pins 4 and 5 (pins 1 and 5 source current and pins 2 and 4 sense the potential).
- 3. If a shield wire is present, connect it to 3, which is also used for the memory circuit. Pin 6 is only used for the memory circuit.

#### *2-Wire Reference Probe Wiring Instructions*

Connect a 2-wire reference probe as follows (see Figure 2-6):

*Note* 

*Accuracy can be significantly degraded using a 2-wire connection because of lead resistance.*

- 1. Connect one wire to both pins 1 and 2.
- 2. Connect the other wire to pins 4 and 5.
- 3. If a shield wire is present, connect it to pin 3, which is also used for the memory circuit. Pin 6 is only used for the memory circuit.

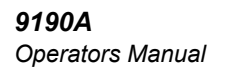

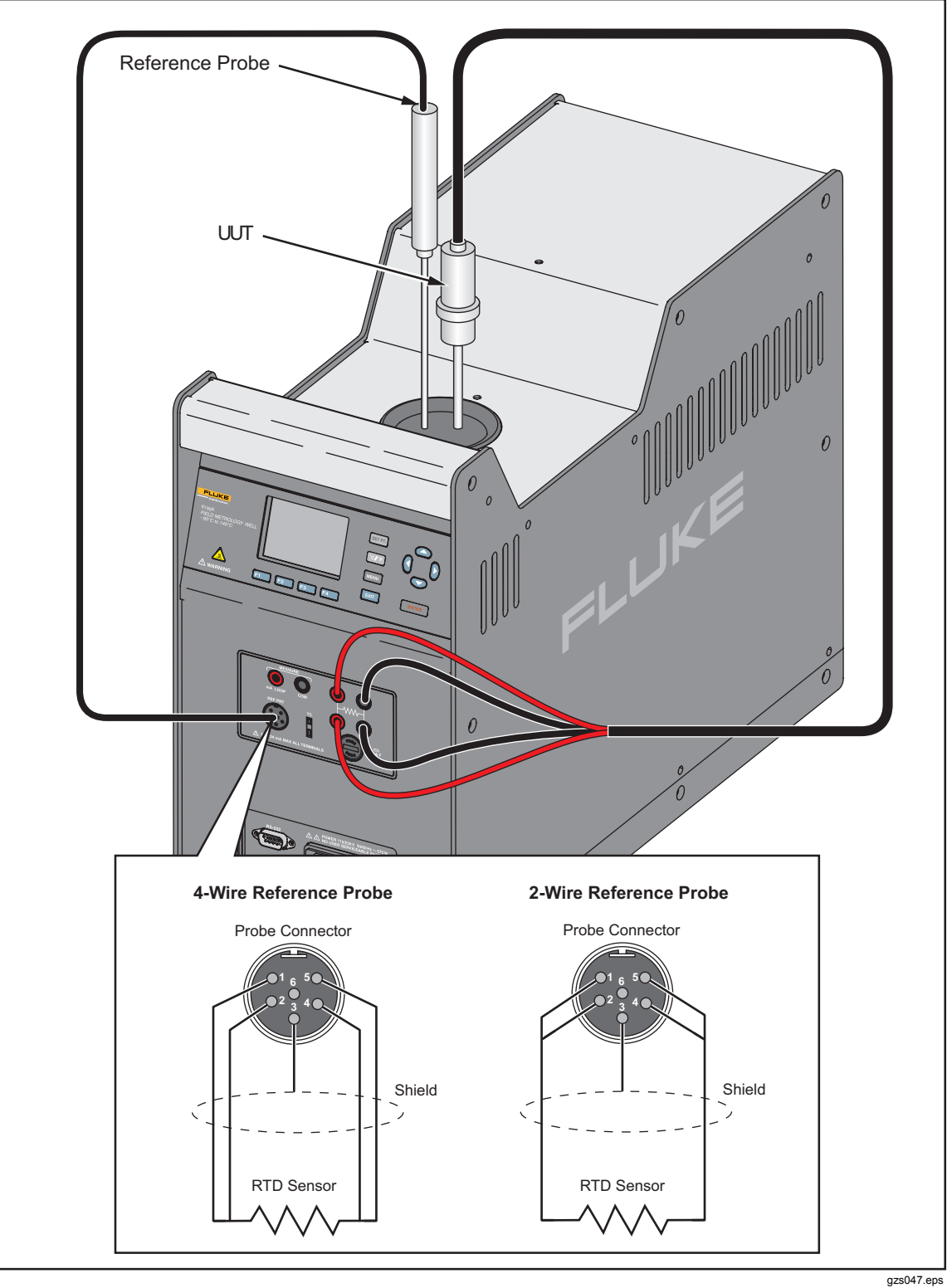

**Figure 2-6. Reference Probe Wiring** 

#### *Reference Probe Input Setup*

To set up a reference probe after it is connected:

1. Insert the reference probe into the Calibrator. See "Probe Insertion and Removal Procedure" on page 2-35.

*Note* 

*When the probe with a programmed smart connector is connected to the REF PRT input, the probe characterization parameters are automatically transferred to the Calibrator. Additional set up is not necessary to use the probe.* 

*If the reference probe does not have a smart connector, the PRT characterization must be set up. The procedure is as follows:* 

- 2. Push **MENU**.
- $3.$  Push  $\boxed{24}$ .
- 4. Push .
- 5. Push  $\blacksquare$ . If the password is requested, enter the correct password.
- 7. Enter serial number to identify the Reference Probe. Push  $\bigcirc$  and  $\bigcirc$  to highlight a digit then push  $\bullet$  to increase the digit or push  $\bullet$  to decrease the digit.
- 8. Push  $\Box$  to save the serial number.
- 9. Enter the calibration date of the Reference Probe.
- 10. Select the PRT characterization for Probe Type. Push  $\bigcirc$  to select then push ENTER to save.

*Note* 

*If the Reference Probe was calibrated and characterized in accordance with ITS-90, select ITS-90. The PRT characterization coefficients that are shown depend on the Probe Type that was selected. If ITS-90 is selected, the associated coefficients are a, b, c, a4, and b4. Coefficients a, b, and c characterize the Reference Probe above 0 °C. Unused coefficients must be set to 0.* 

*For example, if the PRT calibration report provides values labeled a8 and b8, enter the a8 value for a, the b8 value for b, and set c to 0. If the Reference Probe was calibrated below 0 °C, enter the a4 and b4 coefficient values on the calibration report in for a4 and b4 in the Calibrator.* 

After the Reference Probe is setup, it can be used to correct the control temperature of the Calibrator. To set up the Reference Probe to be the primary sensor:

- 1. Push **MENU**.
- 2. Push  $\boxed{1}$ .
- $3.$  Push  $\blacksquare$  again.
- 4. Highlight **CONTROL SENSOR** and push **b** to change it to **REFERENCE**. See "Temperature Setup Menu (TEMP SETUP)" on page 2-11.
- 5. Push  $\Box$  to save.

## *PRT/RTD Connection Preparation*

The correct wiring for the 4-wire PRT/RTD is shown on the Product. See Figure 2-7 for an illustration on how to wire a 2-wire, 3-wire, or 4-wire PRT/RTD.

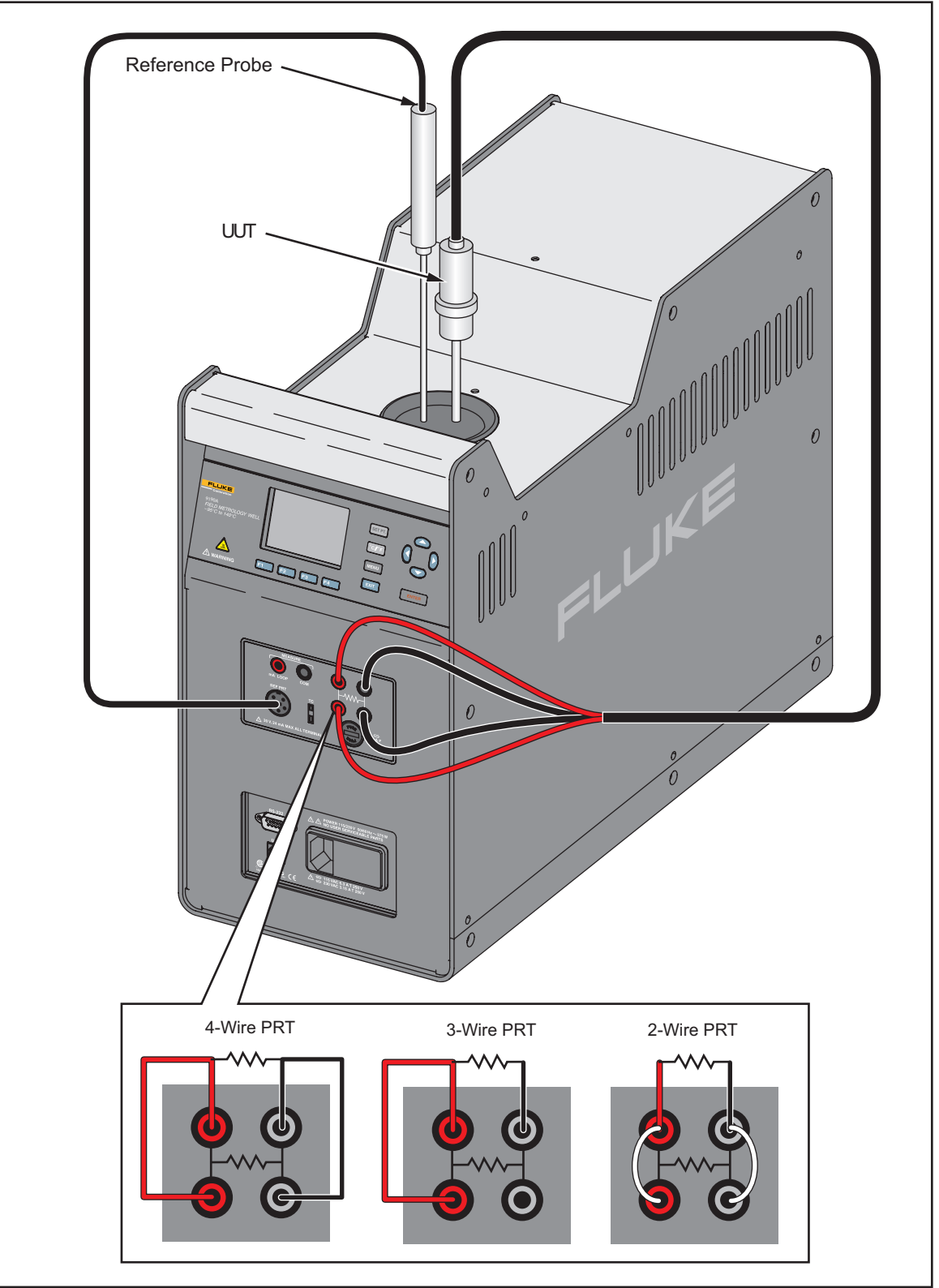

**Figure 2-7. PRT/RTD Probe Setup** 

# *Operation*

## *Insert Installation and Removal Procedure*

## **Warning**

**For safe operation and maintenance of the product, do not remove inserts when the block temperature indicator is illuminated.** 

To install the insert:

- 1. Remove the rubber well insulation cap.
- 2. Stand the insert upright.
- 3. Lock the insert tool into the attachment holes.
- 4. Pick up the insert and slowly and carefully lower the insert into the well.

To remove the insert:

- 1. Let the Calibrator cool to below 50 °C and make sure the high temperature indicator is not illuminated.
- 2. Use the insert tool to lift the insert from the well. Put the insert on a metal or ceramic fiber surface or container made to set hot materials on.

#### *Note*

*If the insert has not been cleaned periodically (see "Clean the Insert" in Chapter 4), hard-water deposits can form on the insert and make it difficult to remove. If the insert cannot be removed, try to remove the insert as follows:* 

- a. Put the Calibrator in a cold environment that is less than 21 °C.
- b. Use the procedure in "Set the Temperature SETPOINT Manually" on page 2-36 to set the temperature to 100 °C.
- c. When the temperature is between 50  $^{\circ}$ C and 70  $^{\circ}$ C, use the insert tool to lift the insert from the well. Put the insert on a metal or ceramic fiber surface or container made to set hot materials on.
- d. If the insert cannot be removed, turn off the Calibrator and contact Fluke Calibration (see "Contact Fluke Calibration" in Chapter 1).
- 3. Put the rubber well insulation cap back on the well.

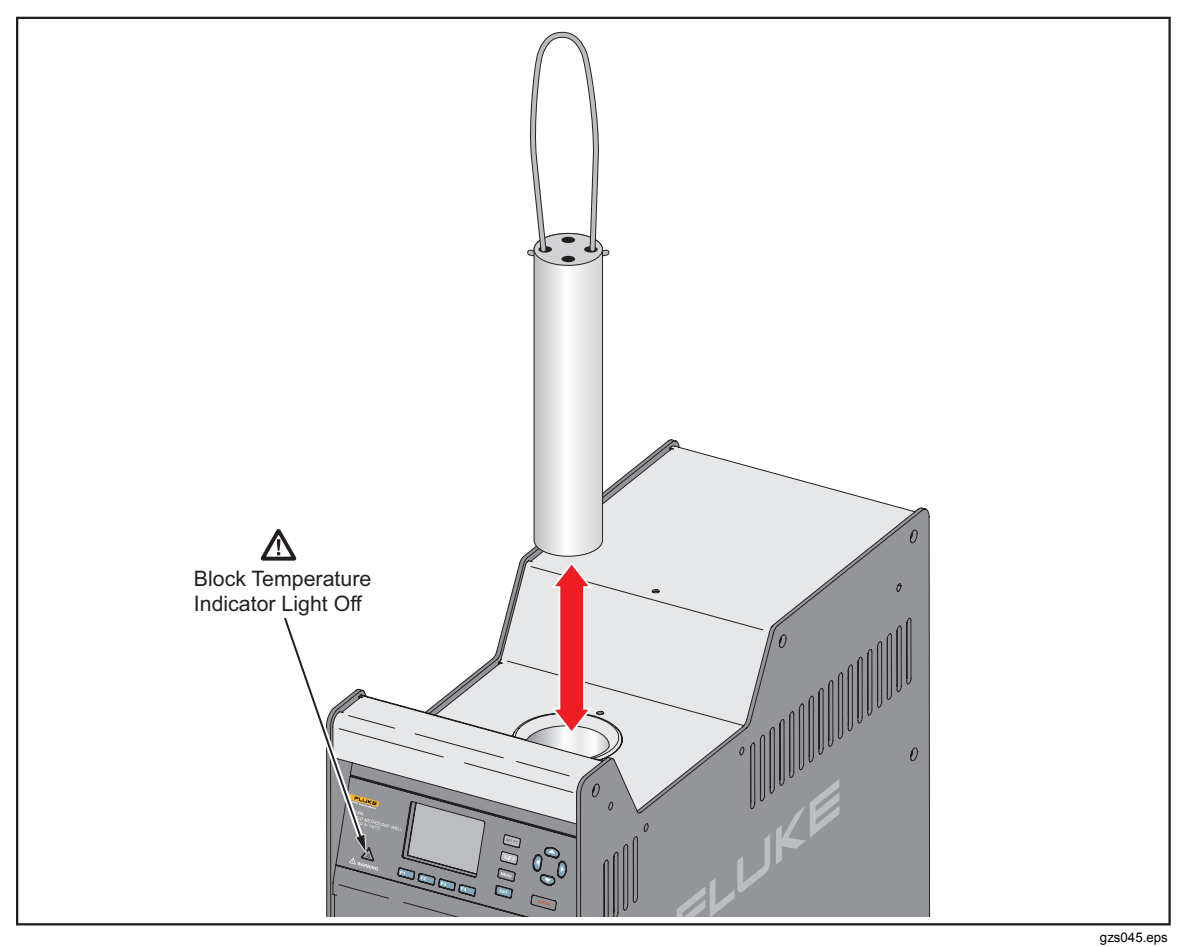

**Figure 2-8. Insert Installation and Removal** 

#### *Probe Insertion and Removal Procedure*

## **Caution**

**To prevent possible damage to probes, make sure all probes put into the furnace are rated for the temperature range used in the calibration procedure.** 

*Note* 

*Use a metal or ceramic fiber surface or container is used to set hot probes on.* 

*A solid (unstirred) mass, as in a furnace, can have heat loss through the probe stem. The loss changes between probes and temperatures.* 

For the best stable temperature and minimum gradient, put sample probes into the full depth of the well. Variation on equipment, probe dimension, and configuration can have an effect on temperature stability and gradients. At higher temperatures, temperature stability and gradients between test wells are equivalent. But the length of time for the wells to become stable is much longer.

Temperature changes at lower temperatures are slow. This is because high integration values are necessary to keep the controller stable (1,200 seconds) at the lower temperatures.

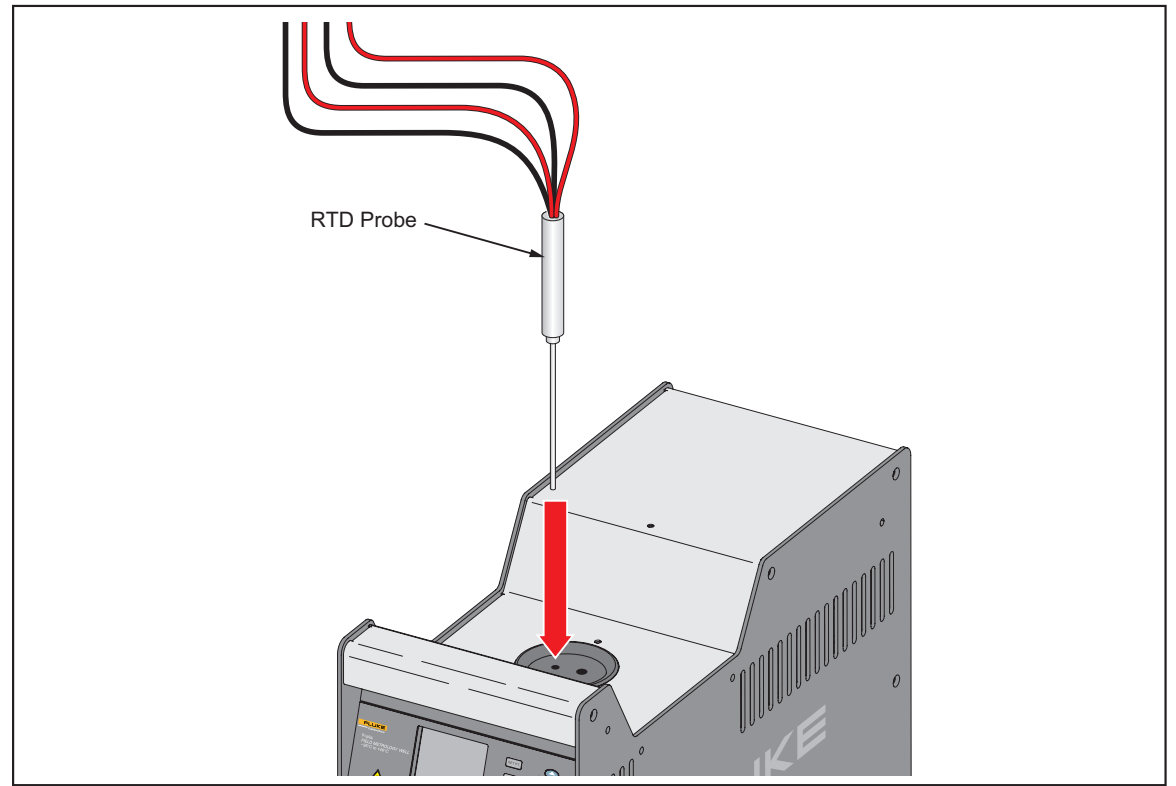

**Figure 2-9. Probe Insertion** 

gzs043.eps

#### *Set Temperature*

A set temperature value is referred to as a "SETPOINT". The Calibrator uses the SETPOINT value to know what temperature to heat or cool to. Use the procedures in the subsequent sections to manually set a SETPOINT, load a SETPOINT preset, or change a SETPOINT preset.

#### *Set the Temperature SETPOINT Manually*

To adjust the Calibrator temperature SETPOINT manually (see Figure 2-10):

- $1.$  Push  $s$ ET PT.
- 2. Push ENTER.
- 3. Push **q** and **p** to highlight a digit then push  $\bullet$  to increase the digit or push  $\bullet$  to decrease the digit.
- 4. Push **ENTER** twice to save the SETPOINT temperature and start the Calibrator.

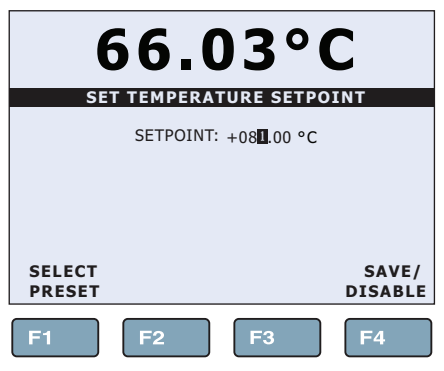

**Figure 2-10. Set Temperature SETPOINT** 

gzs035.eps

#### *Set the Temperature with a Preset SETPOINT*

The Calibrator stores eight user-configured preset SETPOINT temperatures to help quickly set a temperature. To change a SETPOINT preset see "Change a SETPOINT Preset" on page 2-37.

To load and use a preset SETPOINT (see Figure 2-11):

- 1. Push  $\left[\sin \theta\right]$  on the Main screen.
- 2. Push  $\blacksquare$
- 3. Push  $\bigcirc$  or  $\bigcirc$  to move between presets (1 through 8).
- 4. Push **ENTER** to select a preset.

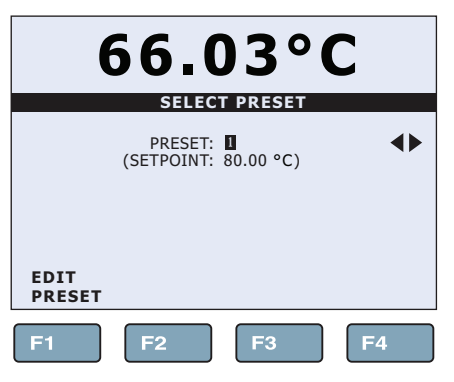

**Figure 2-11. Preset Selection** 

gzs034.eps

#### *Change a Preset SETPOINT*

To change a preset SETPOINT (see Figure 2-12):

- 1. Push  $\boxed{\mathsf{SETPT}}$  on the Main screen.
- 2. Push  $\boxed{1}$ .
- 3. Push .
- 4. Push  $\bullet$  or  $\bullet$  to move between presets (1 through 8). Highlight the preset to change then  $push$   $\overline{ENTER}$ .
- 5. Push **Q** and **Q** to highlight a digit then push  $\bullet$  to increase the digit or push  $\bullet$  to decrease the digit.
- 6. Push  $FNTER$  to save the preset.

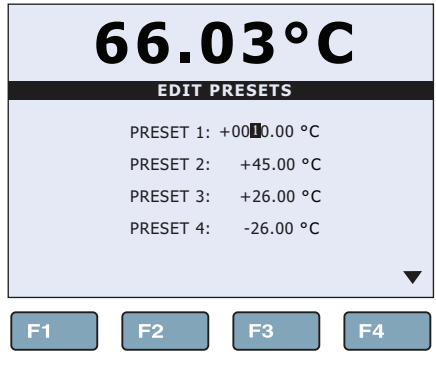

**Figure 2-12. Edit SETPOINT Preset** 

gzs036.eps

#### *Cancel or Stop Temperature Change*

To cancel or stop temperature change:

- 1. Push  $\boxed{\mathsf{SETPT}}$  on the Main screen.
- 2. Push  $\boxed{2}$ .

#### *Set a Soft Cutout*

Soft Cutout is an upper-heat limit that protects the probes. The Hard Cutout protects the Calibrator and it cannot be changed (set by factory).

To set a Soft Cutout (see Figure 2-13):

- 1. Push MENU.
- 2. Push  $\boxed{2}$ .
- 3. Push **F2** (if security is set to high, enter password).
- 4. Push **ENTER** to select the Soft Cutout.
- 5. Push **q** and **p** to highlight a digit then push  $\bullet$  to increase the digit or push  $\bullet$  to decrease the digit.
- 6. Push **ENTER** to save the Soft Cutout.

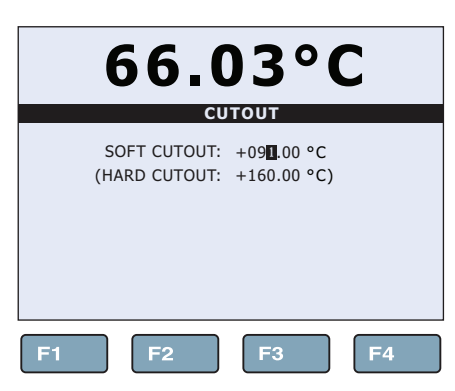

**Figure 2-13. Soft Cutout** 

gzs037.eps

#### *Reset an Over-Temperature Cutout*

If the Soft or Hard Cutout is exceeded, the Calibrator enters Cutout Mode and must be reset.

To exit Cutout mode and reset the Calibrator:

- 1. Let the Calibrator cool to below the Soft Cutout limit.
- 2. After cooled, push  $\boxed{\text{ser} \cdot \text{rel}}$  followed by  $\boxed{\text{av} \cdot \text{rel}}$  to reset the Calibrator.

#### *Programs (Automated Tests)*

The Program menu (PROG MENU) supplies access to the automated and manual Program selections (see "Program Setup" on page 2-15). A Program is an automated test that can be configured and run on an instrument.

#### *Run a Program*

To run a Program:

- 1. Push **MENU**.
- 2. Push **2**.
- 3. Push .
- 4. Push **D** to change the **TEST STATUS** to **RUN**.
- 5. Push  $ENTER$  to save.

#### *Stop a Program*

To stop a Program:

- 1. Push **MENU**.
- 2. Push  $\mathbf{F2}$ .
- 3. Push .
- 4. Push **D** to change the **TEST STATUS** to **OFF**.
- 5. Push  $\Box$  to save.

# Chapter 3<br>Remote Operation

## **Title**

## Page

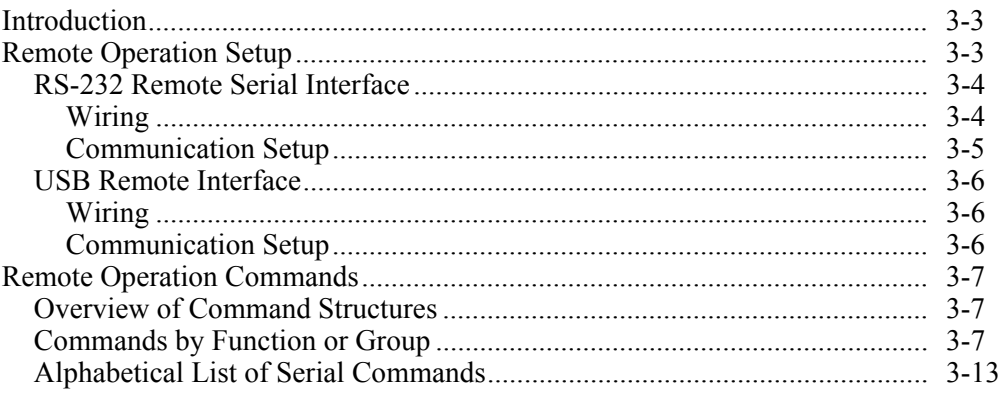

## *Introduction*

Remote operation of the Product from a computer is done with commands through the RS-232 digital interface or a serial USB interface. To control the Calibrator remotely, the computer sends SCPI (Standard Commands and Programmable Instruments) commands. These commands let the user change and control all parameters remotely such as SETPOINT temperatures, cutouts, and programs.

This chapter supplies information on how to set up the remote connection to the PC, followed by command line information.

## *Remote Operation Setup*

The Calibrator has an RS-232 and USB interface on the Power and Remote Interface Panel (see Table 3-1).

*Note* 

*To prevent noise on the signal wires, use a shielded, low resistance cable between the Product and PC.* 

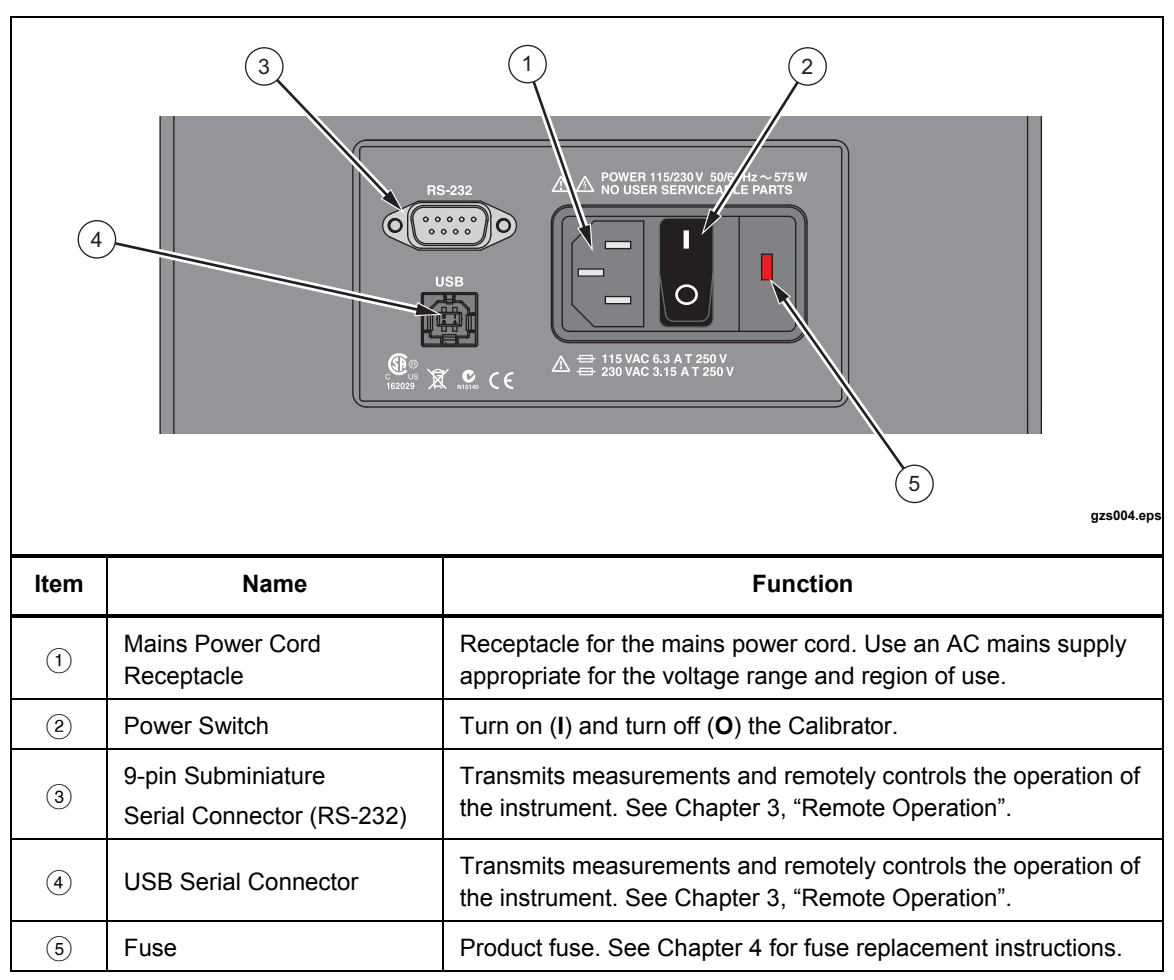

**Table 3-1. Power and Remote Interface Panel** 

#### *RS-232 Remote Serial Interface*

Use the instructions in the subsequent sections to wire and configure a RS-232 Remote Serial Interface.

#### *Wiring*

Wire the RS-232 Remote Serial Interface connection as follows:

1. Wire the remote serial interface cable as shown in Figure 3-1.

*Note* 

*To prevent noise on the signal wires, use a shielded, low resistance cable between the Product and PC.* 

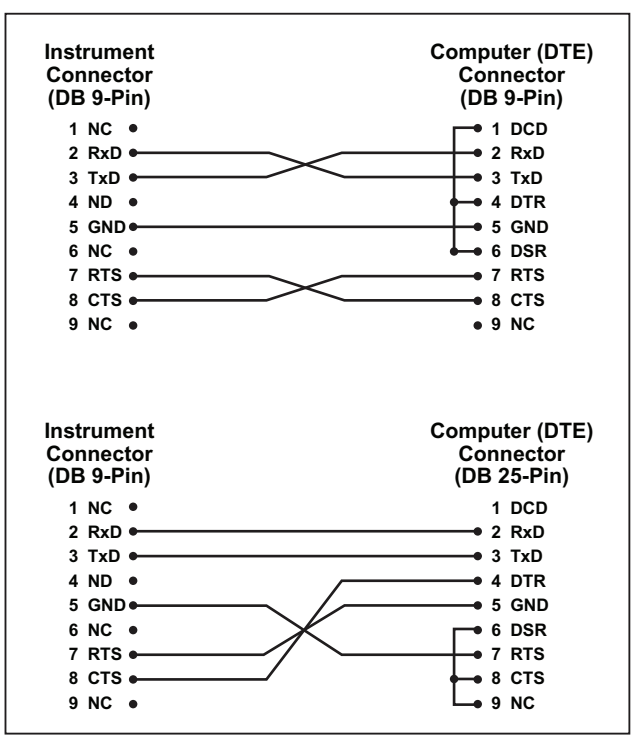

**Figure 3-1. RS-232** 

gzs048.eps

- 2. Connect the DB-9 connector wired for the instrument to the 9-pin Subminiature Serial Connector (RS-232) on the Power and Remote Interface Panel (see Table 3-1).
- 3. Connect the DB-9 or DB-25 connector wired for the computer to the 9-pin or 25-pin serial port on the computer.

#### *Communication Setup*

To use the RS-232 Remote Serial Interface, the Calibrator must be configured to communicate with the computer. Configuration is done in the Communication Setup menu on the Calibrator.

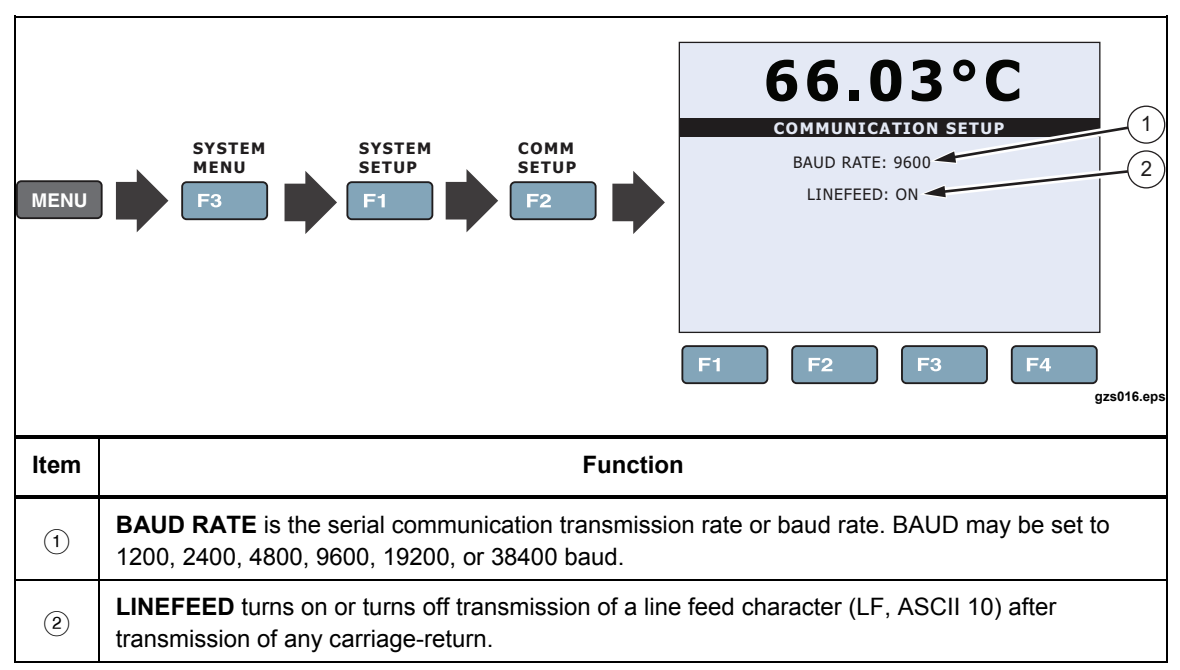

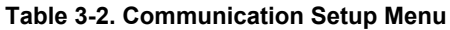

Set up communications as follows:

- 1. Push MENU.
- 2. Push  $\mathbf{F3}$ .
- 3. Push .
- 4. Push **.**
- 5. Highlight **BAUD RATE** and push ENTER.
- 6. Push **O** or **D** to change the **BAUD RATE** (see item  $\overline{(\cdot)}$  in Table 3-2).

*Note* 

*Set the BAUD RATE to the baud rate that the computer serial port is configured for.* 

7. Push **ENTER** to save.

#### *USB Remote Interface*

Use the instructions in the subsequent sections to wire and configure a USB Remote Interface.

#### *Wiring*

The Calibrator comes with a standard USB cable. The USB cable has a 1394 connector (Calibrator connection) on one end and a standard USB connector on the other (computer connection).

To use the USB interface for remote operation, a driver needs to be installed on the computer. After the driver is installed and the Calibrator is connected to the computer, the USB connection appears as a virtual COM port in the PC communication software (for example, MS Hyper-terminal). The driver is included on the CD that shipped with the Calibrator. If the CD is lost, or a updated driver is necessary, go to http://www.ftdichip.com/Drivers/VCP.thm.

#### *Communication Setup*

To use the USB remote interface, the Calibrator must be configured to communicate with the computer. Configuration is done in the Communication Setup menu on the Calibrator.

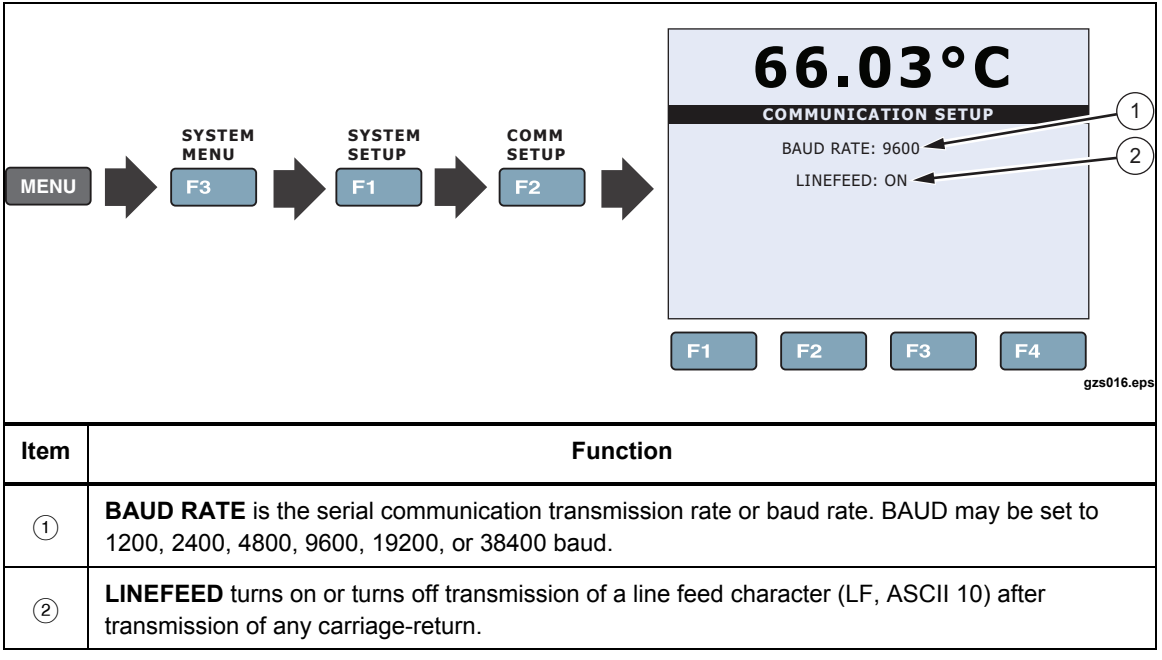

**Table 3-3. Communication Setup Menu** 

Setup communications as follows:

- 1. Push **MENU**
- 2. Push  $\mathbf{F3}$ .
- 3. Push  $\boxed{3}$ .
- 4. Push  $\mathbf{F2}$ .
- 5. Highlight **BAUD RATE** and push **ENTER**.
- 6. Push **O** or **D** to change the **BAUD RATE** (see item  $\overline{1}$ ) in Table 3-2).

*Note* 

*Set the BAUD RATE to the baud rate that the computer serial port is configured for.* 

7. Push  $\Box$  to save.

## *Remote Operation Commands*

#### *Overview of Command Structures*

The Calibrator accepts commands for setting parameters, executing functions or responding with requested data. These commands are in the form of strings of ASCIIencoded characters. The Field Metrology Well command syntax conforms to SCPI-1994. One notable exception is that compound commands are not allowed as explained below.

Commands consist of a command header and, if necessary, parameter data. All commands must be terminated with either a carriage return (ASCII 0D hex or 13 decimal) or new line character (ASCII 0A hex or 10 decimal).

Command headers consist of one or more mnemonics separated by colons (:). Mnemonics may use letter characters, the underscore character (), and possibly numeric digits as well. Commands are not case sensitive. Mnemonics often have alternate forms. Most mnemonics have a long form that is more readable and a short form consisting of three or four characters that is more efficient.

A mnemonic can end with a numeric suffix that specifies one of a set of independent function blocks such as input channel data paths. If a numeric suffix is omitted when a particular block must be specified, an error is generated ("Header suffix out of range").

Query commands are commands that request data in response. Query commands have a question mark (?) immediately following the command header. Responses to query commands are generated immediately and placed in the output buffer. Responses are then transmitted automatically to the PC. Responses are lost if not read before the next command is received.

Some commands require parameter data to specify values for one or more parameters. The command header is separated from the parameter data by a space (ASCII 20 hex or 32 decimal). Multiple parameters are separated by a comma(,).

The Calibrator does not allow compound commands (multiple commands per line separated with semicolons). All commands are sequential. The execution of each command is completed before subsequent commands are processed.

Some settings are unconditionally password protected or conditionally password protected. When protected, a command cannot be used to change the setting without first providing the password. The password is entered with the SYST:PASS:CEN command.

#### *Commands by Function or Group*

In this section, the commands are arranged into the these groups:

- **Calibration Commands** commands for Field Metrology Well calibration parameters.
- Main Screen Commands commands for parameters displayed on the main screen.
- **Program Commands** commands for program setup and status.
- **Reference Commands** commands for accessing reference thermometer parameters.
- **UUT Commands** commands for accessing UUT parameters.
- **Setup Commands** commands for setting up communication, display, password, measure, and operation parameters.
- **System Commands** commands to report and change the status of the instrument.
- **Temperature Commands** commands for control temperature and cutout functions.

| Group                                      | <b>Screen Parameter</b> | Command             | Password<br><b>Protection</b><br>Group | <b>Read/Write</b> |
|--------------------------------------------|-------------------------|---------------------|----------------------------------------|-------------------|
| Calibration -<br>Controller                | <b>TEMP PB</b>          | SOUR:LCON:PBAN      | Unconditional                          | R/W               |
|                                            | <b>TEMP INT</b>         | SOUR:LCON:INT       | Unconditional                          | R/W               |
|                                            | <b>TEMP DER</b>         | SOUR:LCON:DER       | Unconditional                          | R/W               |
|                                            | <b>CALDATE</b>          | CAL:DATE:UNIT       | Unconditional                          | R/W               |
| Calibration - Heat<br>Source               | TEMP <sub>1</sub>       | SOUR:SENS:CAL:PAR1  | Unconditional                          | R/W               |
|                                            | TEMP <sub>2</sub>       | SOUR:SENS:CAL:PAR2  | Unconditional                          | R/W               |
|                                            | TEMP <sub>3</sub>       | SOUR:SENS:CAL:PAR3  | Unconditional                          | R/W               |
|                                            | GRAD <sub>1</sub>       | SOUR:SENS:CAL:GRAD1 | Unconditional                          | R/W               |
|                                            | GRAD <sub>2</sub>       | SOUR:SENS:CAL:GRAD2 | Unconditional                          | R/W               |
|                                            | GRAD <sub>3</sub>       | SOUR:SENS:CAL:GRAD3 | Unconditional                          | R/W               |
|                                            | TEMP <sub>1</sub>       | SOUR:SENS:CAL:TEMP1 | N/A                                    | R                 |
|                                            | TEMP <sub>2</sub>       | SOUR:SENS:CAL:TEMP2 | N/A                                    | R                 |
|                                            | TEMP <sub>3</sub>       | SOUR:SENS:CAL:TEMP3 | N/A                                    | R                 |
| Calibration -<br>Reference <sup>[-P]</sup> | REF1C0                  | SENS1:CAL:PAR1      | Unconditional                          | R/W               |
|                                            | <b>REF1C100</b>         | SENS1:CAL:PAR2      | Unconditional                          | R/W               |
|                                            | <b>INPUT CAL DATE</b>   | CAL:DATE:MOD        | Unconditional                          | R/W               |
| Note:<br>$[-P]$ – "- $P$ " Model Only      |                         |                     |                                        |                   |

**Table 3-4. Commands by Function or Group** 

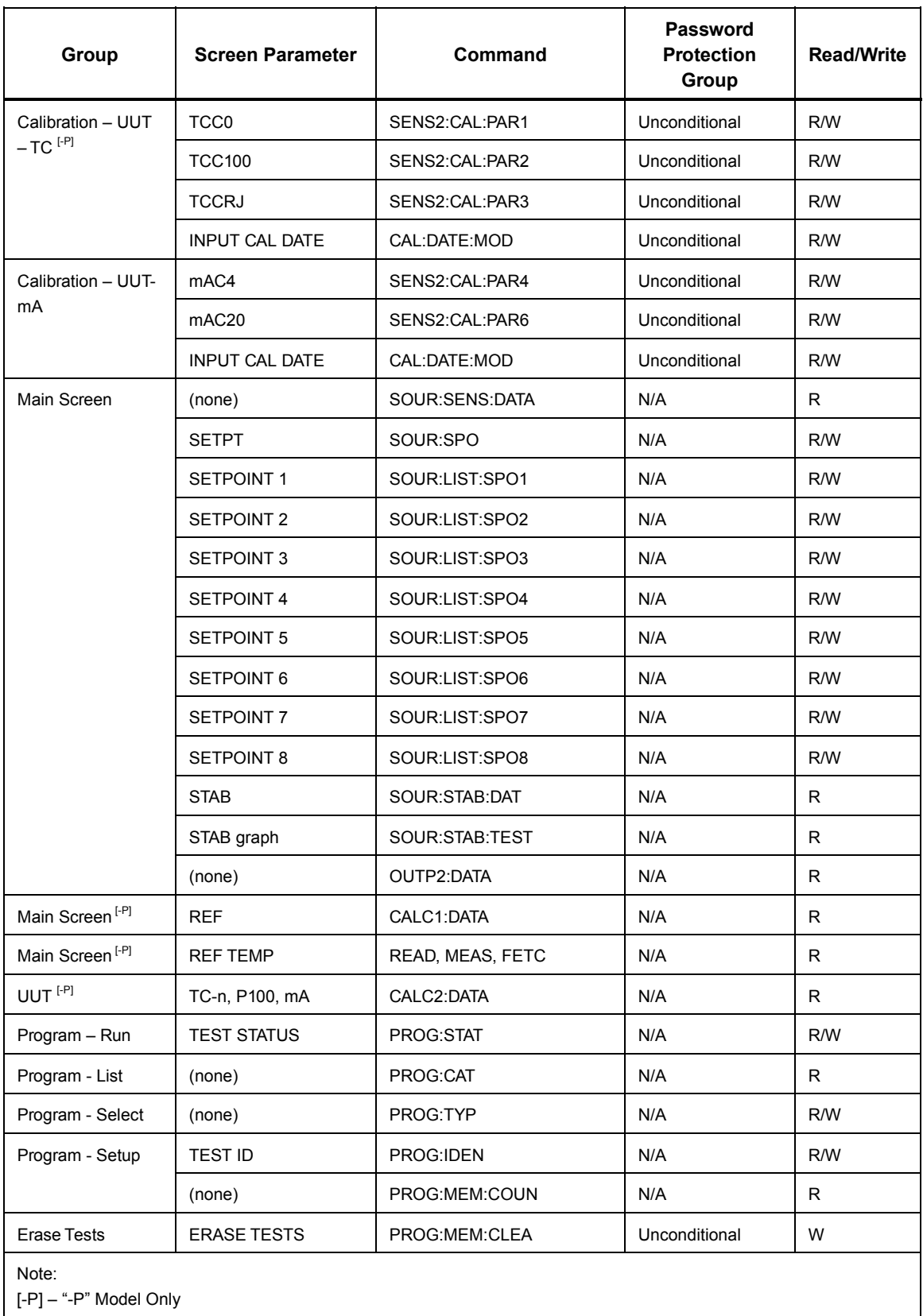

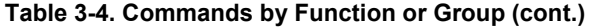

| Group                                       | <b>Screen Parameter</b>         | Command                 | <b>Password</b><br><b>Protection</b><br>Group | <b>Read/Write</b> |
|---------------------------------------------|---------------------------------|-------------------------|-----------------------------------------------|-------------------|
| Ramp & Soak                                 | RAMP/SOAK SETUP                 | PROG:SEQ:CAT            | N/A                                           | R                 |
|                                             | SETPOINT n                      | PROG:SEQ:PAR SPOn       | Conditional                                   | R/W               |
|                                             | <b>SOAK TIME</b>                | PROG:SEQ:PAR DWEL       | Conditional                                   | R/W               |
|                                             | <b>SETPOINTS</b>                | PROG:SEQ:PAR POIN       | Conditional                                   | R/W               |
|                                             | <b>NO CYCLES</b>                | PROG:SEQ:PAR CYCL       | Conditional                                   | R/W               |
|                                             | <b>PASS TOLERANCE</b>           | PROG:SEQ:PAR PTOL       | Conditional                                   | R/W               |
|                                             | <b>DIRECTION</b>                | PROG:SEQ:PAR DIR        | Conditional                                   | R/W               |
| Test – Results                              | <b>PRINT TEST</b>               | PROG:MEM:PRINT          | N/A                                           | W                 |
| Main Screen                                 | <b>ERASE TESTS</b>              | PROG:MEM:CLEA           | Unconditional                                 | W                 |
| Reference - List [-P]                       | PROBE TYPE                      | CALC1:CONV:CAT          | N/A                                           | R                 |
| Characterization                            | (none)                          | CALC1:CONV:PAR:CAT      | N/A                                           | R                 |
| Parameters - Active<br>List (-P model only) | <b>CAL DATE</b>                 | CALC1:CONV:DATE         | Conditional                                   | R/W               |
|                                             | <b>PROGRAM</b>                  | CALC1:CONV:PROG         | Unconditional                                 | W                 |
| Reference - Setup<br>$[-P]$                 | PROBE TYPE: ITS-90              | CALC1:CONV:NAME ITS-90  | Conditional                                   | R/W               |
| Reference - Setup<br>$[-P]$                 | <b>PROBE TYPE: CVD</b>          | CALC1:CONV:NAME CVD     | Conditional                                   | R/W               |
| Reference - Setup<br>$[-P]$                 | <b>PROBE TYPE: IEC</b>          | CALC1:CONV:NAME IEC-751 | Conditional                                   | R/W               |
| Reference - Setup<br>$[-P]$                 | CONV TYPE:<br><b>RESISTANCE</b> | CALC1:CONV:NAME RES     | Conditional                                   | R/W               |
|                                             | <b>SERIAL</b>                   | CALC1:CONV:SNUM         | Conditional                                   | R/W               |
| Note:<br>$[-P]$ – "- $P$ " Model Only       |                                 |                         |                                               |                   |

**Table 3-4. Commands by Function or Group (cont.)** 

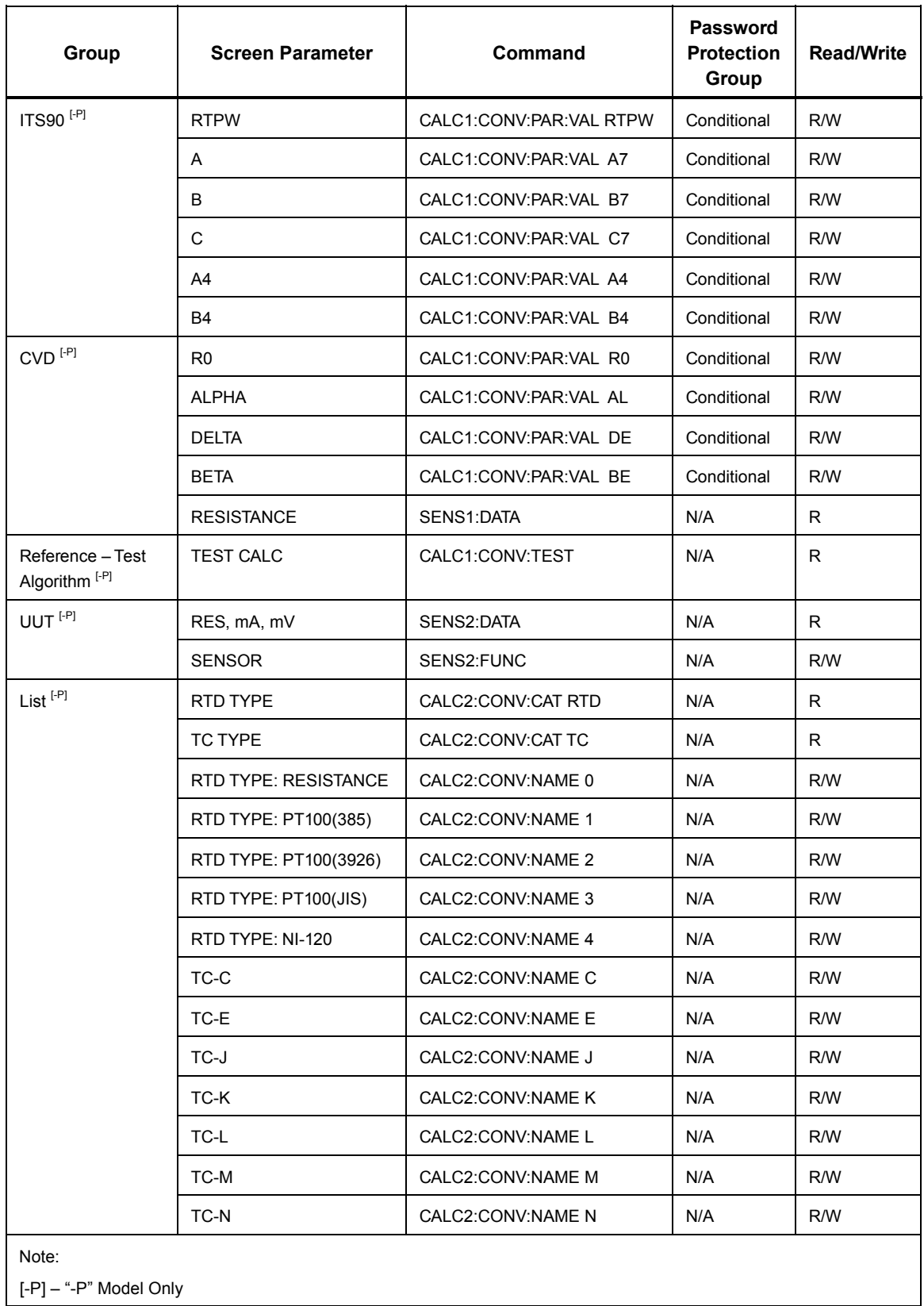

## **Table 3-4. Commands by Function or Group (cont.)**

| Group                     | <b>Screen Parameter</b> | Command            | <b>Password</b><br><b>Protection</b><br>Group | <b>Read/Write</b> |
|---------------------------|-------------------------|--------------------|-----------------------------------------------|-------------------|
| $List^{[-P]}$             | TC-R                    | CALC2:CONV:NAME R  | N/A                                           | R/W               |
|                           | TC-S                    | CALC2:CONV:NAME S  | N/A                                           | R/W               |
|                           | TC-T                    | CALC2:CONV:NAME T  | N/A                                           | R/W               |
|                           | TC-U                    | CALC2:CONV:NAME U  | N/A                                           | R/W               |
|                           | mV                      | CALC2:CONV:NAME MV | N/A                                           | R/W               |
| UUT-mA [-P]               | <b>LOOP POWER</b>       | INP2:MAMP:LPOW     | N/A                                           | R/W               |
| UUT-RTD <sup>[-P]</sup>   | <b>WIRES</b>            | INP2:RTD:WIR       | N/A                                           | R/W               |
| UUT - Test Algorithm [-P] | <b>TEST CALC</b>        | CALC2:CONV:TEST    | N/A                                           | R                 |
| Setup - Communication     | <b>BAUD RATE</b>        | SYST:COMM:SER:BAUD | N/A                                           | R/W               |
|                           | <b>LINEFEED</b>         | SYST:COMM:SER:LIN  | N/A                                           | R/W               |
| Setup - Display           | LANGUAGE                | SYST:LANG          | N/A                                           | R/W               |
|                           | <b>DECIMAL</b>          | SYST:DEC:FORM      | N/A                                           | R/W               |
|                           | <b>KEY AUDIO</b>        | SYST:BEEP:KEYB     | N/A                                           | R/W               |
| Setup - Password          | PASSWORD (Disable)      | SYST:PASS:CDIS     | Unconditional                                 | W                 |
|                           | PASSWORD (Enable)       | SYST:PASS:CEN      | Unconditional                                 | W                 |
| <b>Status</b>             | (none)                  | SYST:PASS:CEN:STAT | N/A                                           | R                 |
|                           | <b>USER PASSWORD</b>    | SYST:PASS:NEW      | Unconditional                                 | W                 |
|                           | <b>PROTECTION</b>       | SYST:PASS:PROT     | N/A                                           | R/W               |
| Setup - Date/Time         | DATE                    | SYST:DATE          | Unconditional                                 | R/W               |
|                           | <b>TIME</b>             | SYST:TIME          | Unconditional                                 | R/W               |
| System - Setup            | °C/°F key               | UNIT:TEMP          | N/A                                           | R/W               |
| Heat Enable               | (none)                  | OUTP:STAT          | N/A                                           | R/W               |
|                           | (none)                  | SYST:KLOC          | Conditional                                   | R/W               |
|                           | (none)                  | SYST:CONF:MOD      | N/A                                           | R                 |
| System - Information      | (none)                  | SYST:ERR           | N/A                                           | R                 |
|                           | (all)                   | *IDN               | N/A                                           | R                 |
|                           | (none)                  | $*$ CLS            | N/A                                           | W                 |
|                           | (none)                  | *OPT               | N/A                                           | R                 |
|                           | FW VER                  | SYST:COD:VERS      | N/A                                           | R                 |
|                           | (none)                  | SYST:BEEP:IMM      | N/A                                           | W                 |
| Note:                     |                         |                    |                                               |                   |

**Table 3-4. Commands by Function or Group (cont.)** 

[-P] – "-P" Model Only

| Group                                  | <b>Screen Parameter</b> | Command                 | Password<br><b>Protection</b><br>Group | <b>Read/Write</b> |
|----------------------------------------|-------------------------|-------------------------|----------------------------------------|-------------------|
| Temperature -<br>Cutout                | <b>HARD CUTOUT</b>      | SOUR: PROT: HCUT        | N/A                                    | R                 |
|                                        | SOFT CUTOUT             | SOUR: PROT: SCUT: LEV   | Conditional                            | R/W               |
| Reset                                  | (none)                  | SOUR: PROT: CLE         | N/A                                    | W                 |
| <b>Trip State</b>                      | (none)                  | SOUR: PROT: TRIP        | N/A                                    | R                 |
| Temperature -<br>Setup                 | <b>SCAN RATE</b>        | SOUR:RATE               | N/A                                    | R/W               |
|                                        | <b>STABLE LIMIT</b>     | SOUR:STAB:LIM           | N/A                                    | R/W               |
|                                        | <b>STABLE ALARM</b>     | SOUR:STAB:BEEP          | N/A                                    | R/W               |
| Temperature -<br>Setup <sup>[-P]</sup> | <b>CONTROL SENSOR</b>   | SOUR:SENS:ROUT {0   1 } | N/A                                    | R/W               |
| Note:<br>$[-P]$ – "- $P$ " Model Only  |                         |                         |                                        |                   |

**Table 3-4. Commands by Function or Group (cont.)** 

#### *Alphabetical List of Serial Commands*

Each command description provides the structure (long and short format), a description of the command purpose, a command example, an example of what the command returns (as applicable to query commands), and notes specific to the command. The following apply to each group of commands:

- Numeric data, specified by the mnemonic,  $\langle \text{num} \rangle$ , uses ASCII characters to represent numbers. Numbers may contain a plus or minus ('+' or '-') sign, decimal point  $(°, ^{\cdot})$ , and exponent  $(°, ^{\cdot})$  or  $°, ^{\cdot})$  with its sign. If a fractional component is received when only an integer is required, the number is rounded to the nearest integer without any resulting error message. The mnemonics DEF, MIN, and MAX are often acceptable for the default, minimum, and maximum value respectively. Unit suffixes, such as V or OHM, can be appended to numeric parameters and are accepted without error but ignored.
- Unrecognized commands or commands with incorrect syntax or invalid parameters generate error messages in the error queue.
- Upper case letters designate syntax that is required when issuing the command. Lower case letters are optional and may be omitted.
- $\le$  > indicates a required parameter.
- [] indicates optional parameters.
- ( ) indicates a group of parameters that must be used together.
- For query commands, specifying the MIN, MAX, or DEF parameter causes the instrument to respond with the minimum, maximum, or default setting respectively.
- For set commands, specifying the MIN, MAX, or DEF parameters causes the instrument to use the minimum, maximum, or default setting respectively.
- '|' indicates alternate parameter values.
- $\cdot$   $\leq$  n $>$  indicates a number is required.
- <num> indicates numeric value is required.
- $\langle \text{prog}>$  indicates a program number (SEQ $\langle n \rangle$  or SWIT $\langle n \rangle$ ) is required.
- $\bullet$  <br/>bool> indicates a Boolean value (0 or 1) is required. The mnemonics OFF and ON are also accepted for 0 and 1, respectively.
- <conv> indicates a conversion mnemonic is required.
- $\leq$   $\alpha$   $\leq$   $\alpha$   $\leq$   $\alpha$
- $\le$ seri> indicates a serial number is required.
- $\bullet$   $\leq$ res $\geq$  indicates a resistance value is required.
- $\le$ volt> indicates a voltage value is required.
- $\leq$ unit indicates a temperature unit is required.
- $\leq$  temp indicates a temperature  $\degree$ C/F is required.
- <pass> indicates a password is required.
- $\leq$  sport indicates a port number is required.
- <label> indicates an eight character label is required.
- <year> indicates a four digit number is required.
- $\leq$  month indicates a one or two digit number is required.
- <day> indicates a one or two digit number is required.
- < hour > indicates a one or two digit number is required.
- $\leq$  minute indicates a one or two digit number is required.
- $\le$  second indicates a one or two digit number is required.
- <br/>baud> indicates a valid baud number is required.

#### *\*CLS*

Clear the status registers.

Example: \*CLS Response: None

#### *\*IDN?*

Gets manufacturer, model number, serial number and firmware version of the product.

Example: \*IDN? Response: HART,9190A,A79002,1.00

#### *\*OPT?*

Read the product configuration, reference hardware enabled (1) or not (0) (see SYST:CONF:MOD). This command is a read only command and returns the state of the reference functionality (0, 1).

Example: \*OPT? Response: 1

#### *CAL:DATE:MOD[?] [<year>,<month>,<day>] (-P model only)*

*Note* 

*This command is unconditionally protected, that requires a password to set it.* 

Read or set the calibration date for the -P Module (INPUT CALibration DATE). The entered values are all numeric and "yyyy" is a four digit year (2000-2135), "mm" is a two digit month  $(1-12)$ , and "dd" is a two digit day  $(1-31)$ .

Read Example: CAL: DATE: MOD? Response: 2007,05,24 Set Example: CAL: DATE: MOD 2007, 12, 30

#### *CAL:DATE:UNIT[?] [<year>,<month>,<day>]*

 *Note* 

*This command is unconditionally protected, that requires a password to set it.* 

Read or set the calibration date for the heat portion of the Calibrator. The entered values are all numeric and "yyyy" is a four digit year (2000-2135); default 2007, "mm" is a two digit month  $(1-12)$ , and "dd" is a two digit day  $(1-31)$ .

Read Example: CAL:DAT:UNIT? Response: 2007,05,24 Set Example: CAL:DAT:CAL 2006,12,30

*CALC1:CONV:CAT? (-P model only)* 

Read the list of reference probe characterization methods: "CVD, I90, IEC, RES". Supplies the list of PRT/RTD characterization methods available.

Example: CALC1:CONV:CAT? Response: "CVD","I90","IEC","RES"

*CALC1:CONV:DATE[?] [<yyyy,mm,dd>] (-P model only)* 

*Note* 

*This command is unconditionally protected, that requires a password to set it.* 

Read or set the INFO-CON probe calibration date in yyyy,mm,dd format.

Year Range = {2000 – 2135}; Default: 2007 Month Range =  $\{1 - 12\}$ ; Default: 1 Day Range =  $\{1 - 31\}$ ; Default: 1

Read Example: CALC1:CONV:DATE? Response: 2007,10,09 Set Example: CALC1:CONV:DATE 2007,09,06

*CALC1:CONV:NAME[?][n] (-P model only)* 

#### *Note*

*This command is unconditionally protected, that requires a password to set it.* 

Read or set the reference probe characterization method. "n" is an alpha numeric value the represents: CVD, I90, IEC, or RES.

Range={ITS90, CVD, IEC, RES} or 0-3, Default:ITS90.

Read Example: CALC1:CONV:NAME? Response: CVD Set Example: CALC1: CONV: NAME 190

#### *CALC1:CONV:PAR:CAT? (-P model only)*

Read the list of active reference probe characterization parameter names for the current reference probe type.

Example: CALC1:CONV:PAR:CAT? Response: "RTPW","A","B","C","A4","B4"

*CALC1:CONV:PAR:VAL[?] par[,<n>] (-P model only)* 

*Note* 

#### *This command is unconditionally protected, that requires a password to set it.*

Read or set a reference probe characterization parameter. "par" is a parameter identified as follows: ITS90: RTPW, A7, B7, C7, A4, B4; or CVD: AL, DE or BE. "n" may be some real number or an exponential value such as -1.234567e-5 for ITS-90.

ITS-90 Ranges: {RTPW, A7, B7, A4, B4} or 0 - 5

- RTPW =  $1.0$  to 200 ohms
- Coefficients =  $\pm 0.010$
- Defaults:
- RTPW =  $100$
- All ITS-90 coefficients  $= 0.00000$
- CVD Ranges/Defaults: {R0, AL, DE, BE} or 0 3
- $R0 = 1.0$  to 200.00 ohms
- R0 Default =  $100.00$
- AL Range  $= 0.1$  to 0.9
- AL Default =  $0.00385055$
- BE Range  $= 0.0$  to 1.0
- BE Default  $= 0.10863$
- DE Range  $= 0.0$  to 2.0
- DE Default  $= 1.499786$

Read Example: CALC1:CONV:PAR:VAL? RTPW Response: 100.4545

Set Example: CALC: CONV: PAR: VAL A7, 0.00385075

*CALC1:CONV:PROG (-P model only)* 

*Note* 

*This command is unconditionally protected, that requires a password to set it.* 

Program the INFO-CON probe with the current probe settings.

Example: CALC1:CONV:PROG
## *CALC1:CONV:SNUM[?] <ser\_num> (-P model only)*

*Note* 

*This command is unconditionally protected, that requires a password to set it.* 

Read or enter a reference probe serial number. "ser\_num" character range equals {0-9, A-Z, '-'}, up to 10 characters in length with a minimum of 1 character length. Default: "0"

When a blank space is entered, any characters after the blank are dropped. For example, change S/N 1234-5678 to S/N TEST1. Enter TEST1<Blank Space>678. The serial number will drop the last three characters and enter the S/N TEST1.

Read Example: CALC1:CONV:SNUM? Response: 1234 Set Example: CALC1: CONV: SNUM 1560-D

## *CALC1:CONV:TEST[?] <n>]*

Test the conversion algorithm from resistance (ohms) to temperature ( $\rm{^{\circ}C}$  or  $\rm{^{\circ}F}$ ). "n" is the value to be converted (ohms). Entry for "n" is required for converted output.

Range =  ${0.500}$ ;

Default  $= 100$ .

Read Example: CALC1:CONV:TEST? 100.000 Response: 0.0100

## *CAL1:DATA? (-P model only)*

Reads the reference sensor Temperature. The returned value will be in degrees  ${}^{\circ}C$  ( ${}^{\circ}F$ ) if a temperature value is returned. The value can be a resistance if the conversion selection is RESISTANCE.

Example: CALC1:DAT? Response: 325

*CALC2:CONV:CAT? <func> (-P model only)* 

Read the list of UUT probe characterization names. "func" is the UUT device. "func" is not required and defaults to the selected device based on the setting of <SENS2:FUNC>.

 $Range = \{RTD, TC, MA\},\$ 

Default = RTD (if no previous selection), else current selection.

Example 1: CALC2:CONV:CAT? TC Response 1: "C","E","J","K","L","M","N","R","S","T","U","mV"

If SENS2:FUNC is set to RTD and the command is sent without the function:

Example 2: CAL2:CONV:CAT? Response 2: "PT\_A385","PT\_A392","PT\_JIS","NI\_120","RES"

*CALC2:CONV:NAME[?] n] (-P model only)* 

Read or set the UUT device characterization scheme. Must be consistent with the selected Function and device. For RTD: "n" is the RTD type as follows: PT A385; PT A392; PT JIS; NI 120; or RES. For TC; "n" is the thermocouple type as follows: C; E; J; K; L; M; N; R; S; T; U; or mV. Default: RTD, PT\_A385. Command responds with the selected UUT probe characterization method; RES, I90, IEC, RES, mV, or mA.

Read Example: CALC2: CONV: NAME? Response: RTD Set Example: CALC2: CONV: NAME NI\_120

# *CALC2:CONV:TEST? n,[rj] (-P model only)*

Test the conversion algorithm from the UUT input. For thermocouple input, "rj" is the reference junction temperature. If this is not indicated, it is assumed to be  $0^{\circ}C$ .

Example: CALC2:CONV:TEST? 100.0 Response: 0.0000

## *CALC2:DATA? (-P model only)*

Read the UUT sensor Temperature. The returned value is in degrees  $C$  ( $\degree$ F) if a temperature value is returned. Value may be resistance, mV, or mA depending on the selected SENS function and conversion selection.

Example: CALC2:DATA? Response: 325

# *INP2:MAMP:LPOW[?] [0|1] (-P model only)*

Read or set UUT module mA source where [0] is Passive and [1] enables Loop Power.

Default  $= 0$  (Passive).

Read Example: INP2: MAMP: LPOW? Response: 1 Set Example: INP2:MAMP:LPOW 1

*INP2:RTD:WIR[?] [n] (-P model only)* 

Read or set the UUT module number of wires in RTD. "n" is the number of wires.

Range =  $\{2, 3, 4\}$ 

Default  $=$  4 wires.

Read Example: INP2: RTD: WIR? Response: 3 Set Example: INP2: RTD: WIR 4

# *OUTP:STAT[?] [0|1]*

Reads or sets the active heating or cooling output status. A "0" is returned if the output status is off, and a "1" is returned if the output status is on.

Read Example: OUTP:STAT? Response: 0 Set Example: OUTP: STAT 1

## *OUTP:DATA?*

Returns the percent heating or cooling power.

Example: OUTP:DATA? Response: 18.0

## *PROG:CAT?*

A catalog list of all define programs: Ramp  $&$  Soak = SEQ.

Example: PROG:CAT? Response: "SEQ","ASW","MSW"

# *PROG:IDEN[?] [n]*

Read or set the program identifier.

Character range =  $\{0 - 9, A - Z, -3\}$ , up to 12 characters, minimum 1 character: Default: "0".

Read Example: PROG:IDEN? Set Example: TEST-1

*PROG:MEM:CLE (-P Model only)* 

*Note* 

*This command is unconditionally protected, that requires a password to set it.* 

Erase all test reports stored in NVMemory.

Example: PROG:MEM:CLE

*PROG:MEM:COUN? (-P Model only)* 

Read the test report count. Provide the count for the number of test reports currently stored in memory.

Example: PROG:MEM:COUN? 6

*PROG:MEM:PRIN [n] [ALL] (-P Model only)* 

Prints one or all test reports. "n" indicates the test report to be printed and 1 is the earliest test.

Example: PROG:MEM:PRINT 1

## *PROG:SEQ:CAT?*

This command provides a list of the parameters for the Ramp and Soak test.

Example: PROG:SEQ:CAT? Response: "SPOn","DWELL","DIR","POIN","CYCL","PTOL"

# *PROG:SEQ:PAR? par[,<n>]*

Read or set a program parameter for Ramp & Soak tests.

Range = {SPOn, DWELL, DIR, POIN, CYCL, PTOL}.

Set Example: PROG:SEQ:PAR cycle,8

## **Table 3-5. PROG:SEQ:PAR Parameters**

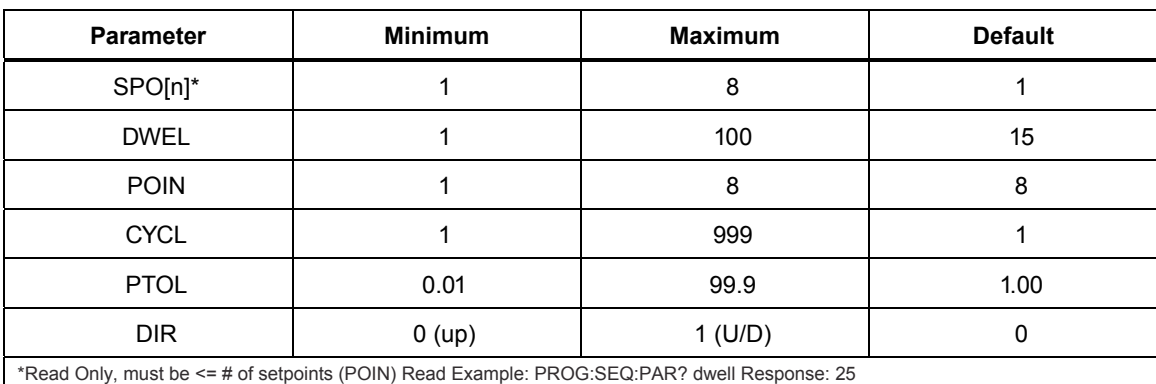

# *PROG:STAT[?] [0|1]*

Read or set the execution state for the selected Program (Off=0,  $Run=1$ ,  $Default=0$ ). If the selected program is not running then a value of 0 is returned otherwise a 1 is returned.

Read Example: PROG:STAT? Response: 0 Set Example: PROG: STAT 1

# *PROG:TYPE[?] [ <prog>]*

Read or select a program to run where "prog" is a name, SEQ, ASW, or MSQ.

 $Default = SEO.$ 

Read Example: PROG:TYPE? Response: SEQ Set Example: PROG:TYPE ASW

## *READ?, MEAS? or FETC? (-P model only)*

Read the Reference sensor temperature, °C or °F. If the external reference probe is enabled, the reference temperature is returned otherwise, 0.0 is returned.

Example: READ? Response: 264.262

## *SENS1:CAL:PAR<n>[?][cal] (-P model only)*

*Note* 

*This command is unconditionally protected, that requires a password to set it.* 

Read or set a reference input calibration parameter. "n" is a value of 1 or 2 corresponding to the calibration parameters REF1C0 and REF1C100 respectively. "cal" is a real number used as the calibration offset for the respective parameter.

REF1C0 Range =  $\{-1.0 \text{ to } 1.0\}$  REF1C100

Range =  $\{-2.0 \text{ to } 2.0\}$  Defaults (all): 0.0000

Read Example: SENS:CAL:PAR1? Response: 0.2 Set Example: SENS1: CAL: PAR2 0.092

## *SENS1:DATA? (-P model only)*

Read the reference input resistance. This command returns the resistance in ohms of the reference probe.

Example: SENS1:DATA? Response: 199.9366

*SENS2:CAL:PAR<n>[?] [cal] (-P model only)* 

*Note* 

*This command is unconditionally protected, that requires a password to set it.* 

Read or set the UUT input calibration parameter for the selected function. "n" is an integer 1-6. PAR1=TCC0, PAR2=TCC100, PAR3=TCCRJ, PAR4=mAC4, and PAR6=mAC22 respectively. "cal" is a real number used as the calibration offset for the respective parameter.

UUT input commands to verify or set TCC0 (PAR1), TCC100 (PAR2), TCCRJ

(PAR3) for the thermocouple (TC) function calibration parameters and mAC4 (PAR4), and mAC20 (PAR6) for the mili-amp (mA) function calibration parameters.

Range:

 $TC = \pm 10.00$  (mV)  $mA = \pm 4.00$  (mA)

Default:

 $TC = \pm 0.00$  (mV)  $mA = \pm 0.00$  (mA)

Read Example: SENS2:CAL:PAR1? Response: 0.2 Set Example: SENS2: CAL: PAR2 0.092

*SENS2:DATA? (-P model only)* 

Read the UUT input. The returned value depends on the set function. PRT/RTD will be in resistance, TC will be in mV, mA will be in mA. This command returns the UUT input in ohms for the PRT/RTD function, mV for the thermocouple function, and mA for the current loop function.

Example: SENS2:DATA? Response: 0.03

## *SENS2:FUNC[?] [par] (-P model only)*

Read or set the UUT Sense Function (device) selection. "par" is the selected device and is entered as RTD, TC or MA.

Default = RTD. This command reads or sets the UUT Sense Function as, RTD, TC, or mA.

Read Example: SENS2:FUNC? Response: RTD Set Example: SENS2:FUNC TC

*SOUR:LCON:DER[?] [n]* 

*Note* 

*This command is unconditionally protected, that requires a password to set it.* 

Read or set the main control loop derivative time in seconds. The main zone derivative is the derivative time in seconds that the instrument's PID controller uses for main zone control.

Range =  ${Min: 0.0, Max: 99.9}$ 

Read Example: SOUR:LCON:DER? Response: 1.5 Set Example: SOUR: LCON: DER 5

# *SOUR:LCON:INT[?] [n]*

*Note* 

*This command is unconditionally protected, that requires a password to set it.* 

Read or set the main control loop integral time in seconds. The main zone integral is the integration time in seconds that the instrument's PID controller uses for main zone control.

Range =  ${10.0}$ -999.9

Read Example: SOUR:LCON:INT? Response: 20.0 Set Example: SOUR: LCON: INT 10

*SOUR:LCON:PBAN[?] [n]* 

*Note* 

*This command is unconditionally protected, that requires a password to set it.* 

Read or set the main control loop proportional band in °C.

Range =  ${1.0-99.9}$ 

Read Example: SOUR:LCON:PBAN? Response: 1.5 Set Example: SOUR: LCON: PBAN 7

# *SOUR:LIST:SPO<i>[?] [n]*

Read or set a main temperature preset SETPOINTs.

Read example: SOUR:LIST:SPO6? Response: 25.00 Set Example: SOUR:LIST:SPO6 100.00

## *SOUR:PROT:HCUT?*

Read the hard cutout temperature set-point in  $^{\circ}$ C or  $^{\circ}$ F. Returns the current value of the hard cutout SETPOINT

Read Example: SOUR:PROT:HCUT? Response: 140

## *SOUR:PROT:CLEA*

Reset the cutout to enable the system. If the Calibrator exceeds the temperature set in the soft cutout menu or if it exceeds the maximum operating temperature, a cutout condition occurs. If this happens, the Calibrator enters cutout mode and will not actively heat or cool until the user issues this command to clear the cutout or resets the Calibrator. See Chapter 2.

Example: SOUR:PROT:CLEA Response: This command has no response.

## *SOUR:PROT:SCUT:LEV[?] [n]*

*Note* 

*This command is conditionally protected, that requires a password to set it.* 

Read or set the soft cutout SETPOINT. The soft cutout should be set to protect the temperature limits of the instruments under test. "n" is an integer.

Range =  $\{-125 \text{ to } 160\}$ 

Read Example: SOUR: PROT: SCUT: LEV? Response: 125 Set Example: SOUR: PROT: SCUT: LEV 105

## *SOUR:PROT:TRIP?*

Read the temperature cutout tripped state. A value of 0 is returned if the cutout set point has not been reached. Otherwise a value of 1 is returned and the cutout set point has been reached.

 $Range = \{0, 1\}; 0 = No$  Cutout;  $1 =$  Cutout.

Example: SOUR:PROT:TRIP? Response: 0

## *SOUR:RATE[?] [n]*

Read or set the control temperature rate of change (Scan Rate), °C or °F per minute. The response to this command starts out high initially and decreases as the SETPOINT is reached.

 $Range = \{Min: 0.10, Max: 500.00\}$  Default: 100.00.

Read Example: SOUR: RATE? Response: 0.531 Set Example: SOUR: RATE 1.26

*SOUR:SENS:CAL:GRAD<x>[?] [n]* 

*Note* 

*This command is unconditionally protected, that requires a password to set it.* 

Read or set the axial gradient control parameter, where "x" is a numeric value that shows the parameter.  $[1] = \text{GRAD1} = \text{GRAD 1}$ ,  $[2] = \text{GRAD2} = \text{GRAD 2}$ ,  $[3] = \text{GRAD3}$ . "n" is a real number ranging from -1.0 to 1.0 entered as a ratio of the main heater power. The top zone heater reacts as a ratio of the mains heater power to control the axial gradient.

Read Example: SOUR:SENS:CAL:GRAD2? Response: 0.05 Set Example: SOUR: SENS: CAL: GRAD2 0.08

*SOUR:SENS:CAL:PAR<x>[?] [n]* 

*Note* 

*This command is unconditionally protected, that requires a password to set it.* 

Read or set a control temperature calibration parameter. "x" is a numeric value that shows the parameter.  $[1] = PAR1 = Temp 1, PAR2 = Temp 2, PAR3 = Temp 3, "n" is the entered value of the$ parameter. Range  $= \pm 50.00$ ; Defaults: 0.000. The Chapter 4 for more information.

Read Example: SOUR:SENS:CAL:PAR1? Response: 0.0 Set Example: SOUR: SENS: CAL: PAR2 0.02

## *SOUR:SENS:CAL:TEMP<x>?*

Read the required calibration temperature ( $\degree$ C) that corresponds to a calibration parameter. "x" is a numeric value indicating the parameter  $[1] = TEMP1$ ,  $[2] = TEMP2$ ,  $AND [3] = TEMP3$ .

Range =  ${1-3}$ ; Default = 1.

Example: SOUR:SENS:CAL:TEMP1? Response: 40

## *SOUR:SENS:DATA? [TEMP]*

Read the control temperature, <sup>o</sup>C or <sup>o</sup>F. The current control temperature is returned if the above or if TEMP is appended to the end of the example.

Example: SOUR:SENS:DATA? or SOUR:SENS:DATA? TEMP Response: 30.285°C (current control temp)

## *SOUR:SENS:DATA? [RES]*

Read the control sensor resistance. When RES is appended to the end of the example above, the internal sensor resistance is returned.

Example: SOUR:SENS:DATA? RES Response: 111.28

*SOUR:SENS:ROUT {0 | 1}* 

Enable/disable the external control sensor.

# *SOUR:SPO[?] [n]*

This command reads or sets the value of the control SETPOINT in the temperature unit set.

Range =  ${Min -110.00, Max 140.00}$  Default = 25.00

Read Example: SOUR:SPO? Response: 50.000 Set Example: SOUR: SPO 100.00

# *SOUR:STAB:BEEP[?] [n]*

Enable or disable the audible stability alert.

[0] is disable, [1] is enable beep.

Default:1 (Enable Beep).

Read Example: SOUR:STAB:BEEP? Response: 1 Set Example: SOUR: STAB: BEEP 0

## *SOUR:STAB:DAT?*

Read the control temperature stability,  ${}^{\circ}C$  or  ${}^{\circ}F$ . The controller stability is returned.

Example: SOUR:STAB:DAT? Response: 0.306

## *SOUR:STAB:LIM[?] [n]*

Read or set the control temperature stability limit,  $\degree$ C or  $\degree$ F. "n" is a positive real value.

Range =  $\{0.01 \text{ to } 9.99 \text{ (°C)}\}$ ; Default: 0.05 (°C).

Read Example: SOUR:STAB:LIM? Response: 0, 05 Set Example: SOUR: STAB: LIM 0.03

## *SOUR:STAB:TEST?*

Read the temperature stability test results. A value of 0 is returned if the controller is not stable at the current SETPOINT. Otherwise a value of 1 is returned if the controller is stable at the current SETPOINT.

Stable = 1; Unstable =  $0$ .

Example: SOUR:STAB:TEST? Response: 0

## *SYST:BEEP:IMM*

Beep the system beeper. The system beeper should make an audible sound in response to this command.

Example: SYST:BEEP:IMM

## *SYST:BEEP:KEYB[?] [n]*

Read or set the keyboard beep function.

0=Off, 1=On. Default: 1.

Read Example: SYST:BEEP:KEYB? Response: 1 Set Example: SYST: BEEP: KEYB 1

## *SYST:CODE:LANG?*

Read the language set option: 1: European; 2: Asian.

European: ENGLish (default), FRENch, GERMan, PORTuguese, SPANish, RUSSian

Asian: ENGLish (default), CHINese, JAPanese, KORean

Example: SYST:CODE:LANG? Response: 2

## *SYST:CODE:VERS?*

Read the main code version. Supplies the user with the version of the main processor code.

Example: SYST:CODE:VERS? Response: 1.10

## *SYST:COMM:SER:BAUD[?] [<baud>]*

Read or set serial interface baud rate where "baud" is a standard baud rate value.

Range baud =  $\{1200, 2400, 4800, 9600, 19200, \text{ and } 38400\}$ ; Default: 9600.

Read Example: SYST:COMM:SER:BAUD? Response: 2400 Set Example: SYST:COMM:SER:BAUD 9600

## *SYST:COMM:SER:LIN[?] [n]*

Set serial interface linefeed enable. "n" is a value 1 or 0.

 $[0] = LF$  OFF,  $[1] = LF$  ON; Default: 1 (OFF).

Read Example: SYST:COMM:SER:LIN? Response: 0 Set Example: SYST: COMM: SER: LIN 1

## *SYST:CONF:MOD?*

Read the presence of the –P module.

[0] if no –P sensor module, [1] if –P sensor card is installed

Example: SYST:CONF:MOD? Response: 1

*SYST:DATE[?] [<year>,<month>,<day>] (-P model only)* 

*Note* 

*This command is conditionally protected, that requires a password to set it.* 

Read or set the System Date Setting with numbers separated by commas (yyyy,mm,dd).

Read Example: SYST:DATE? Response: 2007,05,24 Set Example: SYST:DATE 2007,05,24

## *SYST:DEC:FORM[?] [n]*

Read or set the decimal format. "n" is period [0], comma [1]. Default: 0 (Period)

Read Example: SYST:DEC:FORM? Response: 0 Set Example: SYST: DEC: FORM 1

## *SYST:ERR?*

Read the most resent error from the error queue. This command response reports the errors in the error queue.

Example: SYST:ERR? Response: command protected

*SYST:KLOC[?] [n]* 

#### *Note*

*This command is unconditionally protected, that requires a password to set it.* 

Locks or unlocks the system keypad that restricts control to only through the serial interface (RS-232 port) or the keypad.

 $[0]$  = unlock, and  $[1]$  = lock. Default: 0 (Unlock).

Read Example: SYST:KLOCK? Response: 1 Set Example: SYST: KLOC 1

## *SYST:LANG <lang>*

Set the display language. The available languages are dependent upon which version of the product is supplied. The version is dependent upon the final destination and configuration.

European: ENGLish (default), FRENch, GERMan, PORTuguese, SPANish, RUSSian

Asian: ENGLish (default), CHINese, JAPanese, KORean

Example: SYST:LANG SPAN

## *SYST:LANG:CAT?*

Read the available display languages. The available languages are dependent upon which version of the product is supplied. The version is dependent upon the final destination and configuration.

European: ENGLish (default), FRENch, GERMan, PORTuguese, RUSSian, SPANish

Asian: ENGLish (default), CHINese, JAPanese, KORean

Example European: SYST:LANG:CAT? Response: "ENGL", "FREN", "SPAN", "PORT", "GERM", "RUSS"

## *SYST:PASS:CDIS*

Disable access to password protected setting commands. This command disables the system password protection.

Example: SYST:PASS:CDIS Response: This command has no response.

## *SYST:PASS:CEN [n]*

This command enables the system password. This password needs to be enabled in order to use the conditionally protected commands. When the power of the instrument is cycled, system password protection is disabled. "n" is a four digit password.

Range =  ${0000 - 9999}$ ; Default: 1234.

Example: SYST:PASS:CEN 1234 Response: This command has no response.

## *SYST:PASS:CEN:STAT?*

Read the access state of password protected setting commands. This command reports the current status of the system password.

Example: SYST:PASS:CEN:STAT? Response: 0

*SYST:PASS:NEW <n>|DEF* 

## *Note*

*This command is unconditionally protected, that requires a password to set it.* 

Set the password, where "n" is the new four digit password.

Range =  $\{0000 - 9999\}$ ; Default: 1234.

Example: SYST:PASS:NEW 1234 Response: This command has no response.

# *SYST:PASS:PROT[?] [0|1]*

Read or set password protection level.

 $[0] = \text{low}, [1] = \text{high}$ 

Read Example: SYST:PASS:PROT? Response: 0 Set Example: SYST: PASS: PROT 1

*SYST:TIME[?] [<hh,mm,ss] (-P model only)* 

## *Note*

*This command is conditionally protected, that requires a password to set it.* 

Read or set the System Time <hh,mm,ss> (24 hr time only).

Range:  $hh = \{0 - 23\}$ ,  $mm = \{0 - 59\}$ ,  $ss = \{0 - 59\}$ 

Example: SYST:TIME? Response: 23,51,05 Set Example: SYST: TIME 14, 15, 05

## *UNIT:TEMP[?] [n]*

Read or set the display temperature units, where "n" is a character "C" or "F".

Default: C.

Read Example: UNIT: TEMP? Response: C Set Example: UNIT: TEMP F

# **Chapter 4**<br>**Calibration**

# **Title**

# Page

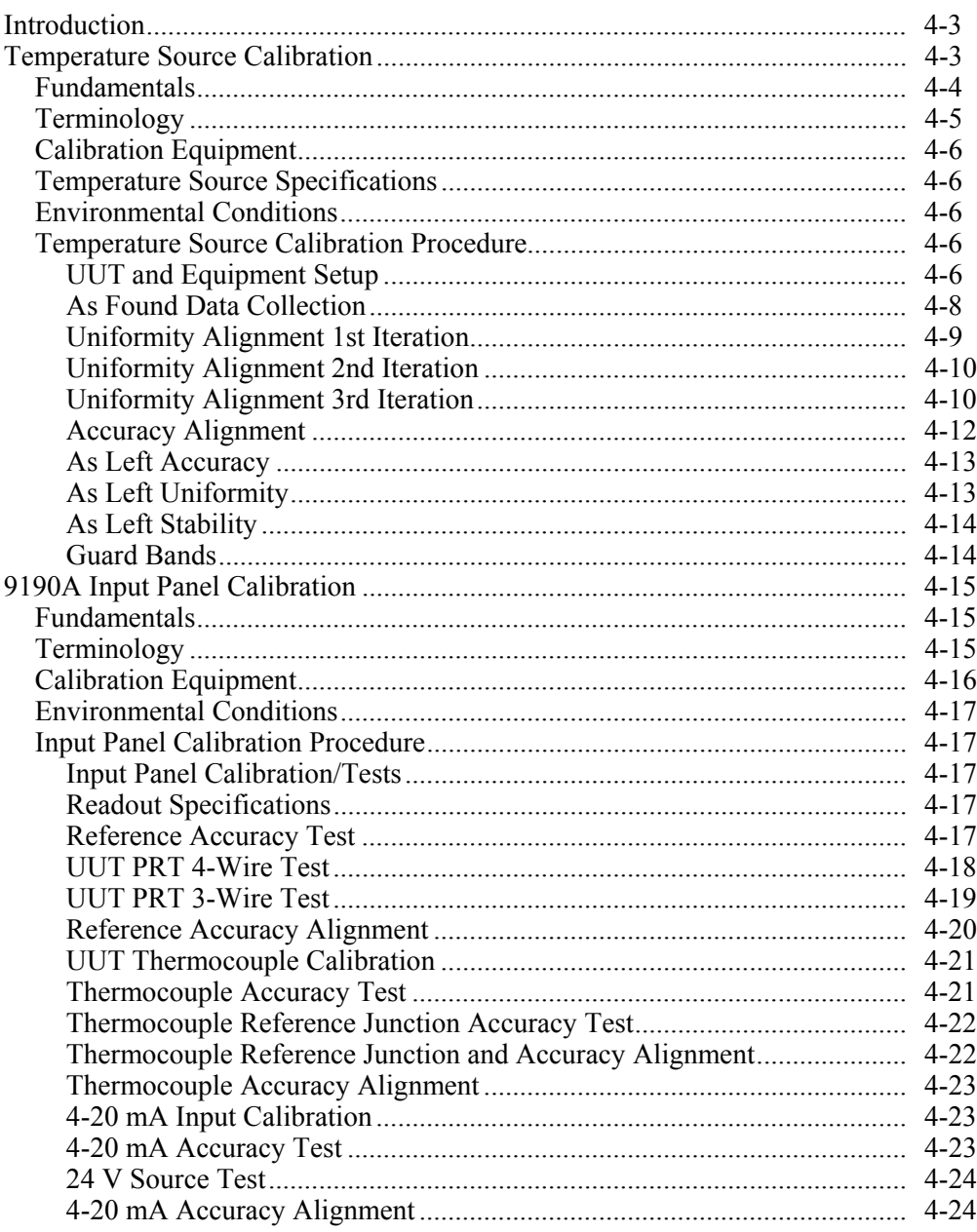

# *Introduction*

This chapter contains calibration procedures for the Calibrator.

*Note* 

*The Calibrator is referred to as the UUT (unit under test) in the calibration procedures in this Chapter.* 

# *Temperature Source Calibration*

Figure 4-1 shows a flow chart of the calibration procedure.

*Note* 

*For assistance with the calibration process, contact an Authorized Service Center. See "How to Contact Fluke Calibration" in Chapter 1.* 

*This procedure is to be considered a general guideline. Each laboratory should write their own procedure based on their equipment and their quality program. Each procedure should be accompanied by an uncertainty analysis also based on the laboratory's equipment and environment.* 

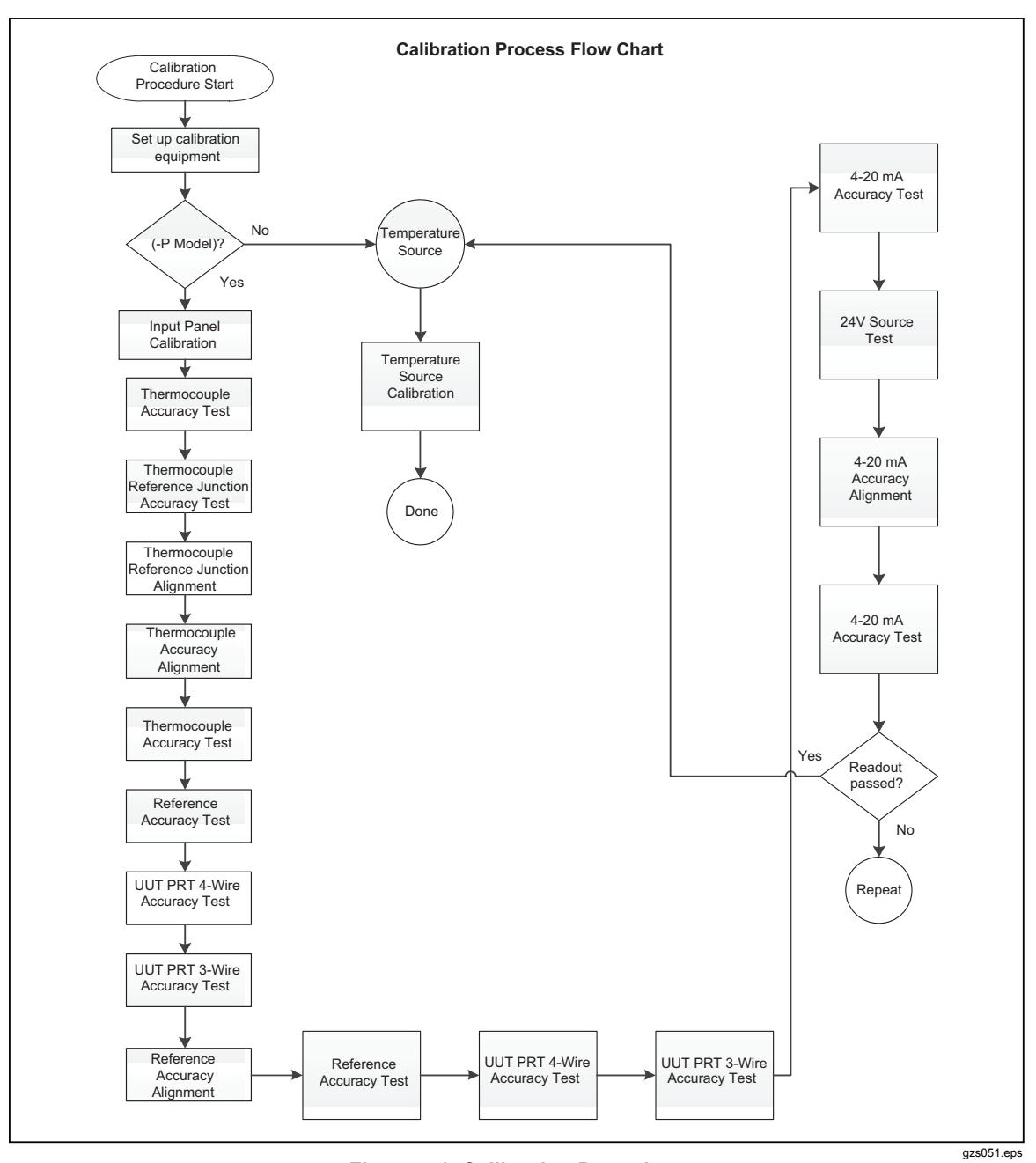

**Figure 4-1. Calibration Procedure** 

# *Fundamentals*

- 1. Only personnel that are qualified should calibrate the product.
- 2. Input panel calibration or temperature source calibration may be optional and depends on UUT configuration and customer requirement.

# *Terminology*

Table 4-1 lists the terms that are used throughout this procedure.

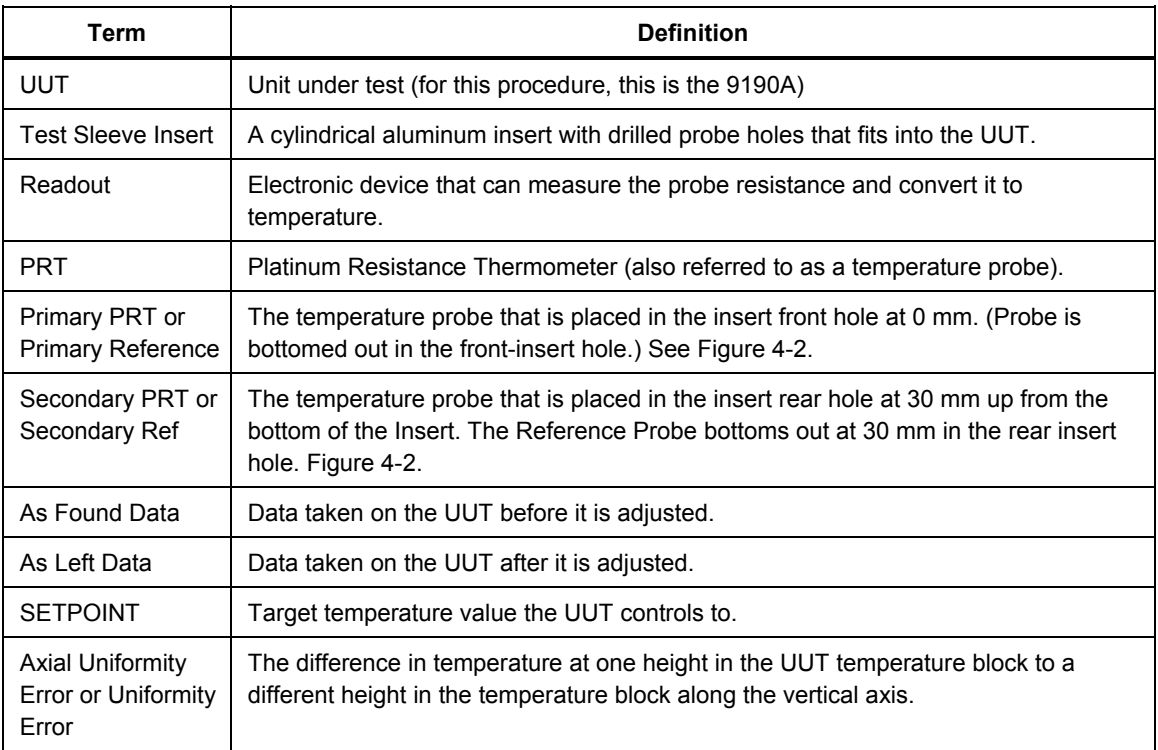

# **Table 4-1. Calibration Terminology**

# *Calibration Equipment*

The equipment in Table 4-2 is required to complete the calibration procedure.

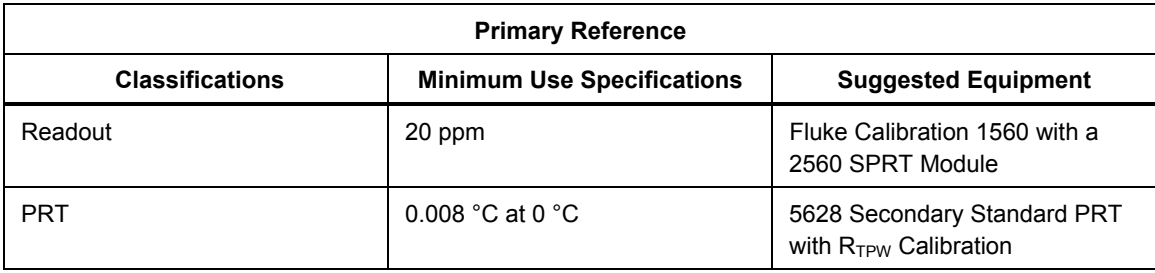

### **Table 4-2. Calibration Equipment**

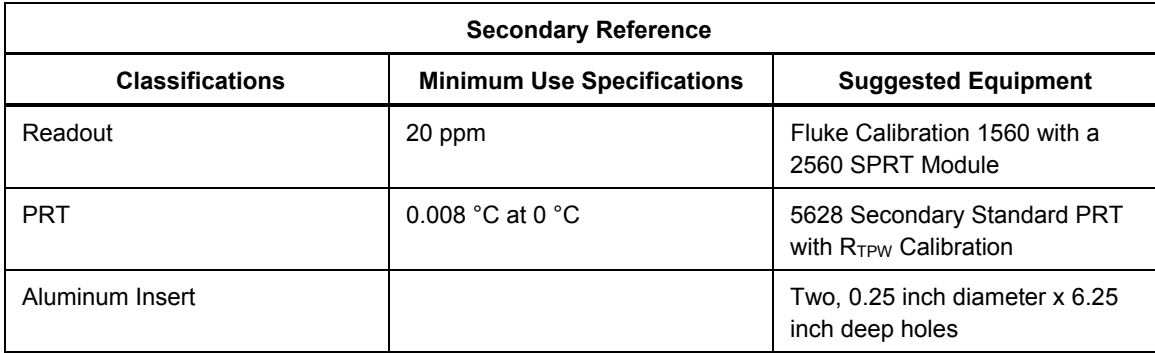

# *Temperature Source Specifications*

See specifications in Chapter 1.

## *Environmental Conditions*

Laboratory environmental conditions required to complete this procedure:

- Temperature range:  $23 \text{ }^{\circ}\text{C} \pm 4 \text{ }^{\circ}\text{C}$ . Temperature needs to be stable when calibration is in progress.
- Low wind and draft area.
- Ambient relative humidity: below 60 %

## *Temperature Source Calibration Procedure*

## *UUT and Equipment Setup*

Put the primary PRT and the secondary PRT in the Insert as shown in Figure 4-2. Elevate the secondary PRT 30 mm off the bottom of the Insert.

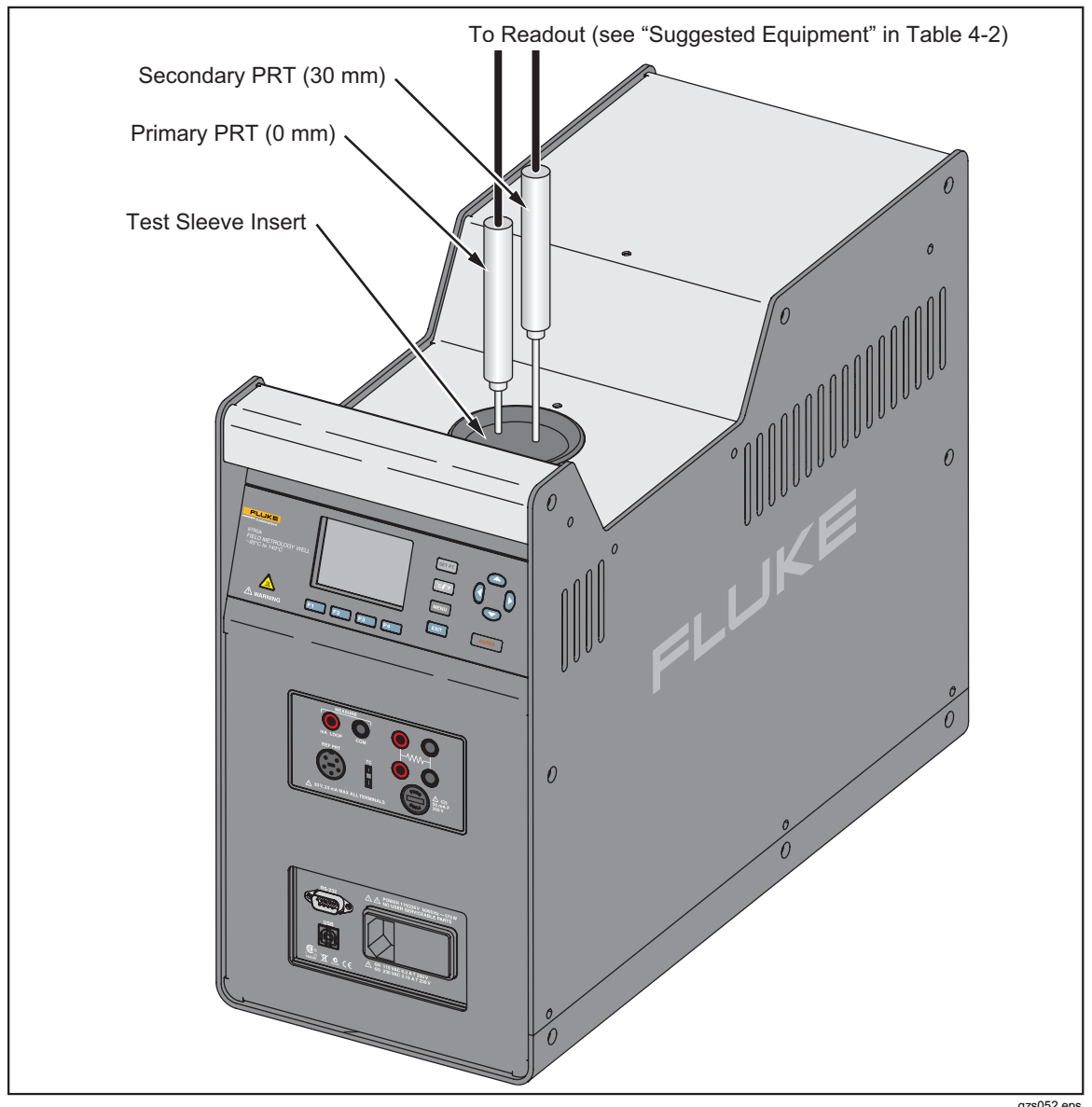

**Figure 4-2. Test Sleeve Orientation** 

gzs052.eps

Connect both PRTs to the readout. It is best to make simultaneous measurements of both the primary and secondary PRT when PRT data is measured from the readout. If the readout only has one input channel, take the primary PRT readings back to back with the secondary PRT without delay.

A remote connection to the product is required to complete this procedure. Use the instructions in Chapter 3 "Remote Operation" to set up the remote connection to the UUT.

## *As Found Data Collection*

If As Found data is not needed, do not perform this procedure and start the Uniformity Alignment 1<sup>st</sup> Iteration procedure on page 4-9.

Collect the data as follows:

- 1. Set the UUT SETPOINT temperature to 140 °C. Monitor the UUT Stability Status indicator to make sure the temperature is stable.
- 2. Let the UUT to soak at the  $140\text{ °C}$  SETPOINT for 45 minutes after the Stability Status indicator shows that the temperature is stable (flat line). Take 40 measurements from the primary PRT and the secondary PRT simultaneously. Calculate the average temperature and  $2\sigma$  (2 x standard deviation) of the measurements taken. Also calculate the uniformity error as follows:

*Uniformity Error = PRT secondary – PRT primary* 

Enter the results in Table 4-3 and Table 4-4. Compare the results to the specifications in Chapter 1.

3. Continue to record the temperature of the primary reference probe for 30 minutes and compute the standard deviation and multiply by two. Enter the result in Table 4-5. Compare the result to the specification.

Repeat the As Found Data Collection procedure for each of the other SETPOINT temperatures listed in Table 4-3, Table 4-4, and Table 4-5.

| <b>UUT</b><br><b>SETPOINT</b><br>°C | Number of<br><b>Samples</b> | Average<br><b>PRT</b><br>Primary<br>Reading<br>°C | <b>Error: PRT</b><br>Primary –<br><b>SETPOINT</b><br>°C | <b>Specification</b><br>$(\pm$ °C) | $2\sigma$ PRT<br>Primary | $2\sigma$ Limit<br>(over the<br>40<br>samples) |
|-------------------------------------|-----------------------------|---------------------------------------------------|---------------------------------------------------------|------------------------------------|--------------------------|------------------------------------------------|
| 140 $^{\circ}$ C                    | 40                          |                                                   |                                                         | 0.200 °C                           |                          | 0.02 °C                                        |
| 100 °C                              | 40                          |                                                   |                                                         | 0.200 °C                           |                          | 0.02 °C                                        |
| 25 °C                               | 40                          |                                                   |                                                         | 0.200 °C                           |                          | 0.02 °C                                        |
| 0 °C                                | 40                          |                                                   |                                                         | 0.200 °C                           |                          | 0.02 °C                                        |
| $-45 °C$                            | 40                          |                                                   |                                                         | 0.200 °C                           |                          | 0.02 °C                                        |
| $-95 °C$                            | 40                          |                                                   |                                                         | 0.200 °C                           |                          | 0.02 °C                                        |

**Table 4-3. As Found Accuracy Results** 

| <b>UUT</b><br><b>SETPOINT °C</b> | Number of<br><b>Samples</b> | <b>Average PRT</b><br><b>Secondary</b><br>Reading °C | <b>Average PRT</b><br>Primary °C | <b>Uniformity</b><br>$Error ^{\circ}C =$<br><b>PRTsec-</b><br><b>PRTprim</b> | <b>Specification</b><br>°C |
|----------------------------------|-----------------------------|------------------------------------------------------|----------------------------------|------------------------------------------------------------------------------|----------------------------|
| 140 °C                           | 40                          |                                                      |                                  |                                                                              | 0.05 °C                    |
| 100 °C                           | 40                          |                                                      |                                  |                                                                              | 0.05 °C                    |
| 25 °C                            | 40                          |                                                      |                                  |                                                                              | 0.05 °C                    |
| 0 °C                             | 40                          |                                                      |                                  |                                                                              | 0.05 °C                    |
| $-45 °C$                         | 40                          |                                                      |                                  |                                                                              | 0.05 °C                    |
| $-95 °C$                         | 40                          |                                                      |                                  |                                                                              | 0.05 °C                    |

**Table 4-4. As Found Uniformity Results** 

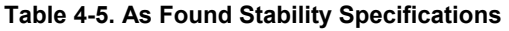

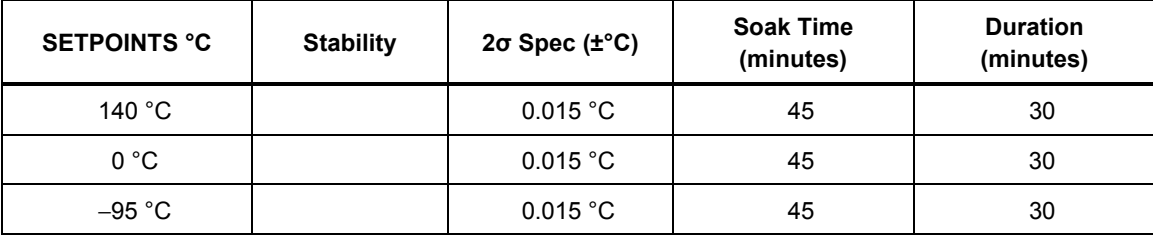

# *Uniformity Alignment 1st Iteration*

Perform the 1<sup>st</sup> Uniformity Alignment as follows:

- 1. Set the UUT SETPOINT temperature to -90 °C and engage the temperature control.
- 2. Monitor the Stability Status indicator to ensure the heat source is stable. Let the UUT soak at the -90 °C SETPOINT for 45 minutes after the Stability Status indicator shows that the temperature is stable (flat line). Measure the ACTUAL gradient, which is the temperature of the secondary PRT (30 mm probe) minus the temperature of the primary PRT (0 mm probe). Take the average of 40 samples for each of the probes. Calculate as follows:

 $\textit{ACTUAL}$  grad =  $T_{30}$  -  $T_0$ 

3. Query the UUT gradient sensor reading with this serial command:

SOUR:SENS:GRAD:DATA?

4. Repeat this 40 times to get an average of the gradient sensor reading. This value is called "UUT grad". Calculate the Error with this formula:

```
ERROR1 = UUT grad – ACTUAL grad
```
- 5. If the magnitude of  $ERROR<sub>1</sub>$  is less than 0.012, skip to the next Gradient calibration temperature and repeat the Uniformity Alignment 1<sup>st</sup> Iteration procedure.
- 6. Query the UUT GRAD 1 calibration parameter as follows:

SOUR:SENS:CAL:GRAD1?

7. Grad 1 is associated with UUT block temperature -90 °C. Calculate the new Grad 1 calibration parameter as follows:

 $New<sub>GRAD I</sub> = GRAD I - ERROR<sub>I</sub>$ 

8. Enter the NewGRAD 1 calibration parameter into the UUT from the front panel: **MENU > SYSTEM MENU > CALIB > CAL POINTS** or send the New<sub>GRAD 1</sub> calibration parameter to the UUT with these serial commands:

```
SYST:PASS:CEN <password>
```
SOUR:SENS:CAL:GRAD1 <New\_GRAD 1>

9. Let the UUT soak at the -90 °C SETPOINT for 45 minutes after the change to the  $New<sub>GRAD 1</sub> parameter.$ 

## *Uniformity Alignment 2nd Iteration*

Perform the  $2<sup>nd</sup>$  uniformity alignment as follows:

1. With the UUT still at -90  $^{\circ}$ C from the previous Uniformity Alignment 1<sup>st</sup> Iteration procedure, measure the ACTUAL gradient, which is the temperature of the secondary PRT (30 mm probe) minus the temperature of the primary PRT (0 mm probe). Take the average of 40 samples for each of the probes. Calculate as follows:

 $\textit{ACTUAL}$  grad =  $T_{30}$  -  $T_0$ 

2. Query the UUT gradient sensor reading with this serial command:

SOUR:SENS:GRAD:DATA?

3. Repeat this 40 times to get an average of the gradient sensor reading. This value is called "UUT grad". Calculate the Error with this formula:

*ERROR1 = UUT grad – ACTUAL grad* 

- 4. If the magnitude of  $\text{ERROR}_1$  is less than 0.012, skip to the next Gradient calibration temperature and repeat the Uniformity Alignment 1<sup>st</sup> Iteration procedure.
- 5. Query the UUT GRAD 1 calibration parameter with this command:

SOUR:SENS:CAL:GRAD1?

6. Grad 1 is associated with UUT block temperature -90 °C. Calculate the new Grad 1 calibration parameter as follows:

 $New<sub>GRAD I</sub> = GRAD I - ERROR<sub>I</sub>$ 

7. Enter the NewGRAD 1 calibration parameter into the UUT from the front panel: **MENU > SYSTEM MENU > CALIB > CAL POINTS** or send the New<sub>GRAD 1</sub> calibration parameter to the UUT with these serial commands:

SYST:PASS:CEN <password>

SOUR:SENS:CAL:GRAD1 <New\_GRAD 1>

8. Let the UUT soak at the -90 °C SETPOINT for 45 minutes after the change to the  $New<sub>GRAD 1</sub> parameter.$ 

## *Uniformity Alignment 3rd Iteration*

Perform the  $3<sup>rd</sup>$  uniformity alignment as follows:

1. With the UUT still at -90  $\degree$ C from the previous Uniformity Alignment  $2^{nd}$  Iteration procedure, measure the ACTUAL gradient, which is the temperature of the secondary PRT (30 mm probe) minus the temperature of the primary PRT (0 mm probe. Take the average of 40 samples for each of the probes. Calculate as follows:

 $\textit{ACTUAL}$  grad =  $T_{30}$  -  $T_0$ 

2. Query the UUT gradient sensor reading with this serial command:

SOUR:SENS:GRAD:DATA?

3. Repeat this 40 times to get an average of the gradient sensor reading. This value is called "UUT grad". Calculate the Error with this formula:

*ERROR1 = UUT grad – ACTUAL grad* 

- 4. If the magnitude of  $\text{ERROR}_1$  is less than 0.012, skip to the next Gradient calibration temperature and repeat the Uniformity Alignment 1<sup>st</sup> Iteration procedure.
- 5. Query the UUT GRAD 1 calibration parameter with this serial command:

SOUR:SENS:CAL:GRAD1?

6. Calculate the new Grad 1 calibration parameter as follows:

 $New<sub>GRAD 1</sub> = GRAD 1 - 0.7 x ERROR<sub>1</sub>$ 

7. Enter the New<sub>GRAD 1</sub> calibration parameter into the UUT from the front panel: **MENU > SYSTEM MENU > CALIB > CAL POINTS** or send the New<sub>GRAD 1</sub> calibration parameter to the UUT with these serial commands:

SYST:PASS:CEN <password> SOUR:SENS:CAL:GRAD1 <New\_GRAD 1>

- 8. Let the UUT soak at the -90 °C SETPOINT for 45 minutes after the change to the GRAD1 parameter.
- 9. With the UUT still at -90 °C from the previous Uniformity Alignment  $3^{rd}$  Iteration procedure, measure the ACTUAL gradient, which is the temperature of the secondary PRT (30 mm probe) minus the temperature of the primary PRT (0 mm probe). Take the average of 40 samples for each of the probes. Calculate as follows:

 $\textit{ACTUAL}$  grad =  $T_{30}$  -  $T_0$ 

10. Query the gradient sensor reading from the UUT , with this serial command:

SOUR:SENS:GRAD:DATA?

11. Repeat this 40 times to get an average of the gradient sensor reading. This value is called "UUT grad". Calculate the Error with this formula:

*ERROR1 = UUT grad – ACTUAL grad* 

- 12. If the magnitude of  $ERROR<sub>1</sub>$  is less than 0.012, skip to the next Grad cal temperature. If the magnitude of the error is still greater than 0.012, contact an authorized Fluke Calibration Service Center (see Chapter 1).
- 13. Repeat the Uniformity Alignment 1<sup>st</sup> Iteration procedure for the SETPOINT temperatures listed below:
	- $\bullet$  0 °C
	- $140 °C$

## *Accuracy Alignment*

An Accuracy Alignment is a measurement of the UUT block temperature and then comparing the error between what the primary PRT measures and what the UUT shows. This is done for the three different temperatures specified.

Perform the Accuracy Alignment as follows:

1. Let the UUT soak at the 140 °C SETPOINT for 45 minutes. Send this serial command to read the UUT display temperature:

SOUR:SENS:DATA?

2. Take the average of 40 samples of the UUT display temperature (UUT<sub>DISP</sub><sub>TEMP</sub>). Take the average of 40 samples from the primary PRT (ACTUAL $_{\text{TEMP}}$ ). Calculate as follows:

 $NEW_{OFFSET3} =OLD_{OFFSET3} - (ACTUAL_{TEMP} - UUT_{DISP-TEMP})$ 

 $OLD_{OFFSET3}$  = the current accuracy offset parameter stored in the UUT for the *140 °C point.* 

3. Enter the NEW<sub>OFFSET3</sub> value calibration parameter into the UUT from the front panel: **MENU > SYSTEM MENU > CALIB > CAL POINTS > TEMP\_3** or send these serial commands:

```
SYST:PASS:CEN <password> 
SOUR:SENS:CAL:PAR3 XXX.XXX
```
- 4. Repeat the procedure for these UUT block temperatures:
	- $\bullet$  0 °C
	- $\bullet$  -90 °C
	- $\bullet$  0 °C
- 5. Measure the 0 °C point twice, once descending in temperature, and once ascending in temperature.
- 6. Take the average of the two 0 °C data sets for the (Block<sub>TEMP</sub>) value when calculating the accuracy offset parameter. Use this equation:

$$
NEW_{OFFSET2} = OLD_{OFFSET2} - \frac{ACTUAL_{TEMP} - (OUT_{DISP-TEMP-UP} + UUT_{DISP-TEMP-DOWN)}{2}
$$

7. Use Table 4-6 to determine the correct calibration parameter to adjust for each of the SETPOINT temperatures.

| Temperature      | <b>Calibration Parameter</b> | <b>Serial Command</b>     |
|------------------|------------------------------|---------------------------|
| $-90\text{ °C}$  | TEMP <sub>1</sub>            | SOUR: SENS: CAL: PAR1 [?] |
| $0^{\circ}$ C    | TEMP <sub>2</sub>            | SOUR: SENS: CAL: PAR2 [?] |
| 140 $^{\circ}$ C | TEMP <sub>3</sub>            | SOUR: SENS: CAL: PAR3 [?] |

**Table 4-6. Accuracy Calibration Parameter Serial Commands** 

# *As Left Accuracy*

Take primary PRT data at each of the UUT SETPOINT temperatures listed in Table 4-7. Let the UUT stabilize and then soak for 45 minutes for each of the temperatures.

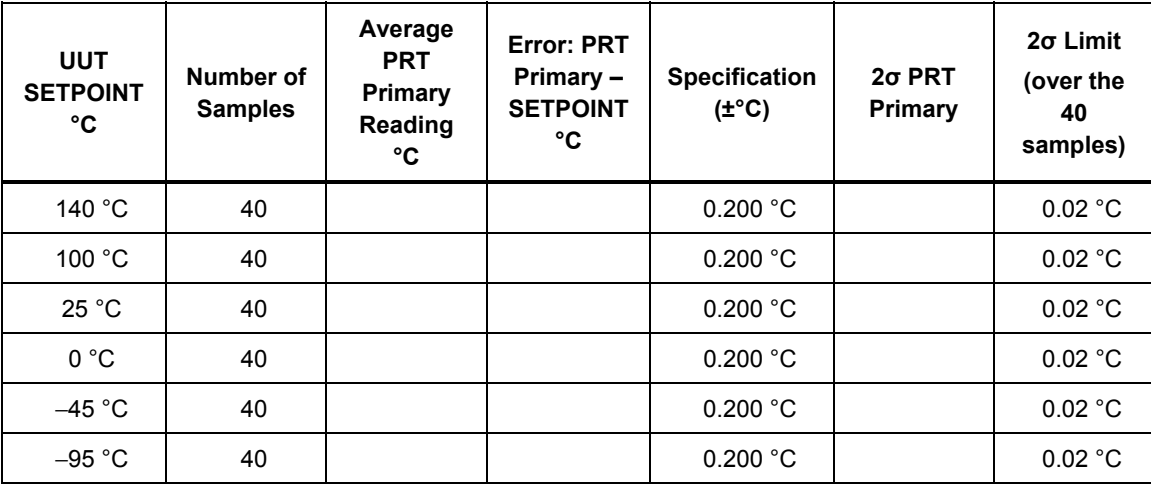

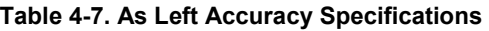

## *As Left Uniformity*

The final uniformity data found in step 11 of the Uniformity Alignment  $3<sup>rd</sup>$  Iteration can be used for the As Left uniformity data. Use the data from the final iteration for each of the three different temperatures.

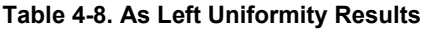

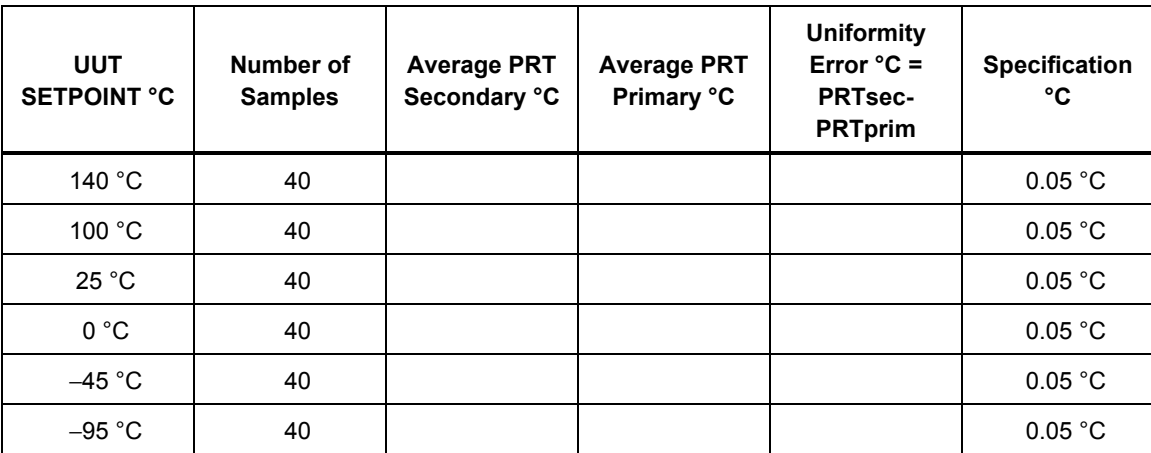

# *As Left Stability*

Take stability data at the temperatures listed in Table 4-9. Compare the results to the specification. The data can be taken after the accuracy data is taken in As Left Accuracy for each of the temperatures listed in Table 4-9.

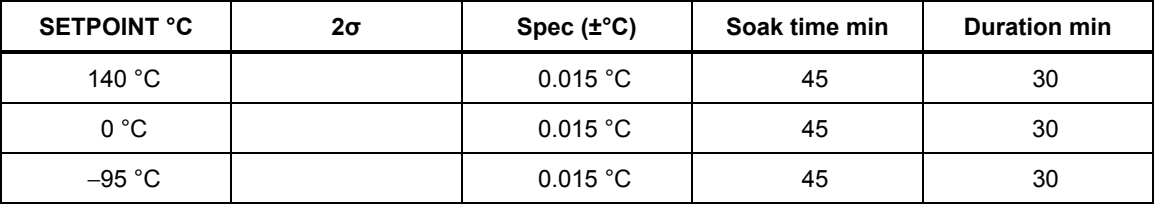

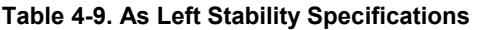

## *Guard Bands*

Guard bands are used to make sure the UUT is calibrated to a level better than the actual specification. This compensates for any drift that can occur over the calibration interval. If drift does occur, the unit would still be in specification. The guard bands can be applied differently to the As Found specification and the As Left specification. Typically the As Left guard band is tighter than the As Found guard band. Guard band limits are determined by the user and are decided by criteria such as:

- Calibration interval
- Environmental conditions
- Unit performance

# *9190A Input Panel Calibration*

*Note* 

*For assistance with the calibration process, contact an Authorized Service Center. See "How to Contact Fluke Calibration" in Chapter 1.* 

*This procedure is to be considered a general guideline. Each laboratory should write their own procedure based on their equipment and their quality program. Each procedure should be accompanied by an uncertainty analysis also based on the laboratory's equipment and environment.* 

Figure 4-1 shows a flow chart of the calibration procedure.

## *Fundamentals*

- 1. Only personnel that are qualified should calibrate the product.
- 2. Input panel calibration or temperature source calibration may be optional and depends on UUT configuration and customer requirement.

## *Terminology*

If the optional process version (-P model) was purchased, the 9190A has an additional input panel that requires routine calibration. The optional process version (-P model) is also referred to as the Input panel (see –P Option Panel in Chapter 2).

Table 4-10 lists the terms that are used throughout this procedure.

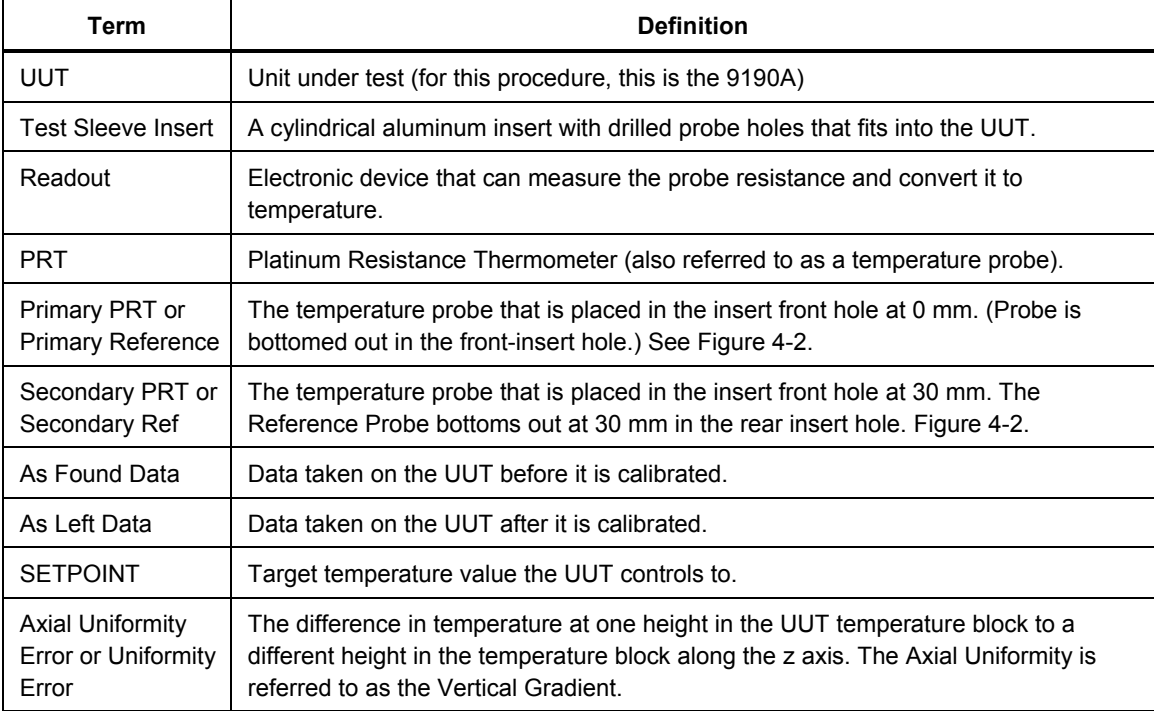

#### **Table 4-10. Calibration Terminology**

# *Calibration Equipment*

The equipment in Table 4-11 is required to complete the calibration procedure.

## **Table 4-11. External Reference Calibration Equipment Specifications**

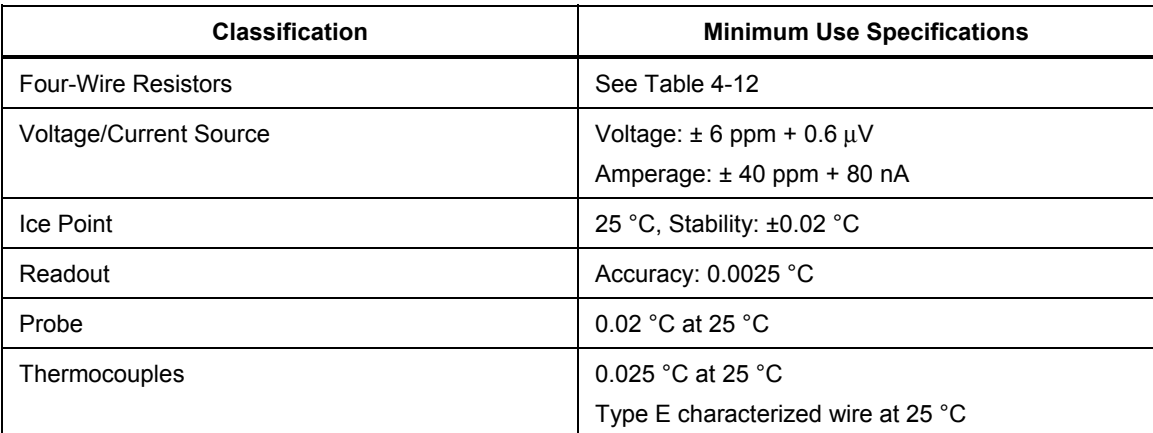

## **Table 4-12. Standard Resistor Specifications**

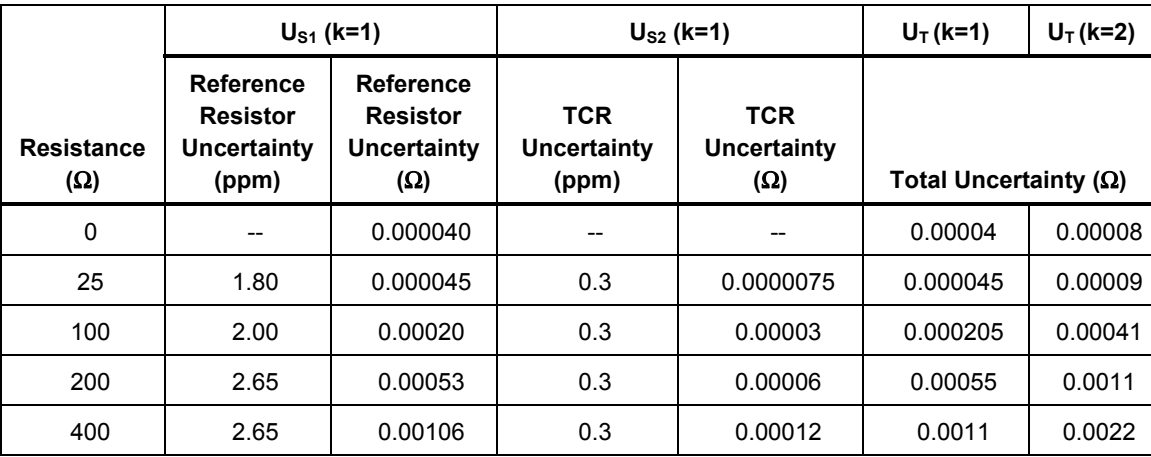

# *Environmental Conditions*

Laboratory environmental conditions required to complete this procedure:

- Temperature range:  $23 \text{ °C} \pm 4 \text{ °C}$
- Ambient relative humidity: below 60 %

# *Input Panel Calibration Procedure*

## *Input Panel Calibration/Tests*

## *Notes*

- *The inputs on the Input panel can be calibrated in any order. When a calibration of a input is started, finish the procedure before another input calibration is started.*
- *Before thermocouple tests are started, the instrument must be turned on and the heat source set to 25.0 °C for at least 30 minutes to allow sufficient time for warm-up.*
- *Thermocouple tests requires the technician to connect or disconnect the voltage source and Type E TC probes.*

## *Readout Specifications*

See Chapter 1 for the Input panel specifications.

## *Reference Accuracy Test*

The Reference Accuracy Test is used to collect As Found, Alignment, and As Left data (see Table 4-13).

*Note* 

*All Reference Accuracy Tests are to be performed in Ohms.* 

**Table 4-13. Reference Probe and UUT PRT Input Process** 

| #              | <b>Test Name</b>             | Nominal(s) $\Omega$  | <b>Notes</b>                                 |
|----------------|------------------------------|----------------------|----------------------------------------------|
|                | Reference Accuracy Test      | 0, 25, 100, 200, 400 | As Found/Alignment data - Reference<br>input |
| $\overline{2}$ | UUT PRT 4-wire Accuracy Test | 100                  | As Found data - UUT input                    |
| 3              | UUT PRT 3-wire Accuracy Test | 100                  | As Found data - UUT input                    |
| 4              | Reference Accuracy Alignment |                      | Calculate offsets with Alignment data        |
| 5              | Reference Accuracy Test      | 0, 25, 100, 200, 400 | As Left data – Reference input               |
| 6              | UUT PRT 4-wire Accuracy Test | 100                  | As Left data – UUT input                     |
| 7              | UUT PRT 3-wire Accuracy Test | 100                  | As Left data – UUT input                     |

1. Turn on the PRT reference input on the Calibrator (see "Reference Probe Input Setup" in Chapter 2.

- 2. Set the instrument conversion type for the PRT reference input to resistance.
- 3. Connect the short  $(0 \Omega)$ .
- 4. Let readout stabilize for 70 seconds.
- 5. Take resistance measurements from the reference probe input at a 2-second interval. Take a minimum of 40 samples.
- 6. Connect the 25  $\Omega$  resistor.
- 7. Let readout stabilize for 70 seconds.
- 8. Take resistance measurements from the reference probe input at a 2-second interval. Take a minimum of 40 samples.
- 9. Connect the 100  $\Omega$  resistor.
- 10. Let readout stabilize for 70 seconds.
- 11. Take resistance measurements from the reference probe input at a 2-second interval. Take a minimum of 40 samples.
- 12. Connect the 200  $\Omega$  resistor.
- 13. Let readout stabilize for 70 seconds.
- 14. Take resistance measurements from the reference probe input at a 2-second interval. Take a minimum of 40 samples.
- 15. Connect the 400  $\Omega$  resistor.
- 16. Let readout stabilize for 70 seconds.
- 17. Take resistance measurements from the reference probe input at a 2-second interval. Take a minimum of 40 samples.
- 18. Calculate the average of the measurements taken. Record these results.
- 19. Calculate the error with the formula below where actual is the calibrated resistance value of the standard resistor. Record this result.

*Error = Average – Actual* 

20. Compare the error with the specification to determine the status. Record the result.

## *UUT PRT 4-Wire Test*

The UUT PRT 4-Wire Test is used to collect As Found and As Left data.

*Note* 

*All Reference Accuracy Tests are to be performed in Ohms.* 

Perform the UUT PRT 4-Wire Test as follows:

- 1. Connect the 100  $\Omega$  resistor in the 4-wire UUT configuration (see Figure 4-3).
- 2. Set the instrument to take UUT measurements from the PRT input.
- 3. Set the instrument to 4-wire mode for the UUT PRT input.
- 4. Set the instrument conversion type for the UUT PRT input to resistance.
- 5. Let the readout stabilize for 20 seconds.
- 6. Take resistance measurements from the UUT PRT input at a 2-second interval. Take a minimum of 40 samples.
- 7. Calculate the average of the measurements taken. Record these results.

8. Calculate the error with the formula below where actual is the calibrated resistance value of the standard resistor. Record this result.

*Error = Average – Actual* 

9. Compare the error with the spec to determine the status. Record the result.

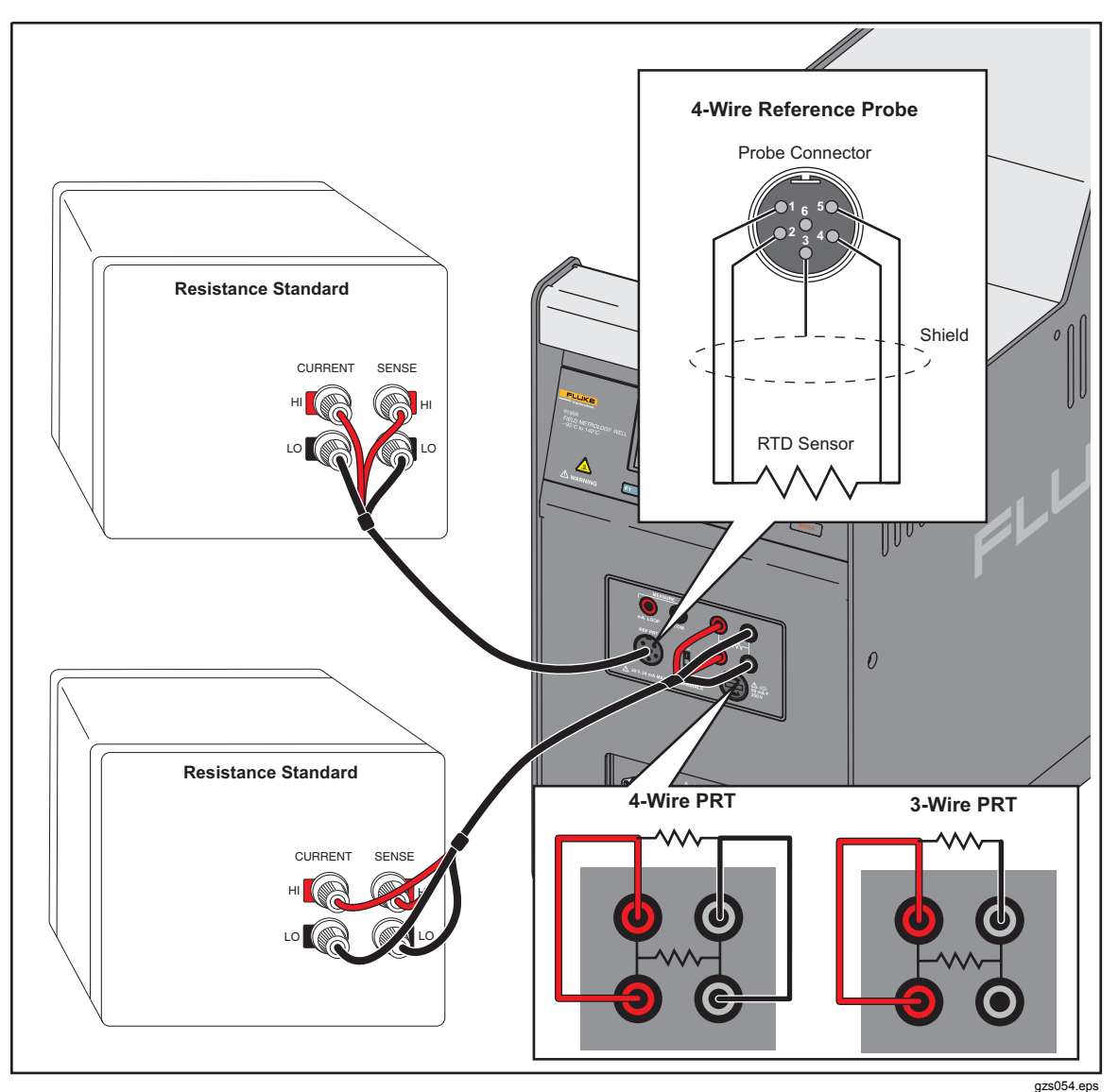

**Figure 4-3. 4-Wire Setup** 

## *UUT PRT 3-Wire Test*

The UUT PRT 3-Wire Test is used to collect As Found and As Left data.

*Note* 

*All Reference Accuracy Tests are to be performed in Ohms.*  Perform the UUT PRT 3-Wire Test as follows:

- 1. Connect the 100  $\Omega$  resistor in the 3-wire UUT configuration (see Figure 4-3).
- 2. Set the instrument to take UUT measurements from the PRT input.
- 3. Set the instrument to 3-wire mode for the UUT PRT input.
- 4. Set the instrument conversion type for the UUT PRT input to resistance.
- 5. Let the readout stabilize for 20 seconds.
- 6. Take resistance measurements from the UUT PRT input at a 2-second interval. Take a minimum of 40 samples.
- 7. Calculate the average of the measurements taken. Record these results.
- 8. Calculate the error with the formula below where actual is the calibrated resistance value of the standard resistor. Record this result.

*Error = Average – Actual* 

9. Compare the error with the spec to determine the status. Record the result.

## *Reference Accuracy Alignment*

The Reference Accuracy Alignment process calculates new offsets to be programmed into the instrument for the reference probe input to correct for measured errors at specific points over the resistance range of the input.

Perform the Reference Accuracy Alignment as follows:

- 1. Locate the results of the Reference Accuracy Tests.
- 2. Use the calculated errors and the previous (current) offset values and calculate the new offset values for each reference accuracy parameter with the formulas below:

 $REF1CO<sub>new</sub> = REF1CO<sub>previous</sub> - error0 ohms$ *REF1C100<sub>new</sub>* = *REF1C100<sub>previous</sub>* +  $(0.625 x$  *error0 ohms* $) - (0.5 x$  *error100 ohms* $) - (0.125 x$ *error400 ohms)* 

- 3. Enter the new offset values into the instrument.
- 4. Let the readout stabilize for 70 seconds before a measurement is made.
- 5. Take As Left data for the Reference Accuracy Test, UUT PRT 4-wire Accuracy Test and UUT 3-wire Accuracy Tests.

# *UUT Thermocouple Calibration*

Table 4-14 shows the order of the tests to be performed on the UUT thermocouple input.

| #              | <b>Test Name</b>                                        | Nominal(s) mV     | <b>Notes</b>                                               |
|----------------|---------------------------------------------------------|-------------------|------------------------------------------------------------|
|                | Thermocouple Accuracy Test                              | $-10, 0, 50, 100$ | As Found/Alignment data                                    |
| $\overline{2}$ | Thermocouple Reference Junction<br><b>Accuracy Test</b> | 25 °C             | As Found/Alignment data                                    |
| 3              | Thermocouple Reference Junction<br>Alignment            | -                 | Calculate reference junction offset with<br>Alignment data |
| 4              | Thermocouple Accuracy Alignment                         |                   | Calculate offsets with Alignment data                      |
| 5              | Thermocouple Reference Junction<br><b>Accuracy Test</b> | $25^{\circ}$ C    | As Left data                                               |
| 6              | Thermocouple Accuracy Test                              | $-10, 0, 50, 100$ | As Left data                                               |

**Table 4-14. Thermocouple Input Testing Process** 

## *Thermocouple Accuracy Test*

The Thermocouple Accuracy Test is used to collect As Found, Alignment, and As Left data.

Perform the Thermocouple Accuracy Test as follows:

- 1. Connect the voltage source.
- 2. Turn on the TC reference in the UUT.
- 3. Set the instrument conversion type for the UUT thermocouple input to mV.
- 4. Turn on and set the voltage source to -10 mV.
- 5. Let the readout stabilize for a minimum of 20 seconds.
- 6. Take a minimum of 40 samples at a 2-second interval.
- 7. Turn on and set the voltage source to 0 mV.
- 8. Let the readout stabilize for a minimum of 20 seconds.
- 9. Take a minimum of 40 samples at a 2-second interval.
- 10. Turn on and set the voltage source to 50 mV.
- 11. Let the readout stabilize for a minimum of 20 seconds.
- 12. Take a minimum of 40 samples at a 2-second interval.
- 13. Turn on and set the voltage source to 100 mV.
- 14. Let the readout stabilize for a minimum of 20 seconds.
- 15. Take a minimum of 40 samples at a 2-second interval.
- 16. Calculate the average of the measurements taken.
- 17. Record the data as appropriate for the type of calibration or step in the process.

## *Thermocouple Reference Junction Accuracy Test*

The Thermocouple Cold Junction Accuracy Test is used to collect As Found, Alignment, and As Left data.

*Note* 

*The Thermocouple Reference Junction Accuracy Test requires the use of a Type-E thermocouple. This thermocouple must be put in a heat source and controlled at a constant 25 °C throughout the duration of the test.* 

*All Thermocouple Reference Junction Accuracy Tests are to be performed*   $in \ ^{\circ}C.$ 

Perform the Thermocouple Cold Junction Accuracy Test as follows:

- 1. Connect the Type-E thermocouple to the thermocouple UUT connector on the instrument.
- 2. Set the instrument to take UUT measurements from the thermocouple input.
- 3. Set the instrument conversion type for the UUT thermocouple input to TC-E.
- 4. Let the readout stabilize for 20 seconds.
- 5. Take temperature measurements from the UUT thermocouple input at a 2-second interval for a minimum of 40 samples.
- 6. Calculate the average of the measurements taken. Record these results.
- 7. Calculate the error with the formula below. Record this result.

*Error = Average – Nominal* 

8. Compare the error with the specification to determine the status. Record the result.

## *Thermocouple Reference Junction and Accuracy Alignment*

The Thermocouple Reference Junction and Accuracy Alignment process calculates a new offset to be programmed into the instrument for the UUT thermocouple reference junction to correct for the measured error at 25 °C.

Perform the Thermocouple Reference Junction and Accuracy Alignment as follows:

- 1. Locate the results of the Thermocouple Reference Junction Accuracy Test.
- 2. Use the calculated errors and the previous (current) offset value, and calculate the new offset value for the thermocouple reference junction accuracy parameter with the formula below:

 $TCCRJ_{new} = TCCRJ_{previous} - Error 25$  °C

- 3. Enter the new offset values into the instrument.
- 4. Let the readout stabilize for 20 seconds before a measurement is made.
- 5. Take As Left data with the steps outlined in the Thermocouple Reference Junction Accuracy Test.

## *Thermocouple Accuracy Alignment*

The Thermocouple Accuracy Alignment process calculates new offsets to be programmed into the instrument for the UUT thermocouple input to correct for measured errors at specific points over the voltage range of the input.

Perform the Thermocouple Accuracy Alignment as follows:

- 1. Locate the results of the Thermocouple Accuracy Tests.
- 2. With the calculated errors and the previous (current) offset values, calculate the new offset values for each thermocouple accuracy parameter with the formulas below:

*TCC0new = TCC0previous – error0mV* 

 $TCC100_{new} = TCC100_{previous} - (1.0 x error50mV) - (0.5 x error100mV)$ 

- 3. Enter the new offset values into the instrument.
- 4. Let the readout stabilize for 20 seconds after the new offset values are entered before a measurement is made.
- 5. Take As Left data with the steps outlined in the Thermocouple Accuracy Test.

## *4-20 mA Input Calibration*

Table 4-15 shows the basic sequence of tests to be performed on the 4-20mA input.

| # | Test Name                  | Nominal(s) mA    | <b>Notes</b>                             |
|---|----------------------------|------------------|------------------------------------------|
|   | 4-20 mA Accuracy Test      | 0, 4, 12, 20, 22 | As Found/Alignment data                  |
| 2 | 4-20 mA Accuracy Alignment |                  | Calculate offsets with<br>Alignment data |
| 3 | 4-20 mA Accuracy Test      | 0, 4, 12, 20, 22 | As Left data                             |
| 4 | 24 V Source Test           | 24 volts         | <b>Functional test</b>                   |

**Table 4-15. 4-20 mA Input Calibration Steps** 

## *4-20 mA Accuracy Test*

The 4-20 mA Accuracy Test is used to collect As Found, Alignment, and As Left data.

*Note* 

*All 4-20 mA Accuracy Tests are to be performed in mA.* 

Perform the 4-20 mA Accuracy Test as follows:

- 1. Connect the current source to the 4-20 mA UUT input connector.
- 2. Set the 4-20mA input to take UUT measurements.
- 3. Set the mA input LOOP POWER setting to DISABLED.
- 4. Set the current source to supply 0 mA.
- 5. Let the readout stabilize for 20 seconds.
- 6. Take mA measurements from the UUT mA input at a 2-second interval. Take a minimum of 40 samples.
- 7. Set the current source to supply 4 mA.
- 8. Let the readout stabilize for 20 seconds.
- 9. Take mA measurements from the 4-20 mA input at a 2-second interval. Take a minimum of 40 samples.
- 10. Set the current source to supply 12 mA.
- 11. Let the readout stabilize for 20 seconds.
- 12. Take mA measurements from the UUT mA input at a 2-second interval. Take a minimum of 40 samples.
- 13. Set the current source to supply 20 mA
- 14. Let the readout stabilize for 20 seconds.
- 15. Take mA measurements from the UUT mA input at a 2-second interval. Take a minimum of 40 samples.
- 16. Set the current source to supply 22 mA
- 17. Let the readout stabilize for 20 seconds.
- 18. Take mA measurements from the UUT mA input at a 2-second interval. Take a minimum of 40 samples.
- 19. Calculate the average of the measurements taken. Record these results.
- 20. Calculate the error with the formula below. Record this result.

*Error = Average – Nominal* 

21. Compare the error with the spec to determine the status. Record the result.

## *24 V Source Test*

The 24 V Source Test is used to collect As Found and As Left data.

#### *Note*

## *All 24V Source Tests are to be performed in mA.*

Perform the 24 V Source Test as follows:

- 1. Connect the current source to the 4-20 mA UUT input connector.
- 2. Set the 4-20mA input to take UUT measurements.
- 3. Set the mA input LOOP POWER setting to ENABLE.
- 4. Connect the 1200  $\Omega$  resistor to the voltage source.
- 5. Set the voltage source to supply 24 volts.
- 6. Let the readout stabilize for 30 seconds.
- 7. Take 40 voltage measurements from the UUT 4-20 mA input at a 2-second interval.
- 8. Calculate the average of the measurements taken. Record these results.
- 9. Compare the average with the specifications to determine the status. Record the result. Expected voltage is 18.00 V, with a specification of +/-1.8 V.

#### *4-20 mA Accuracy Alignment*

The 4-20 mA Accuracy Alignment process calculates new offsets to be programmed into the instrument for the UUT 4-20mA input to correct for measured errors at specific points over the current range of the input.

Perform the 4-20 mA Accuracy Alignment as follows:
- 1. Locate the results of the 4-20mA Accuracy Tests.
- 2. Use the calculated errors and the previous (current) offset values and calculate the new offset values for each 4-20mA accuracy parameter with the formulas below:

*MAC4new = MAC4previous – error4mA*   $MAC22_{new} = MAC22_{previous} - (0.915 \times error12mA) - (0.5 \times error22mA)$ 

- 3. Enter the new offset values into the instrument.
- 4. Let the readout stabilize for 20 seconds after the new offset values are entered before a measurement is made.
- 5. Take As Left data with the 4-20 mA Accuracy Test and the 24 V Source Test.

# **Chapter 5 Maintenance and Troubleshooting**

### **Title**

### Page

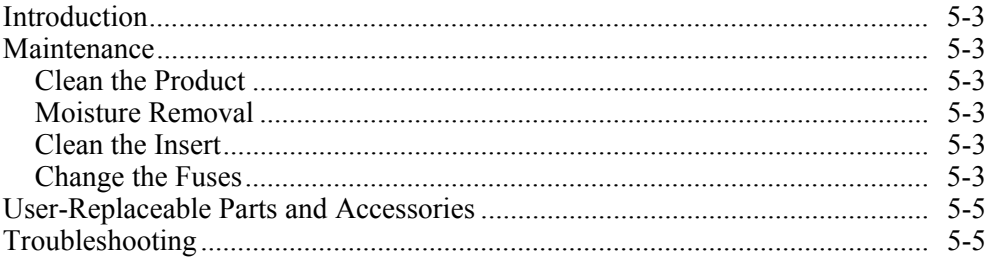

### *Introduction*

This chapter supplies information on how to service the Calibrator.

*Note* 

*The Calibrator is referred to as the UUT (unit under test) in the calibration procedures in this Chapter.* 

### *Maintenance*

#### *Clean the Product*

Clean the Product surfaces with a damp cloth and mild detergent. Make sure liquids do not go into the Product.

#### *Moisture Removal*

When the Calibrator is run at a temperature below  $0^{\circ}$ C for a long period of time, moisture can build up in the well. This moisture needs to be removed from the well.

To remove the moisture from the well and the insert probe holes:

- 1. Remove the rubber well insulator.
- 2. Set a 100 °C SETPOINT (see Chapter 2).
- 3. Cool the unit back to ambient.
- 4. Clean the insert (see "Clean the Insert").

*Note* 

*Before you clean or decontaminate the Product with a procedure not recommended by Fluke Calibration, speak with a Service Center associate for more information.* 

#### *Clean the Insert*

The insert must be removed and cleaned regularly to prevent the buildup of hard-water deposits. Hard-water deposits can make it difficult to remove the insert from the Calibrator . If the insert is stuck in the well, use the special instructions in the "Insert Installation and Removal Procedure" in Chapter 2.

To clean the insert, remove the insert with the removal procedure in Chapter 2. After the insert is cool, wipe the insert with a cloth.

#### *Change the Fuses*

The Calibrator has a product fuse that protects from overcurrent and a circuit fuse to protect the 4-20 mA input.

### **Warning**

#### **To prevent possible electrical shock, fire, or personal injury, use only specified replacement parts.**

To replace the fuses (see Figure 5-1):

- 1. Disconnect the mains-power cord from the power-entry module.
- 2. Open the power entry module or the 4-20 mA fuse holder and remove the fuse holder.
- 3. Replace the fuses with exact replacements as indicated in the specifications in Chapter 1.

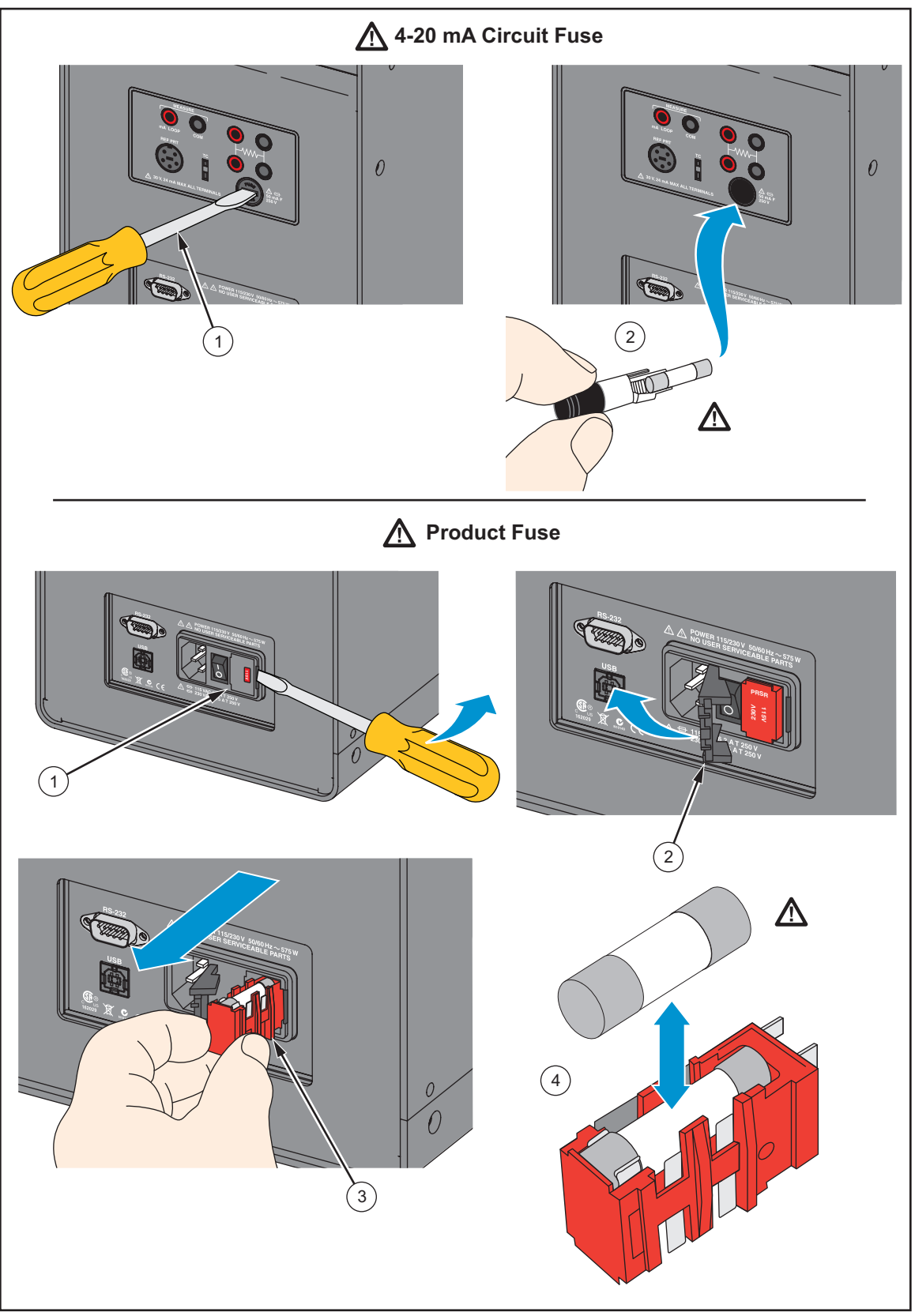

**Figure 5-1. Change the Product Fuses** 

gzs050.eps

## *User-Replaceable Parts and Accessories*

Table 5-1 lists the part numbers of each user-replaceable part or accessory for the Product.

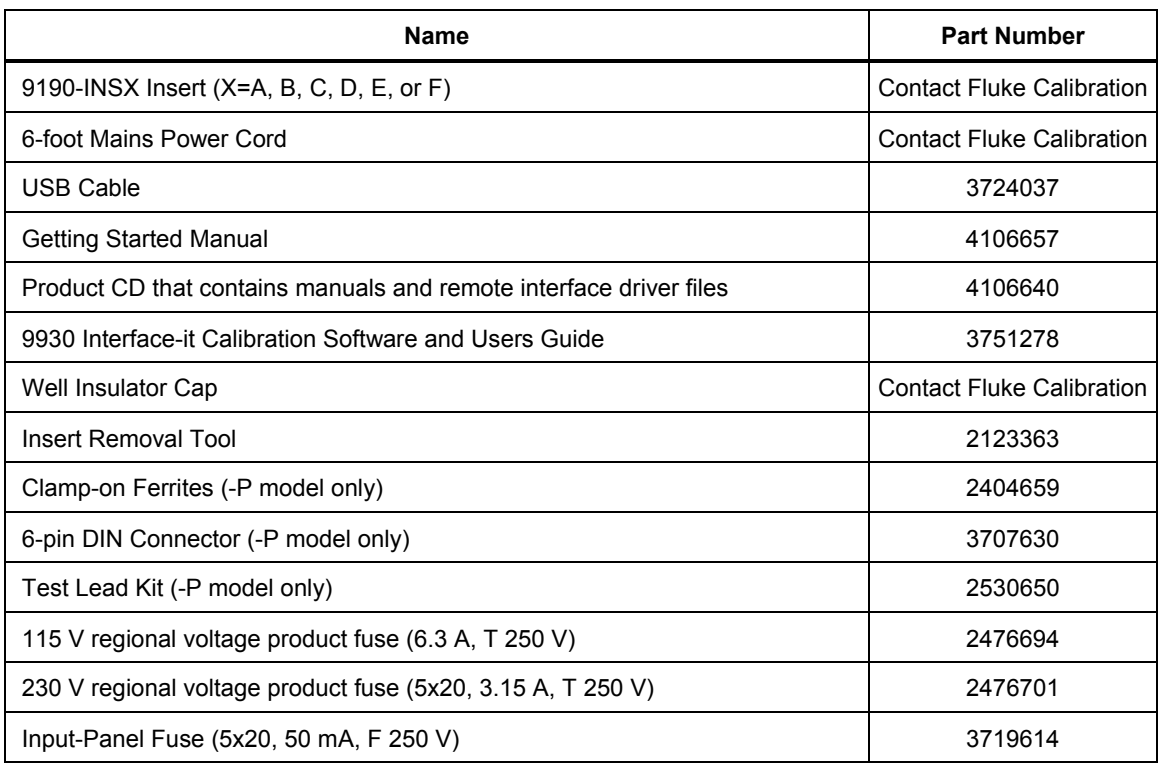

#### **Table 5-1. User-Replaceable Parts and Accessories**

### *Troubleshooting*

In the event that the Product functions abnormally, Table 5-2 can help find and solve the problem. Several possible problem conditions are described with likely causes and solutions. If a problem occurs, please read this section carefully and attempt to understand and solve the problem. If the Product seems faulty or the problem cannot otherwise be solved, contact an Authorized Service Center for assistance. Be sure to have the instrument model number, serial number, and voltage available.

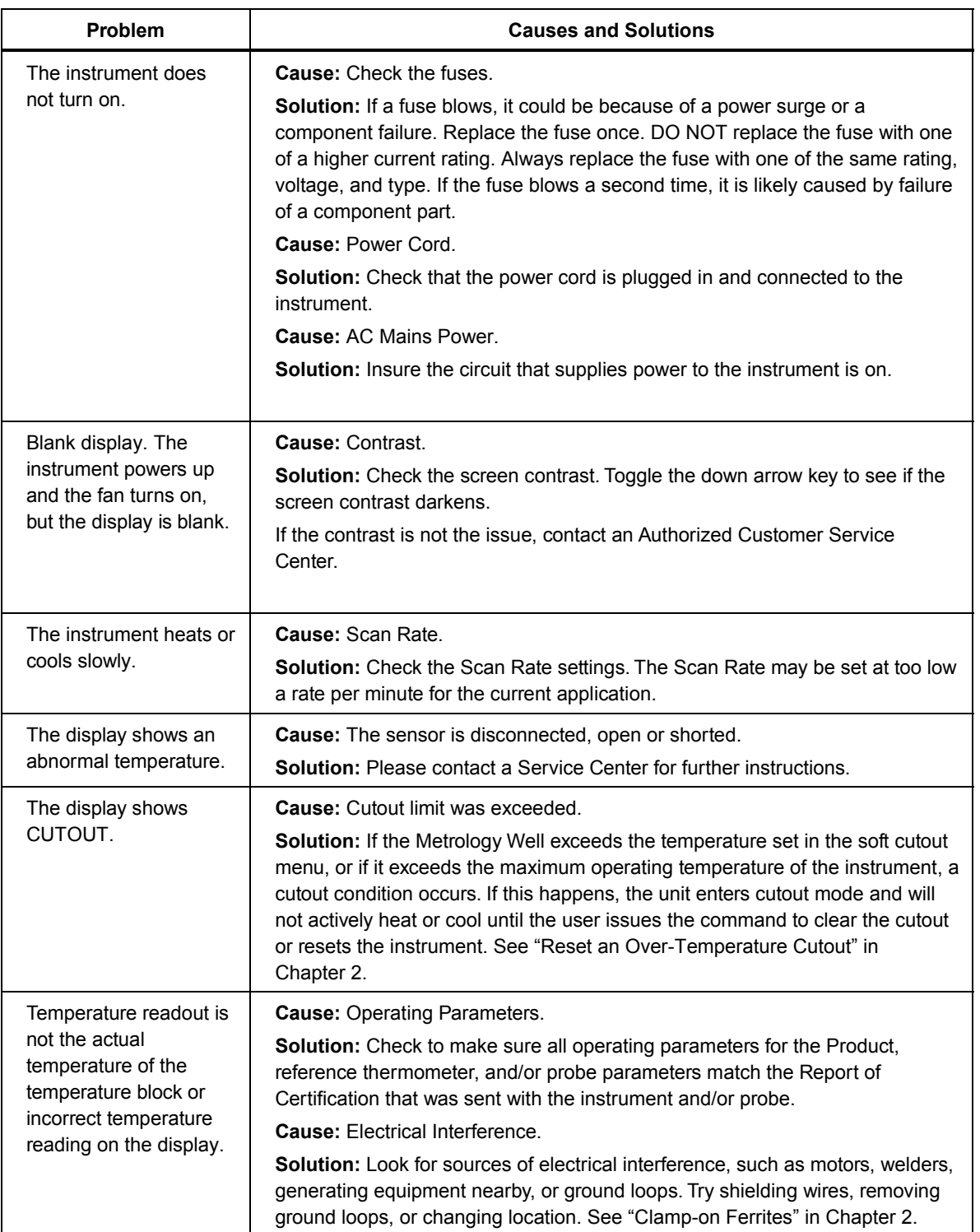

#### **Table 5-2. Troubleshooting Chart**

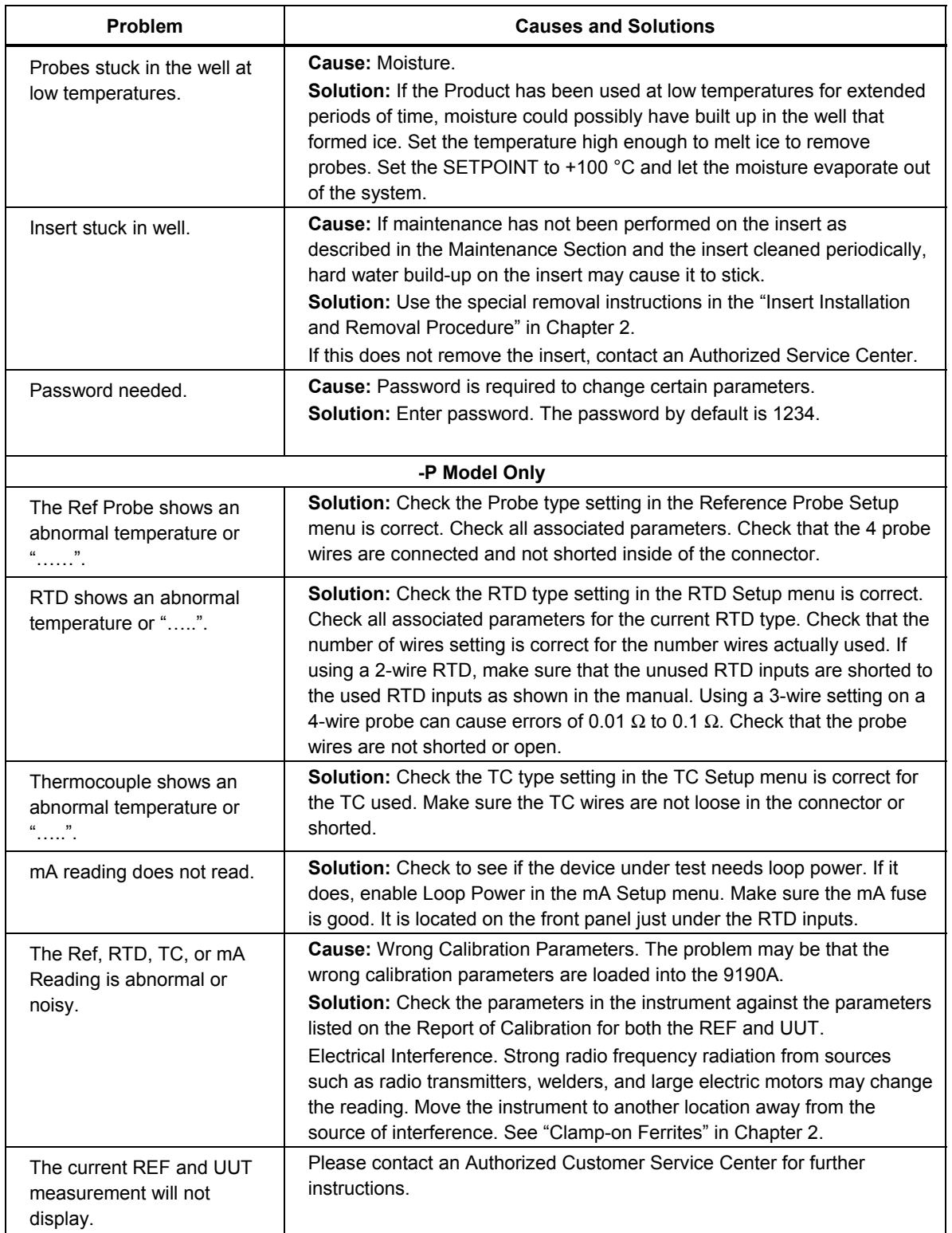

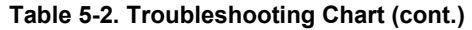